# Руководство по эксплуатации IP-камеры BEWARD BD75-5 (BD75-1)

### Оглавление

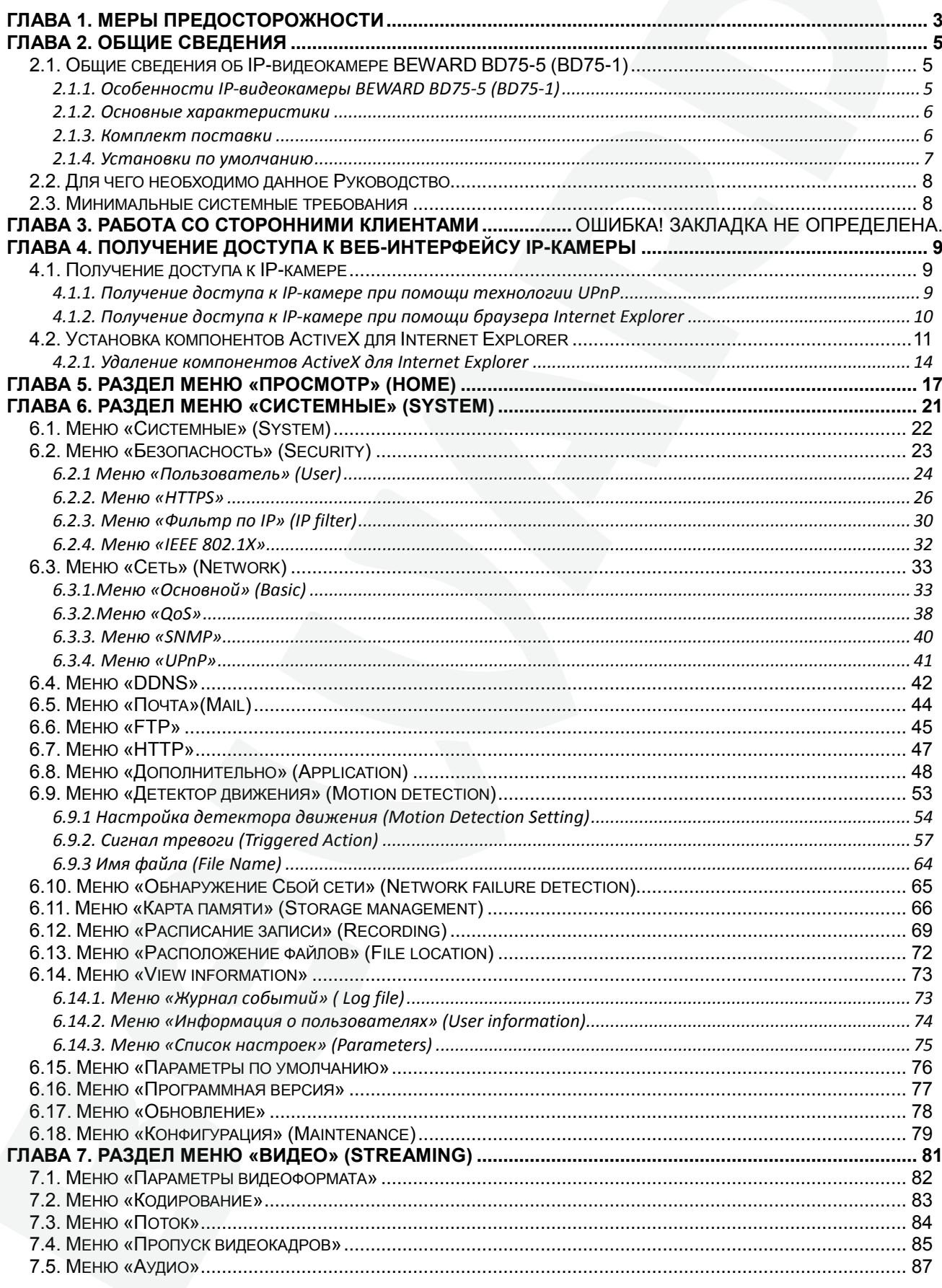

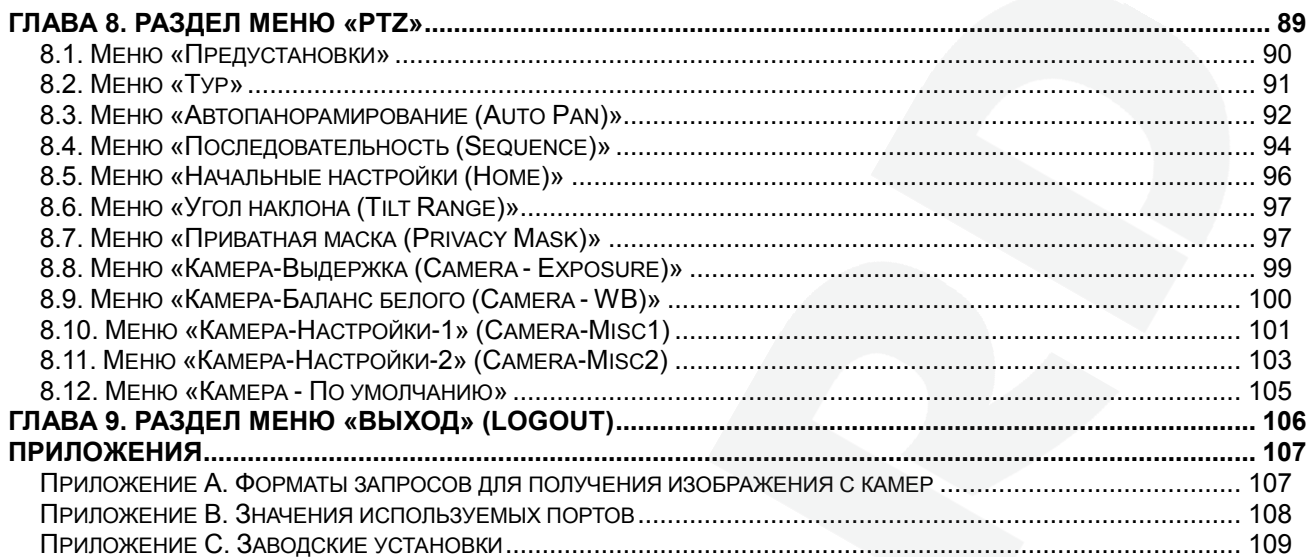

### **Глава 1. Меры предосторожности**

#### **Перед использованием устройства необходимо помнить нижеследующее.**

<span id="page-3-0"></span>Данный продукт удовлетворяет всем требованиям безопасности. Однако, как и любой электроприбор, в случае неправильного использования может вызвать пожар, что, в свою очередь, может повлечь за собой серьезные последствия. **Во избежание несчастных случаев обязательно изучите инструкцию.**

### **ВНИМАНИЕ!**

Используйте при эксплуатации только совместимые устройства. Использование устройств, не одобренных производителем, недопустимо.

### **Соблюдайте инструкцию по эксплуатации!**

Избегайте длительного использования или хранения камеры в неблагоприятных условиях:

- При слишком высоких или низких температурах (рабочая температура устройств от -55°C до +50°C (от -40 до +50°С для BD75-1)).
- Избегайте попадания прямых солнечных лучей в течение длительного времени, а также нахождения поблизости отопительных и обогревательных приборов.
- Избегайте близости с водой или источниками влажности.
- Избегайте близости с устройствами, обладающими большим электромагнитным эффектом.
- Недопустима установка камеры в местах с сильной вибрацией.

### **ВНИМАНИЕ!**

В случае неисправности камеры свяжитесь с сервисным центром ООО «НПП «Бевард».

### **В случае некорректной работы камеры:**

- При обнаружении дыма или необычного запаха.
- При попадании воды или других инородных объектов внутрь.
- При падении камеры или повреждении корпуса:

#### **Выполните следующие действия:**

- Отключите камеру от источника питания и отсоедините все остальные провода.
- Свяжитесь с сервисным центром ООО «НПП «Бевард». Контактные данные Вы можете найти на сайте [http://www.beward.ru/.](http://www.beward.ru/)

### **Транспортировка**

При транспортировке камеры положите камеру в упаковку производителя или любой другой материал соответствующего качества и ударопрочности.

### **Вентиляция**

Во избежание перегрева, ни в коем случае не блокируйте циркуляцию воздуха вокруг камеры.

### **Чистка**

Используйте мягкую сухую тряпочку для протирания внешних поверхностей. Для трудновыводимых пятен используйте тряпочку с небольшим количеством чистящего средства, после чего насухо вытрите поверхность.

Не используйте летучие растворители, такие как спиртосодержащие средства, бензин и другие, так как они могут повредить корпус камеры.

### **Глава 2. Общие сведения**

### <span id="page-5-0"></span>**2.1. Общие сведения об IP-видеокамере BEWARD BD75-5 (BD75-1)**

<span id="page-5-1"></span>Современная профессиональная купольная IP-камера BEWARD BD75-5 (BD75-1) является высокоскоростным поворотным устройством, позволяющим вести панорамное видеонаблюдение за большой территорией как в светлое, так и в темное время суток. Благодаря высокой скорости работы поворотного механизма и высококачественному объективу IP-камера BEWARD BD75-5 (BD75-1) обеспечивает плавное и удобное слежение за объектом даже при сильном увеличении.

Камера совмещает два стандарта кодирования изображения – Н.264 и MJPEG – с реализацией функции «двойное кодирование». При этом видеосигнал передается одновременно в двух форматах с разным качеством и скоростью. Формат Н.264 позволяет более эффективно использовать сетевые ресурсы, уменьшая трафик. Формат MJPEG позволяет получать более качественное изображение, но при большей загрузке сети.

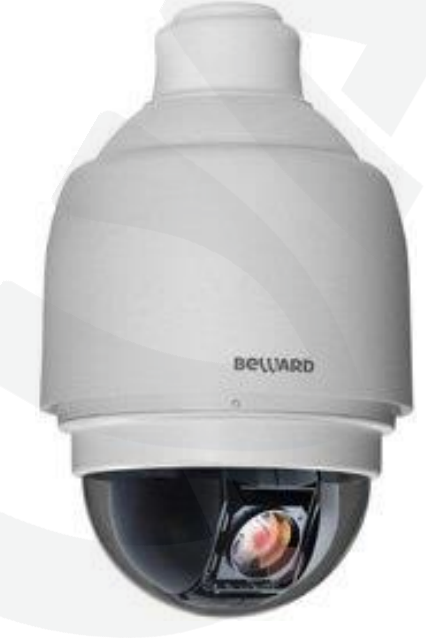

*Рис. 2.1*

### <span id="page-5-2"></span>**2.1.1. Особенности IP-видеокамеры BEWARD BD75-5 (BD75-1)**

- Соответствие стандарту пыле-, влагозащищенности IP66
- Оптическое/цифровое увеличение: 36х/12x (12x/12x для BD75-1).
- Поддержка разрешения D1 (720х576 пикселей) при 25 к/с
- Аппаратный расширенный динамический диапазон (DoubleScan)
- Двойное кодирование потока в форматах Н.264 и MJPEG
- Режим день/ночь и электромеханический ИК-фильтр
- Встроенный веб-сервер для наблюдения и настройки
- 2D/3D система шумоподавления
- Аудиовход/выход для подключения внешних динамиков и микрофона

### <span id="page-6-0"></span>**2.1.2. Основные характеристики**

- Светочувствительный элемент: ПЗС 1/4'' SONY (двойное сканирование) 960H Super HAD CCD II, 700 ТВЛ
- Объектив:  $f3.4-122.4$  мм, угол обзора по горизонтали от  $2^{\circ}$  до 53 $^{\circ}$  ( $f3.8-45.6$  мм, от 4° до 48° для BD75-1)
- Чувствительность: 0.1 лк (день)/0.01 лк (ночь), Sens-up 0.002 лк
- Скорость работы затвора: от 1 сек до 1/10000 сек (автоматически, вручную)
- Разрешение: 720x576 (D1), 352x288 (CIF)
- Одновременное кодирование: H.264/H264, Н.264/MJPEG
- Скорость кадров: до 25 кадров в секунду для всех разрешений
- Встроенный многозонный детектор движения с регулировкой чувствительности
- Двусторонний аудиоканал, компрессия: G.711 (µ-law, α-law), G.726 (16, 24, 32, 40 кбит/с)
- Отправка кадров по электронной почте и на FTP-сервер при возникновении тревожного события
- Запись видео на карту памяти постоянно, по расписанию и при возникновении тревожного события
- Питание: AC24V
- Рабочая температура: от -55 до +50°С (от -40 до +50°С для BD75-1)
- Поддерживаемые протоколы: TCP/IP, IPv4/v6, HTTP, HTTPS, FTP, SMTP, DDNS, DHCP, PPPoE, UPnP, RTP, RTSP, SNMP, QoS, UDP, IGMP, ICMP, IEEE 802.1X
- Поддержка отраслевого стандарта ONVIF v12.06

### **2.1.3. Комплект поставки**

<span id="page-6-1"></span>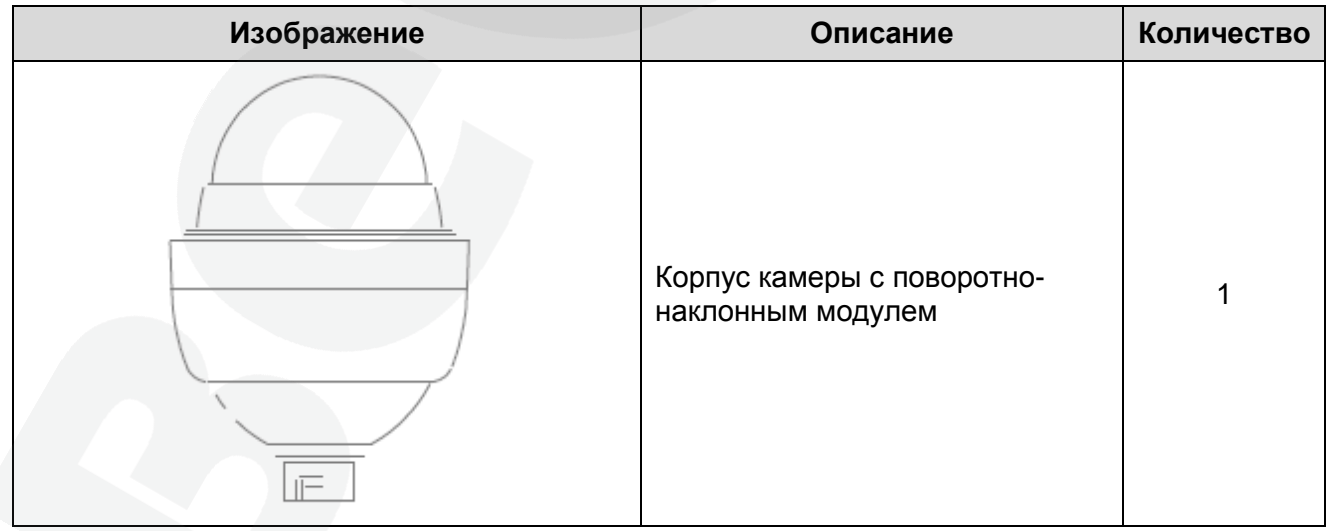

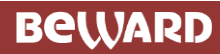

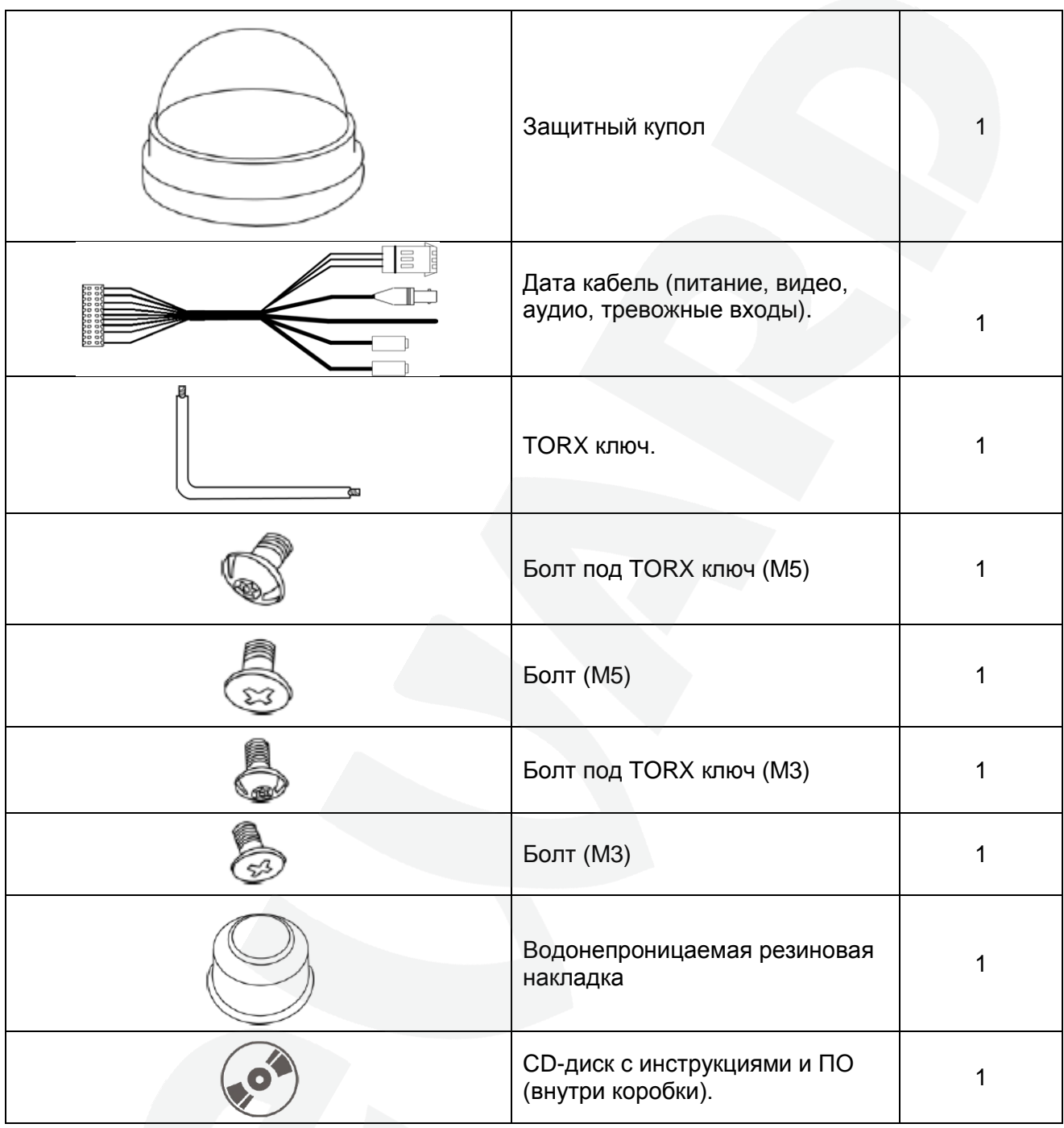

### <span id="page-7-0"></span>**2.1.4. Установки по умолчанию**

- IP-адрес: 192.168.0.99
- Маска подсети: 255.255.255.0
- Сетевой шлюз: 192.168.0.1
- Имя пользователя: admin
- Пароль: admin

### **2.2. Для чего необходимо данное Руководство**

<span id="page-8-0"></span>IP-видеокамера BEWARD BD75-5 (BD75-1) – это уличная поворотная камера видеонаблюдения, обладающая встроенным веб-сервером, сетевым интерфейсом и подключаемая непосредственно к сети Ethernet.

Изображение, транслируемое данной камерой, можно просматривать через стандартный веб-браузер или с помощью входящего в комплект поставки программного обеспечения.

Данное Руководство содержит сведения о функционале веб-интерфейса камеры BD75-5 (BD75-1) и особенностях ее настройки при работе в локальных сетях и сети Интернет без использования программного обеспечения, только с помощью встроенного веб-сервера камеры.

Несмотря на то, что при этом недоступен ряд функций, которые реализуют ПО BEWARD IP Visor (смотрите «Руководство по эксплуатации ПО BEWARD IP Visor») и ПО BEWARD Record Center (смотрите «Руководство по эксплуатации ПО BEWARD Record Center»), использование только браузера ПК позволяет обратиться к данной камере из любой точки мира. Именно эти сведения, необходимые для полноценной работы с камерой BD75-5 (BD75-1) без использования дополнительного программного обеспечения, и содержит настоящее Руководство.

#### **2.3. Минимальные системные требования**

<span id="page-8-1"></span>Перед использованием устройства убедитесь, что Ваш компьютер соответствует минимальным системным требованиям. Если технические характеристики компьютера ниже, чем минимальные системные требования, то оборудование может работать некорректно.

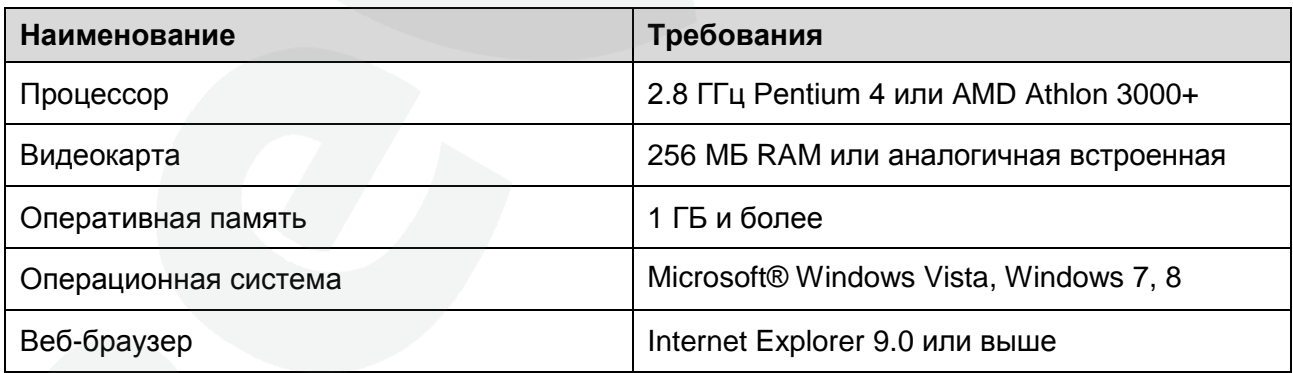

### **Глава 3. Получение доступа к веб-интерфейсу IP-камеры**

<span id="page-9-0"></span>В данной главе будут рассмотрены способы получения доступа к веб-интерфейсу IPкамеры BD75-5 (BD75-1) без использования дополнительного программного обеспечения, а также действия, необходимые для обеспечения полноценной работы с ним.

### **ВНИМАНИЕ!**

Работа с веб-интерфейсом камеры будет рассмотрена на примере операционной системы Windows 7 Профессиональная и браузера Internet Explorer версии 9.0. В операционной системе, отличной от Windows 7, или в браузере, отличном от Internet Explorer 9.0, названия меню или системные сообщения могут отличаться.

### **3.1. Получение доступа к IP-камере**

<span id="page-9-1"></span>Подключите камеру согласно инструкциям, приведенным в Руководстве по подключению.

Получить доступ к IP-камере Вы можете следующими способами:

- С помощью меню **[Сеть]** OC Windows 7 (использование технологии UPnP)
- С помощью браузера Internet Explorer

### **3.1.1. Получение доступа к IP-камере при помощи технологии UPnP**

### <span id="page-9-2"></span>**ПРИМЕЧАНИЕ!**

Для IP-камер BEWARD BD75-5 (BD75-1) использование технологии UPnP включено по умолчанию.

### **Шаг 1**: откройте окно **[Мой компьютер]** и выберите пункт **[Сеть]**.

**Шаг 2**: в появившемся меню найдите интересующее Вас устройство и нажмите на нем два раза левой кнопкой мыши (Рис. *3*.1).

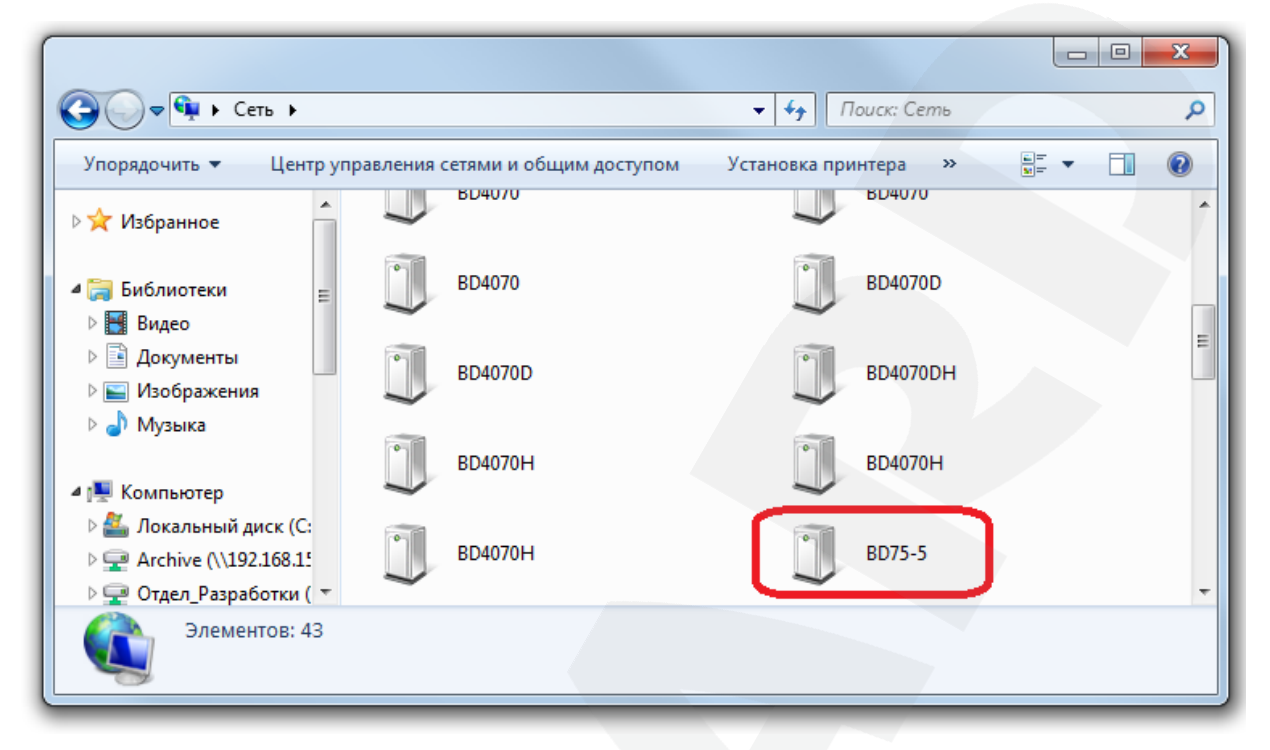

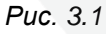

После этого IP-камера откроется в браузере, который установлен по умолчанию.

Если у Вас по умолчанию выбран браузер, отличный от Internet Explorer, то для того, чтобы открыть камеру в Internet Explorer, перейдите к следующему пункту.

### **3.1.2. Получение доступа к IP-камере при помощи браузера Internet Explorer**

<span id="page-10-0"></span>**Шаг 1**: запустите браузер Internet Explorer, в адресной строке введите запрос вида: *http://<IP>:<PORT>*, где **<IP>** - IP-адрес камеры, **<PORT>** - HTTP-порт камеры.

### **ПРИМЕЧАНИЕ!**

IP-адрес камеры по умолчанию – **192.168.0.99**, HTTP-порт по умолчанию – **80** и в запросе не указывается.

### **ПРИМЕЧАНИЕ!**

Существуют 2 варианта присвоения IP-адреса камере: первый – автоматическое присвоение адреса (DHCP), при котором адрес камере назначается автоматически DHCP-сервером в соответствии с конфигурацией Вашей локальной сети; второй – использование определенного IPадреса, который Вы задали сами. Более подробно настройка этих способов рассмотрена в пункте [5.3.1](#page-33-2) данного Руководства. Перед использованием камеры обязательно проконсультируйтесь с Вашим системным администратором.

Если введенные значения верны, появится окно авторизации, показанное на *Рисунке 3.2*.

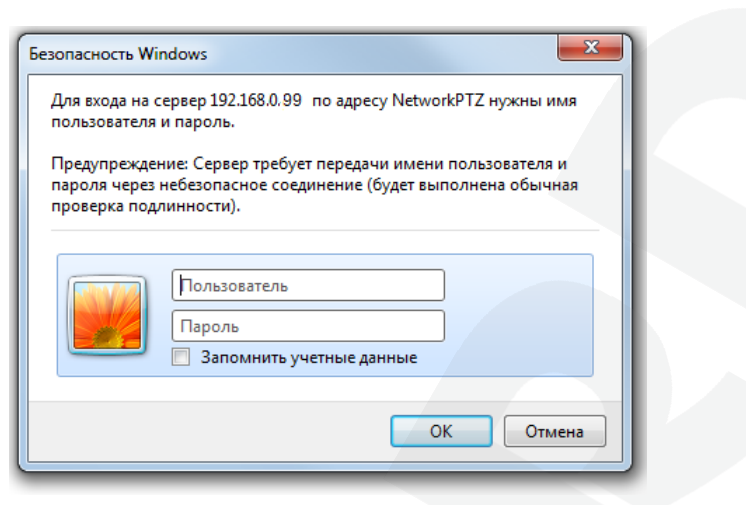

*Рис. 3.2*

**Шаг 2**: в окне авторизации введите имя пользователя и пароль и нажмите кнопку **[ОК]**.

### **ПРИМЕЧАНИЕ!**

Имя пользователя по умолчанию: **admin**. Пароль по умолчанию: **admin**.

### **ВНИМАНИЕ!**

После авторизации Вы можете изменить пароль учетной записи администратора в меню: *Системные – Безопасность – Пользователь.* Если пароль учетной записи администратора утерян, то IP-камеру можно вернуть к заводским установкам, удерживая нажатой кнопку **[RESET]** в течение 10-15 секунд.

### **3.2. Установка компонентов ActiveX для Internet Explorer**

<span id="page-11-0"></span>Для просмотра изображения с IP-камеры при помощи браузера Internet Explorer используются компоненты ActiveX. Internet Explorer не имеет этих компонентов в своем составе и загружает ActiveX непосредственно с камеры для последующей установки. После удачной авторизации, в нижней части окна Internet Explorer появится всплывающее оповещение системы безопасности (*Рис. 3.3*).

**Шаг 1**: Нажмите на кнопку **[Установить]** для установки компонентов ActiveX.

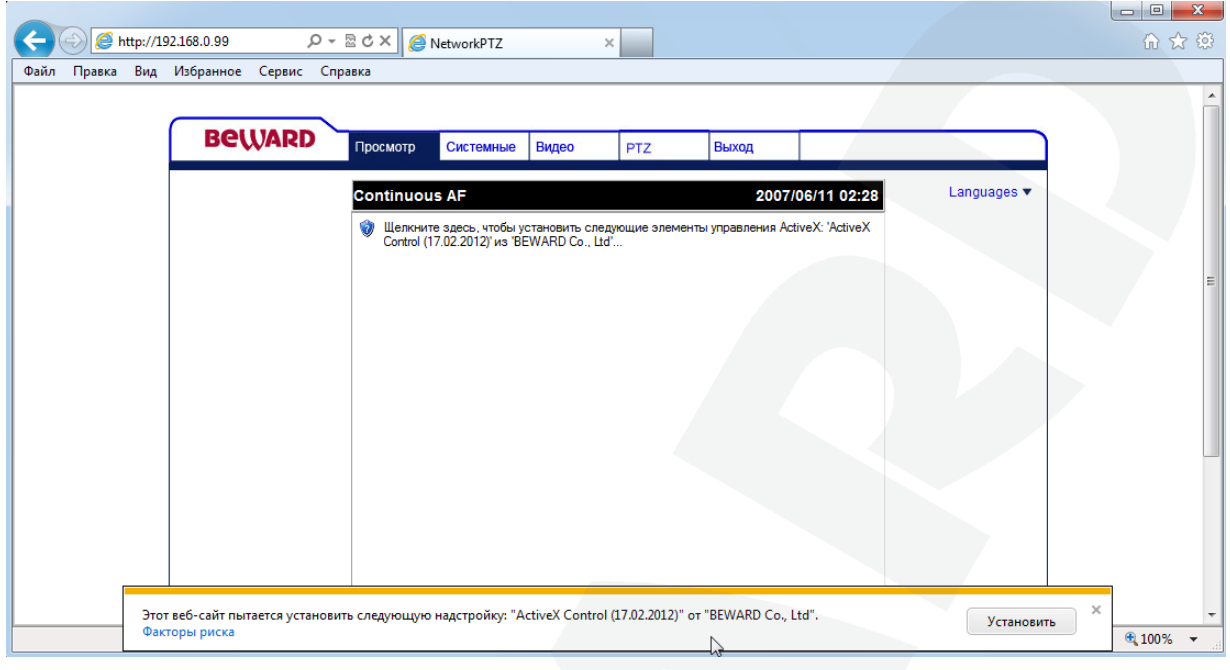

*Рис. 3.3*

### **ВНИМАНИЕ!**

Установка компонентов ActiveX, необходимых для просмотра изображения с камеры, возможна только на 32-битную версию браузера Internet Explorer.

**Шаг 2**: система безопасности браузера Internet Explorer будет автоматически блокировать установку ActiveX. Для продолжения установки нажмите кнопку **[Установить]** в окне подтверждения установки (*Рис. 3.4*).

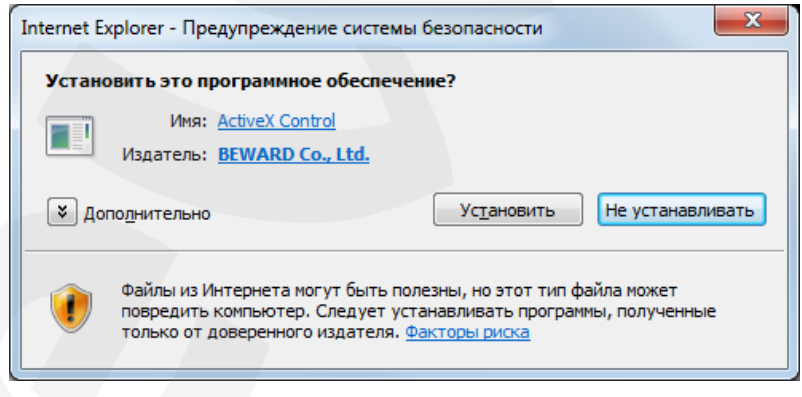

*Рис. 3.4*

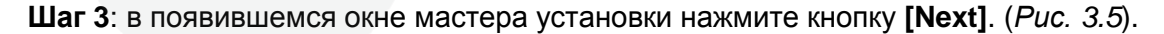

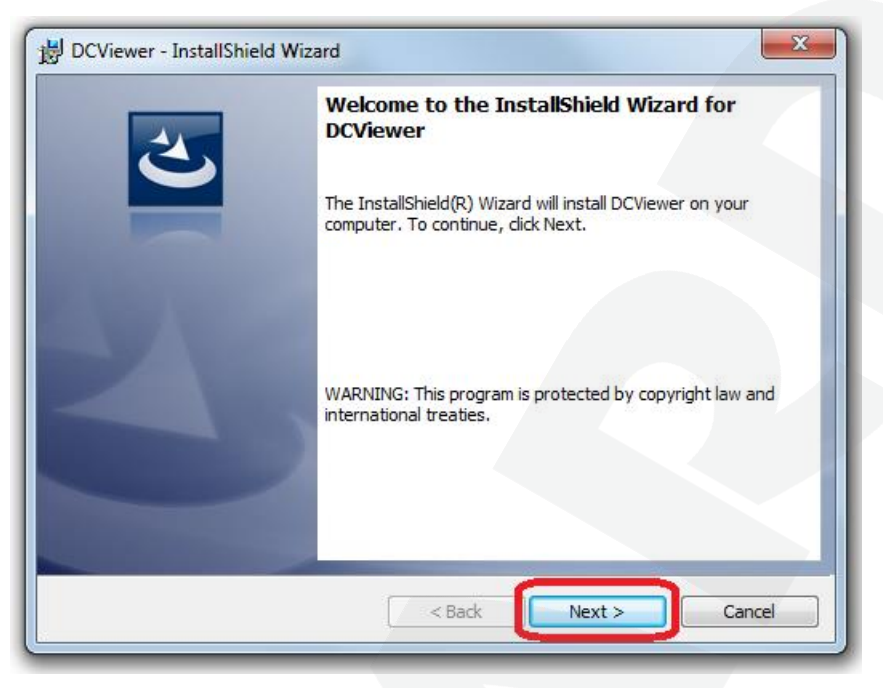

*Рис. 3.5*

**Шаг 4**: дождитесь завершения процесса установки, после чего нажмите кнопку **[Finish]**. (*Рис. 3.6*).

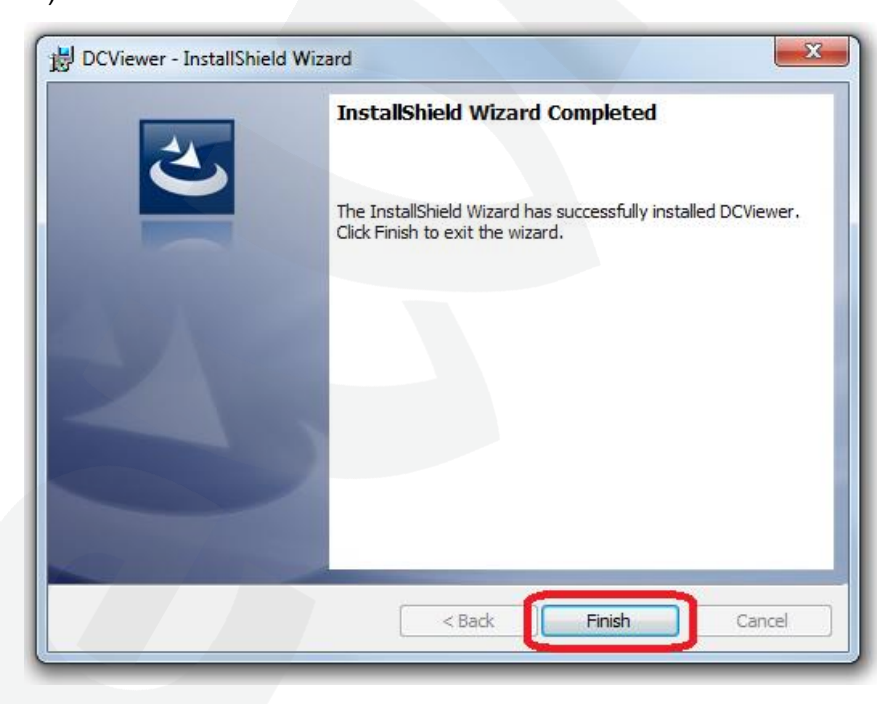

*Рис. 3.6*

**Шаг 5**: после этого в окне браузера появится изображение, получаемое с камеры. (*Рис. 3.7*).

**BEWARD** 

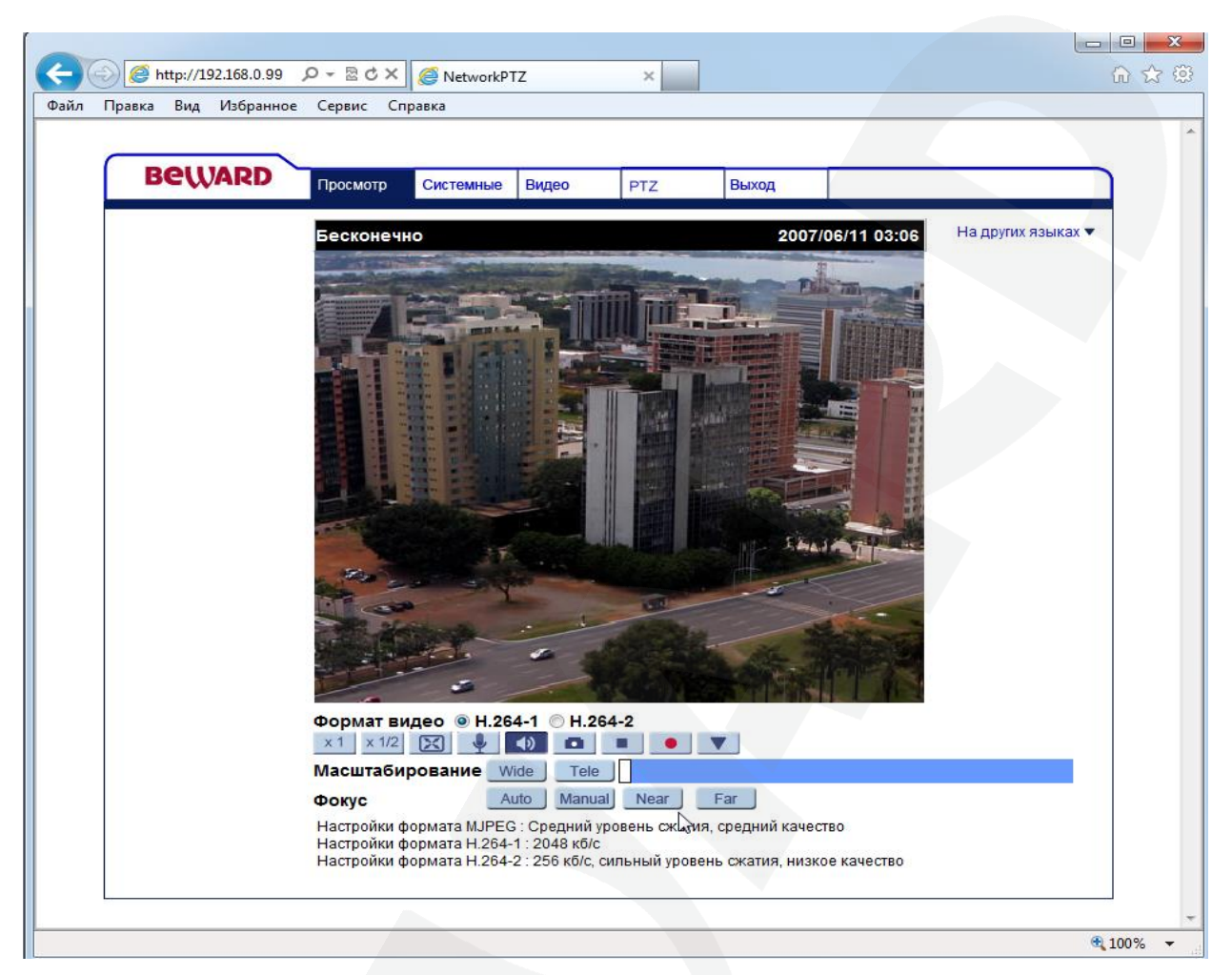

*Рис. 3.7*

### **3.2.1. Удаление компонентов ActiveX для Internet Explorer**

<span id="page-14-0"></span>В том случае, если данное программное обеспечение было обновлено, перед его установкой рекомендуется выполнить удаление устаревших компонентов с Вашего ПК. Для этого проделайте следующие шаги.

**Шаг 1**: закройте веб-браузер Internet Explorer.

**Шаг 2**: откройте окно установки и удаления программ (*Панель управления – Программы и компоненты*). Найдите в списке установленных программ объект **«DCViewer»** и нажмите кнопку **[Удалить]** (*Рис. 3.8*).

|                                                        | • Панель управления • Программы • Программы и компоненты                                         | $-14$                     |            | Поиск: Программы и компоненты |                   | م |
|--------------------------------------------------------|--------------------------------------------------------------------------------------------------|---------------------------|------------|-------------------------------|-------------------|---|
| Панель управления -<br>домашняя страница               | Удаление или изменение программы                                                                 |                           |            |                               |                   |   |
| Просмотр установленных<br>обновлений                   | Для удаления программы выберите ее в списке и щелкните "Удалить", "Изменить" или "Восстановить". |                           |            |                               |                   |   |
| Включение или отключение<br><b>компонентов Windows</b> | 888 ▼<br>Упорядочить ▼<br>Удалить                                                                |                           |            |                               |                   |   |
|                                                        | Имя                                                                                              | Издатель                  | Установле  | Размер                        | Версия            |   |
|                                                        | <b>DVR</b> Server                                                                                | <b>DVR</b>                | 15.11.2010 | 157 M <sub>b</sub>            | 6.41              |   |
|                                                        | Far Manager 2                                                                                    | Eugene Roshal & Far Group | 25.11.2010 | 2.71 MB                       | 2.0.1666          |   |
|                                                        | EasySaver B9.0610.1                                                                              | Gigabyte                  | 04.09.2010 |                               | 1.00.0000         |   |
|                                                        | <b>Google Chrome</b>                                                                             | Google Inc.               | 13.09.2010 |                               | 9.0.597.98        |   |
|                                                        | <b>PDCViewer</b>                                                                                 | <b>IP Camera Viewer</b>   | 02.03.2011 |                               | 5.91 MB 1.16.0429 |   |
|                                                        | LogMeTT 2.9.7                                                                                    | LogMeTT.com               | 10.09.2010 |                               |                   |   |
|                                                        | TTLEditor 1.2.1                                                                                  | LogMeTT.com               | 10.09.2010 | 3.82 MB                       |                   |   |
|                                                        | Guard.Mail.ru                                                                                    | Mail.ru                   | 09.12.2010 |                               |                   |   |
|                                                        | Mail.Ru Спутник 2.3.0.296                                                                        | Mail.Ru                   | 09.12.2010 |                               |                   |   |
|                                                        | without a contract man-                                                                          | s an<br>$\sim$<br>m.      | 11.01.0011 | noc ice.                      | 1000              |   |
|                                                        | IP Camera Viewer Версия продукта: 1.16.0429<br>Ссылка на служб about:blank                       |                           |            |                               |                   |   |
|                                                        | Ссылка справки: about:blank<br>Размер: 5,91 МБ                                                   |                           |            |                               |                   |   |

*Рис. 3.8*

**Шаг 3**: в появившемся окне подтвердите удаление компонентов. После завершения процесса удаления закройте окно установки и удаления программ.

**Шаг 4**: откройте веб-браузер Internet Explorer. Откройте окно **«Свойства обозревателя»** (*Сервис – Свойства обозревателя*) и на вкладке **«Общие»**, в разделе **«История просмотра»** нажмите кнопку **[Удалить]** (*Рис. 3.9*).

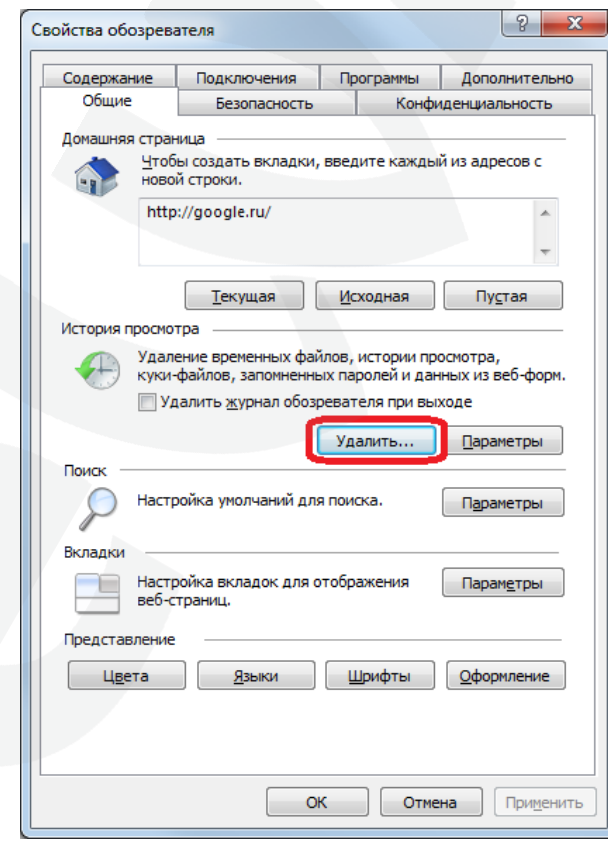

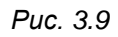

**Шаг 5**: в появившемся окне установите галочку напротив строки **«Временные файлы Интернета»** и нажмите кнопку **[Удалить]** (*Рис. 3.10*).

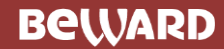

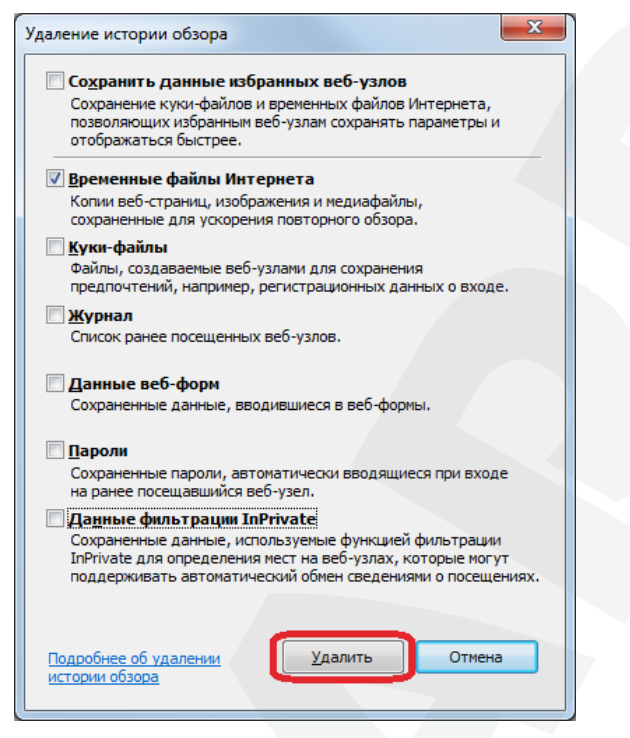

*Рис. 3.10*

**Шаг 6**: дождитесь завершения процесса удаления временных файлов и перезапустите веб-браузер.

### **Глава 4. Раздел меню «Просмотр» (Home)**

<span id="page-17-0"></span>Данный раздел меню предназначен для отображения изображения с камеры в режиме реального времени, работы со звуком, управлением поворотным механизмом и сохранения видеофайлов и моментальных снимков (*Рис. 4.1*).

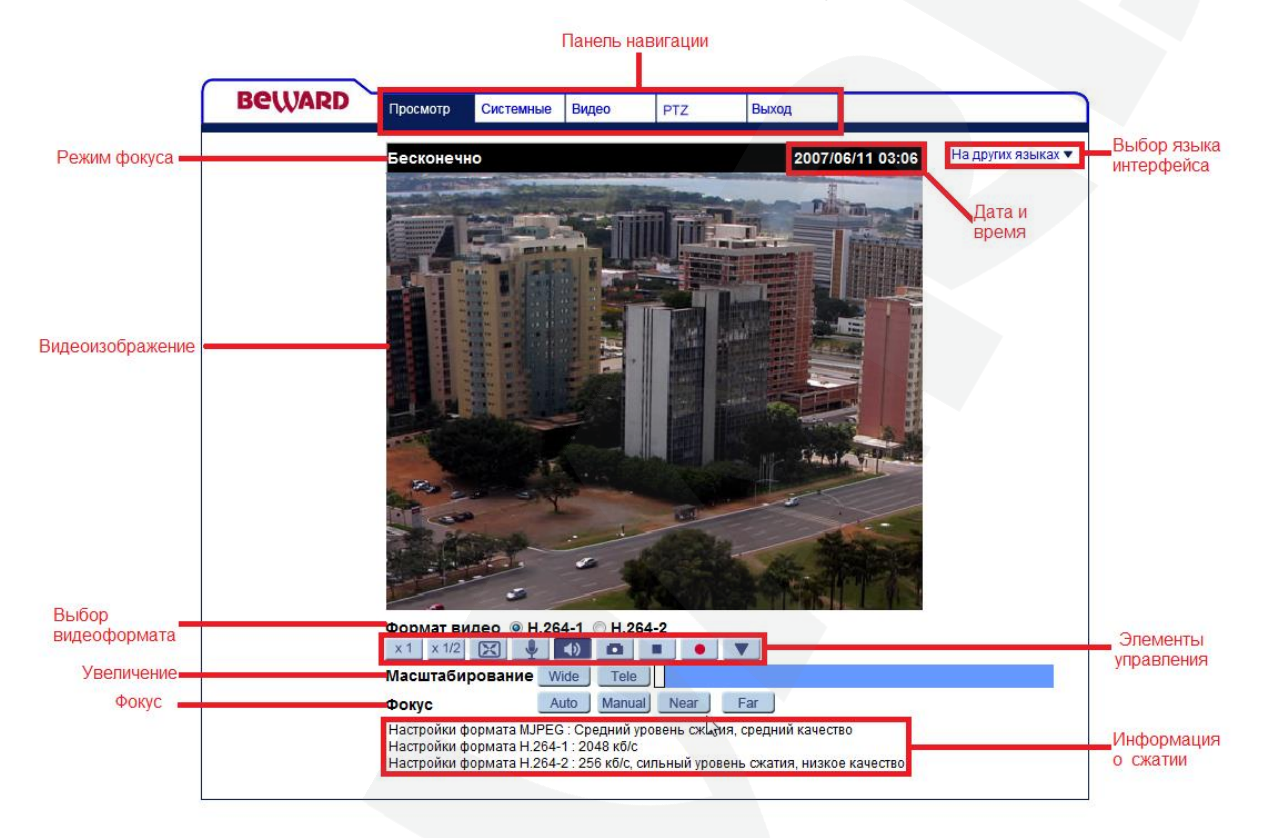

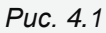

**Панель навигации**: предназначена для навигации по разделам меню.

**Дата и время**: область предназначена для отображения даты и времени установленной на камере в формате ГГГГ/ММ/ДД ЧЧ:ММ.

**Выбор языка интерфейса:** область выбора языка интерфейса – **Русский** или **English**

**Видеоизображение**: область предназначена для отображения изображения с камеры в режиме реального времени.

Двойной щелчок на изображении вызывает окно свойств текущего видеопотока (*Рис.*

*4.2*).

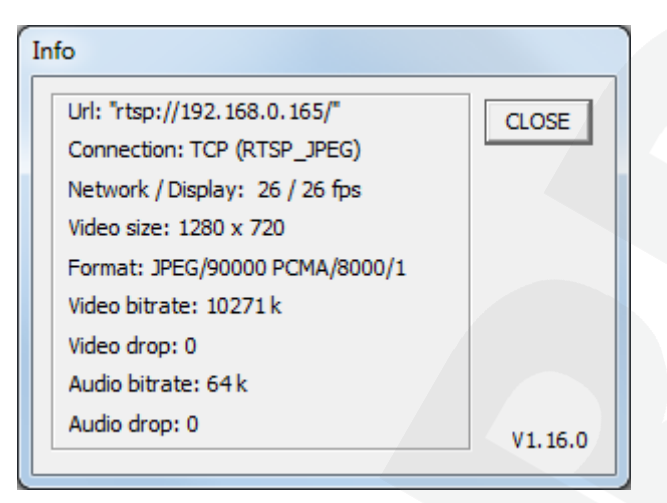

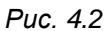

- **URL**: URL видеопотока.
- **Connection**: протокол передачи данных от устройства.
- **Network /Display**: количество кадров в секунду переданных по сети и отображенных в браузере.
- **Video size**: разрешение изображения.
- **Format**: формат кодирования видеоизображения.
- **Video bitrate**: скорость передачи видеоданных (Кбит\с).
- **Video drop**: показывает число пропущенных пакетов видеоданных в следствии сетевых ошибок.
- **Audio bitrate**: скорость передачи аудиоданных (Кбит\с).
- **Audio drop**: показывает число пропущенных пакетов аудиоданных в следствии сетевых ошибок.

**Выбор видеоформата**: данный переключатель дает возможность выбрать видеопоток с определенным типом кодирования при просмотре через браузер. Доступно как одновременное кодирование двух потоков, так и кодирование одного потока с максимальным разрешением.

**Элементы управления**: предназначены для управления отображением видео в режиме реального времени.

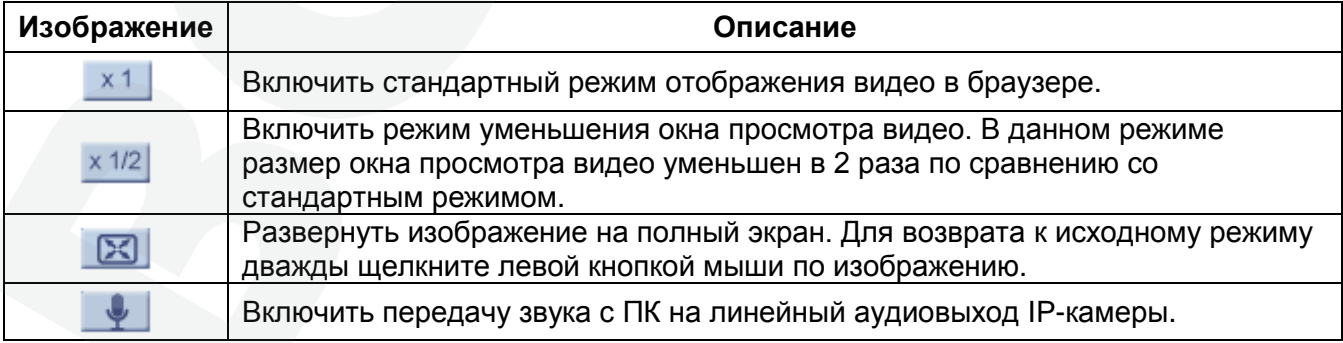

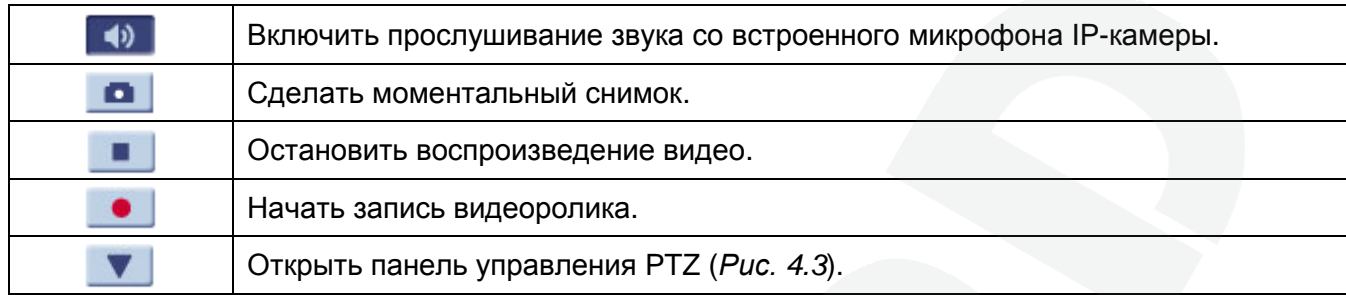

### **ВНИМАНИЕ!**

Настройки отображения видео с помощью элементов управления относятся только к отображению в браузере и не влияют на поток, транслируемый камерой, кроме физического изменения угла и направления обзора.

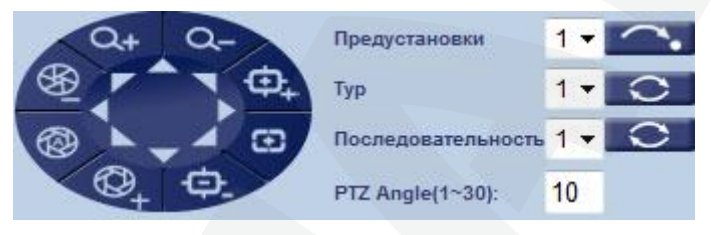

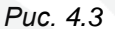

**Панель управления PTZ** – предназначена для управления PTZ модулем камеры. С помощью кнопок на панели управления можно: вращать камеру, изменять угол обзора, настраивать фокус, управлять диафрагмой.

С помощью данной панели можно перейти к предустановке, запустить тур, последовательность, задать скорость вращения камеры.

**Моментальный снимок**: кнопка предназначена для создания и сохранения мгновенного снимка (скриншота) с экрана видео изображения на жесткий диск Вашего ПК. Для этого необходимо нажать кнопку, после чего снимок будет сохранен на жесткий диск. При этом размер сохраненного файла будет зависеть от установленного текущего разрешения.

**Информация о сжатии**: здесь отображаются параметры кодирования и степень сжатия, заданные в меню *Видео – Сжатие*.

**Режим фокуса**: отображает режим фокуса (автоматический или ручной).

**Поворотный модуль**: для изменения угла поворота или наклона камеры нажмите левой клавишей мыши в области **[Видеоизображение]** и не отпуская кнопки укажите нужное положение камеры.

**Увеличение**: регулируйте уровень оптического увеличения с помощью шкалы **Масштабирование** Wide  $|$  Tele  $|$ . Для приближения изображения

нажмите кнопку  $\overline{\phantom{a}}^{\text{Tele}}$ , для уменьшения изображения нажмите кнопку  $\overline{\phantom{a}}^{\text{wide}}$ 

**Фокус**: выберите режим работы фокуса.

- **–** фокус настраивается автоматически.
- **–** регулировка фокуса производится вручную при помощи кнопок:
- **–** ближе
- **–** дальше

### **Глава 5. Раздел меню «Системные» (System)**

<span id="page-21-0"></span>Это меню предназначено для установки и настройки основных системных параметров и содержит следующие вкладки: **[Системные (System)]**, **[Безопасность (Security)]**, **[Сеть (Network)]**, **[DDNS]**, **[Почта (Mail)]**, **[HTTP], [FTP]**, **[Дополнительно (Application)]**, **[Детектор движения (Motion detection)], [Обнаружение Сбой сети (Network failure detection)], [Карта памяти (Storage management)], [Расписание записи (Recording)], [Расположение файлов (File location)]**, **[View Information], [Параметры по умолчанию (Factory default)], [Программная версия (Software version)], [Обновление (Software upgrade)], [Конфигурация (Maintenance)].** Их настройка и назначение будут описаны ниже.

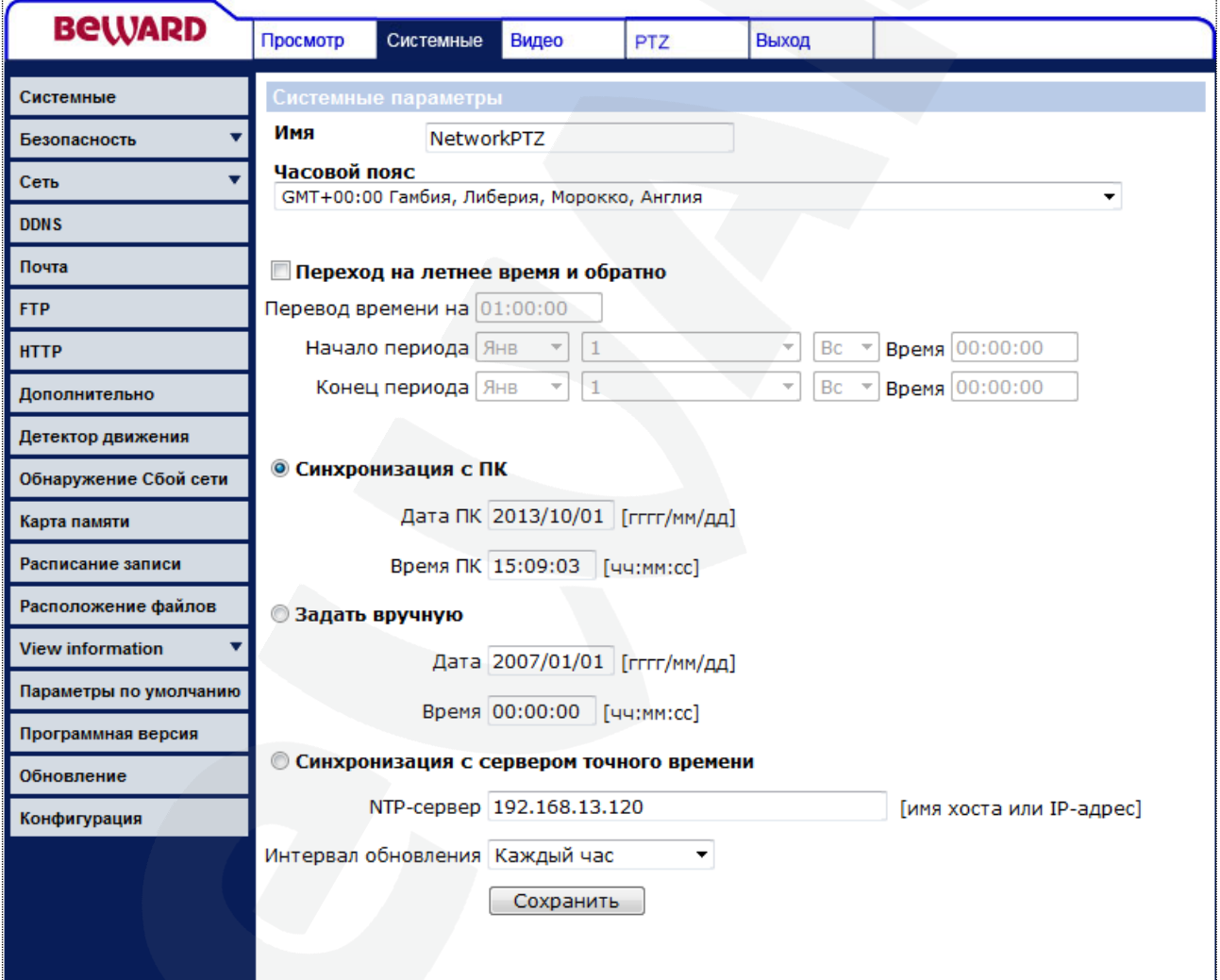

*Рис. 5.1*

### **ВНИМАНИЕ!**

Раздел меню «Системные» доступен только для пользователя с правами администратора.

### **5.1. Меню «Системные» (System)**

<span id="page-22-0"></span>В данном разделе меню настраиваются системные параметра устройства: имя устройства, дата, время (*Рис. 5.2*).

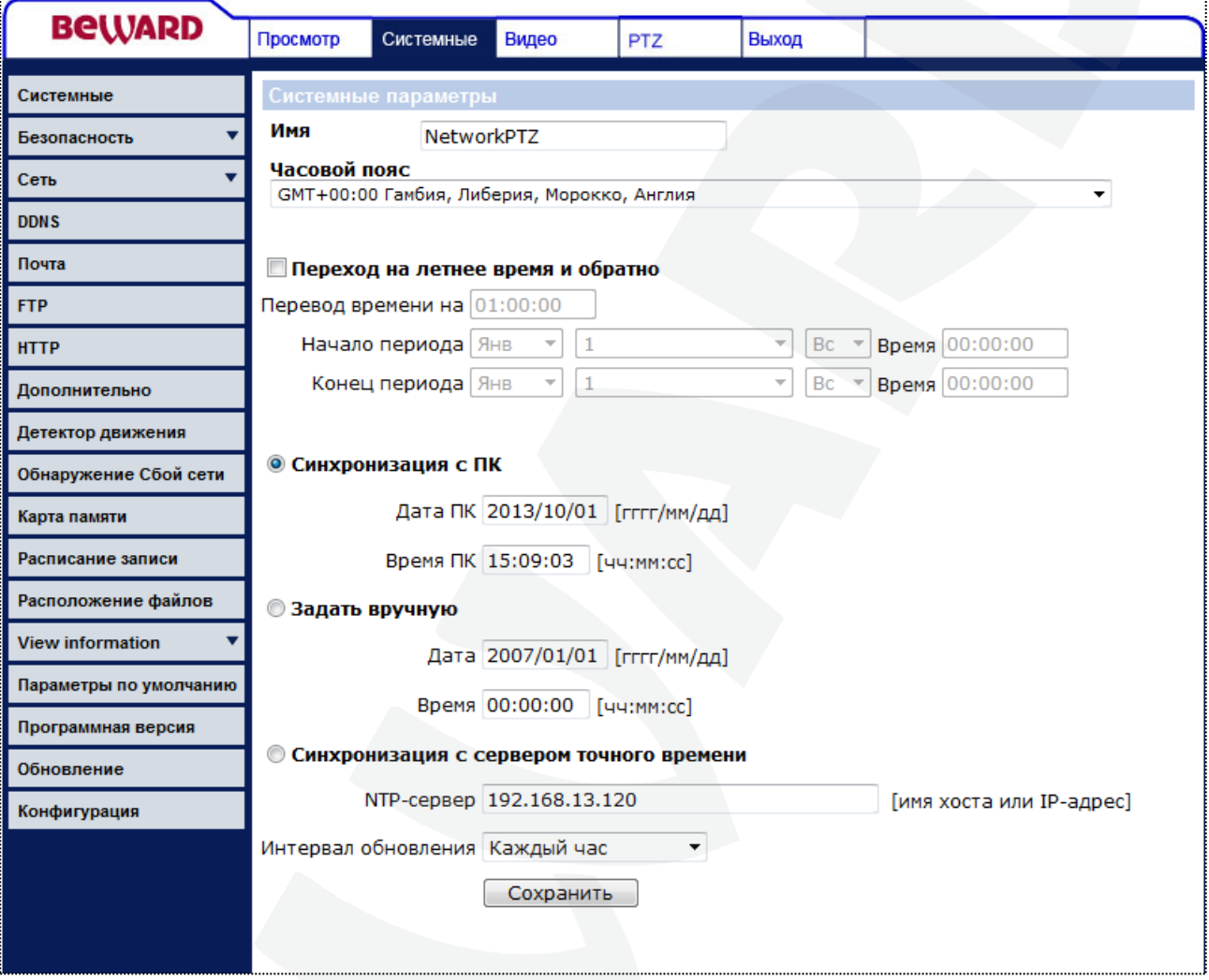

*Рис. 5.2*

**Имя**: под данным именем камера отображается в списке устройств в BEWARD IP Visor, BEWARD Record Center. Кроме того, данное имя используется при отправке сообщений на FTP-сервер и по электронной почте.

### **ПРИМЕЧАНИЕ!**

При задании имени устройства используются латинские буквы и цифры. Максимальная длина имени 40 символов.

**Часовой пояс**: выбор часового пояса, в котором находится камера. Пункт предназначен для правильной установки времени при работе с NTP-сервером.

**Переход на летнее время и обратно**: меню предназначено настройки даты перехода на летнее время и обратно.

### **ПРИМЕЧАНИЕ!**

В России переход на летнее время отменен с 2012 года.

- **Перевод времени на**: определяет значение изменения времени при переходе на летнее время и обратно.
- **Начало периода**: устанавливает дату и время перехода на летнее время.
- **Конец периода**: устанавливает дату и время перехода на зимнее время.

**Синхронизация с ПК**: устанавливает дату и время как для ПК, с которого происходит доступ к камере.

**Задать вручную**: установка даты и времени вручную.

- **Дата**: поле для ручной установки даты устройства. Формат ввода даты **гггг/мм/дд**.
- **Время**: поле для ручной установки времени устройства. Формат ввода времени **чч:мм:сс**.

**Синхронизация с сервером точного времени**: синхронизация даты и времени с помощью NTP-сервера.

- **NTP-сервер**: указывает имя или IP-адрес NTP-сервера.
- **Интервал обновления**: устанавливает частоту синхронизации с NTP-сервером. Доступны значения: **[Каждый час]**, **[Каждый день]**, **[Каждую неделю]**.

### **ВНИМАНИЕ!**

Для правильной синхронизации времени с NTP-сервером необходимо выбрать нужную временную зону в пункте **[Time Zone]**.

### **ВНИМАНИЕ!**

Функция синхронизации при помощи NTP-сервера работает только в том случае, если сервер NTP доступен.

### **ВНИМАНИЕ!**

Для применения настроек нажмите кнопку **[Сохранить]**, и дождитесь завершения процесса сохранения (полоса состояния внизу окна браузера).

### **5.2. Меню «Безопасность» (Security)**

<span id="page-23-0"></span>В данном пункте меню производятся настройки безопасности устройства, такие как **[Пользователь (User)]**, **[HTTPS]**, **[Фильтр по IP (IP filter)]**, **[IEEE 802.1X]**. Их настройка и назначение будут описаны ниже.

### **5.2.1 Меню «Пользователь» (User)**

<span id="page-24-0"></span>В данном пункте меню осуществляется управление учетными записями пользователей (*Рис. 5.3*).

Для доступа к устройству доступны два типа учетных записей: учетная запись администратора и учетная запись пользователя. Учетная запись администратора – это учетная запись, имеющая полный доступ к настройкам устройства (учетная запись администратора только одна). Учетная запись пользователя – это учетная запись, имеющая ограниченный доступ к настройкам устройства. Вы можете завести до 20 учетных записей пользователей.

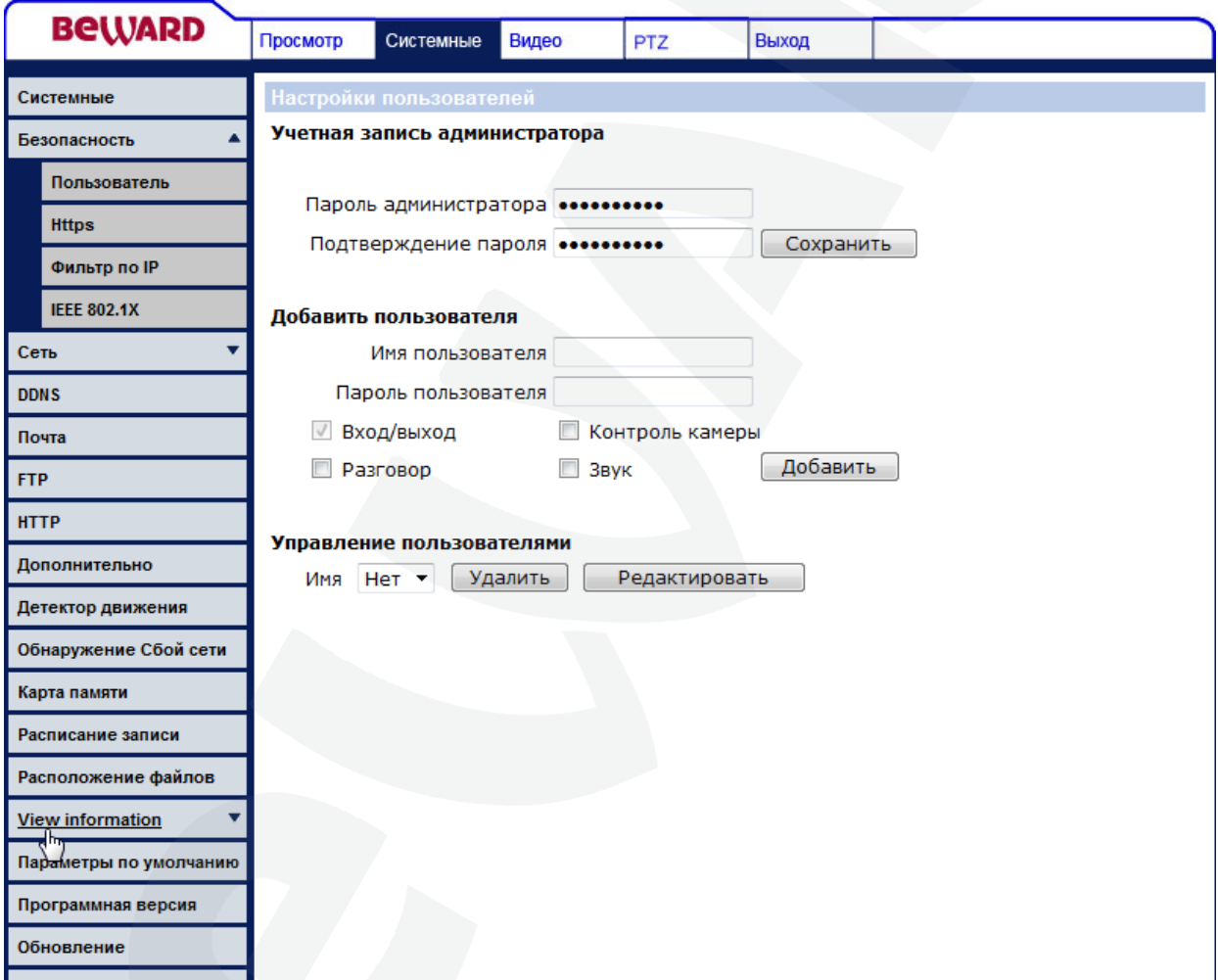

*Рис. 5.3*

**Учетная запись администратора**: пункт меню предназначен для изменения пароля учетной записи администратора устройства.

### **ВНИМАНИЕ!**

Имя учетной записи администратора – **admin**, пароль учетной записи администратора по умолчанию - **admin**.

### **ВНИМАНИЕ!**

Для обеспечения конфиденциальности видеоизображения и защиты конфигурации устройства рекомендуется изменить пароль учетной записи, установленный по умолчанию.

### **ВНИМАНИЕ!**

Если пароль учетной записи администратора утерян, то IP-камеру можно вернуть к заводским установкам, удерживая нажатой кнопку **[RESET]** в течение 10-15 секунд.

**Добавить пользователя**: пункт меню предназначен добавления новой учетной записи пользователя. Вы можете завести до 20 учетных записей пользователей.

- **Имя пользователя**: имя учетной записи создаваемого пользователя.
- **Пароль пользователя**: пароль учетной записи создаваемого пользователя.

**Права доступа создаваемого пользователя**: набор прав, доступных создаваемому пользователю.

- **Вход/выход**: право просмотра изображения с камеры после успешной авторизации. Доступно по умолчанию для всех пользователей.
- **Разговор**: право осуществлять передачу звука к колонкам, подключенным к камере (функция **[Talk]**).
- **Звук**: право осуществлять прослушивание звука с камеры (функция **[Listern]**).
- **Контроль камеры**: доступ к разделу меню **[Изображение]**.

**Управление пользователями**: пункт меню предназначен удаления/редактирования учетной записи пользователя.

 **Имя**: выбор учетной записи пользователя, которую необходимо удалить/редактировать.

Для удаления учетной записи пользователя проделайте следующие действия:

**Шаг 1**: выберите необходимую запись из списка **[Имя]**.

**Шаг 2**: нажмите на кнопку **[Удалить]**.

**Шаг 3**: в появившемся окне подтвердите удаление пользователя (кнопка **[ОК]**).

### **ПРИМЕЧАНИЕ!**

Для удаления пользователя и внесения изменений требуется 20 секунд.

Для редактирования учетной записи пользователя проделайте следующие действия:

**Шаг 1**: выберите необходимую запись из списка **[Имя]**.

**Шаг 2**: нажмите на кнопку **[Редактировать]**.

**Шаг 3**: в появившемся окне введите новый пароль учетной записи пользователя и установите права (*Рис. 5.4*).

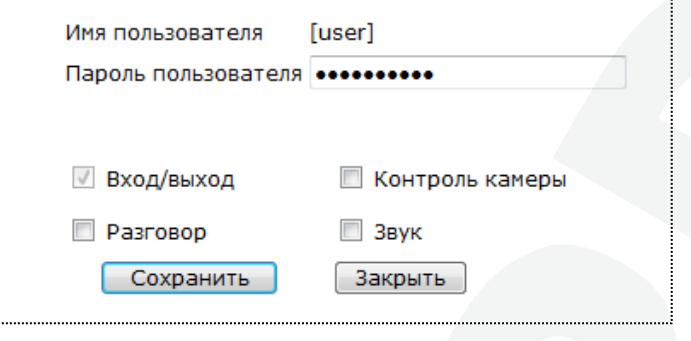

*Рис. 5.4*

**Шаг 4**: чтобы внести изменения в учетную запись пользователя нажмите на кнопку **[Сохранить]**.

**Шаг 5**: после завершения сохранения нажмите на копку **[Закрыть]**.

### **5.2.2. Меню «HTTPS»**

<span id="page-26-0"></span>Данный пункт меню позволяет настроить обращение к камере через безопасное зашифрованное соединение HTTPS, что позволяет добавить еще одну степень защиты информации в дополнение к вводу имени пользователя и пароля (*Рис. 5.5*).

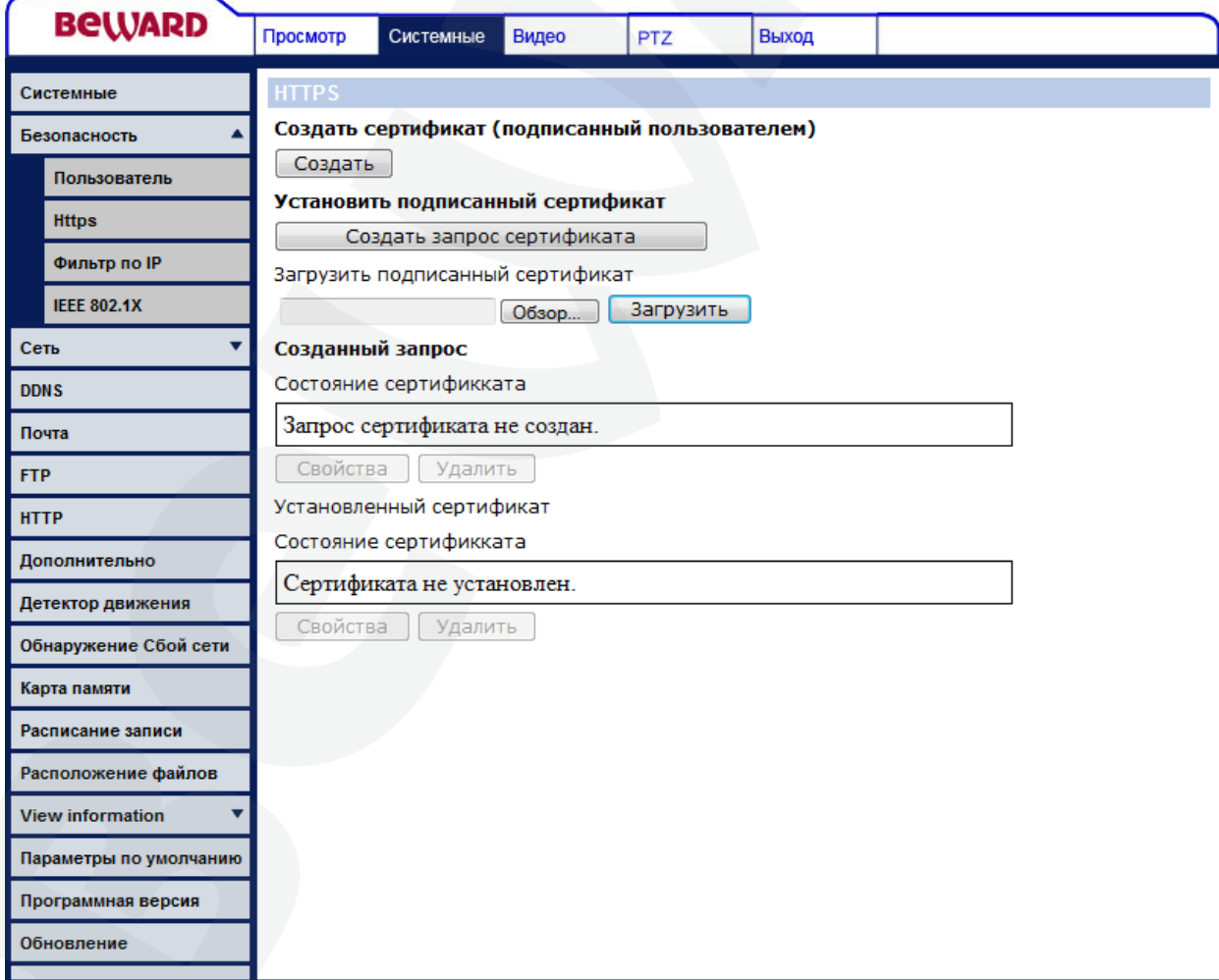

*Рис. 5.5*

В качестве сертификата для шифрования допускается использование самоподписанного сертификата либо сертификата, созданного удостоверяющим центром сертификации.

**Кнопка [Создать]**: создать самоподписанный сертификат.

**Кнопка [Создать запрос сертификата]**: создать запрос на сертификат.

**Кнопка [Загрузить]**: загрузить сертификат, созданный удостоверяющим центром сертификации.

**Созданный запрос** : состояние созданного запроса на сертификат.

**Установленный сертификат**: состояние установленного сертификата.

Чтобы создать самоподписанный сертификат, проделайте следующие шаги:

**Шаг 1**: нажмите на кнопку **[Создать (Create)]**. Откроется окно создания самоподписанного сертификата (*Рис. 5.6*).

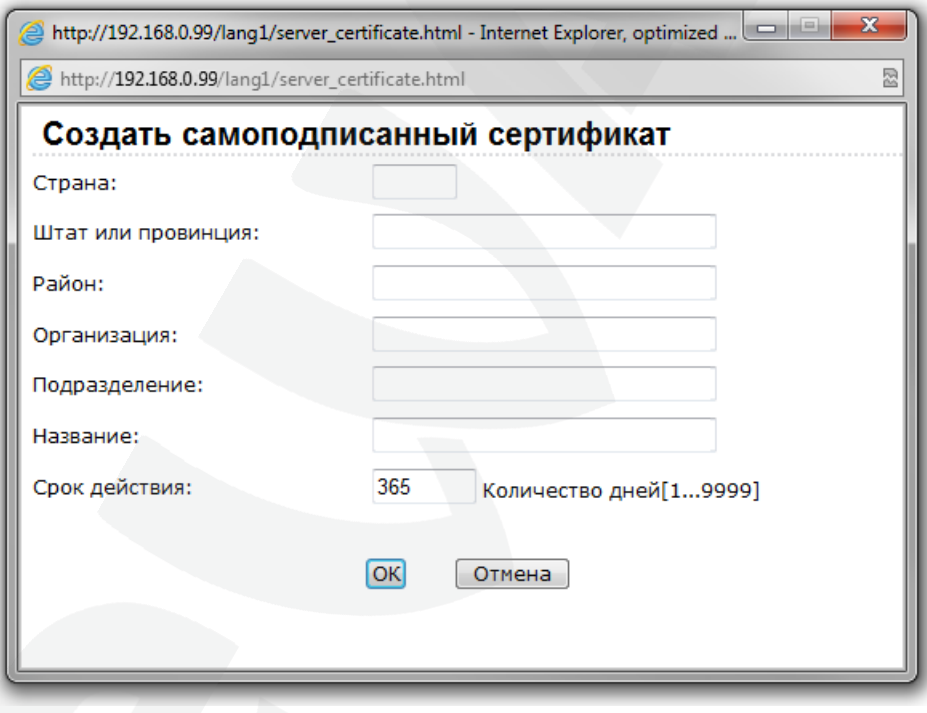

*Рис. 5.6*

**Шаг 2**: в появившемся окне (*Рис. 5.6*) заполните необходимые поля, после чего нажмите кнопку **[ОК]**.

**Шаг 3**: информация о созданном самоподписанном сертификате будет отображаться в строке **[Установленный сертификат (Installed Certificate)]** (*Рис. 5.7*).

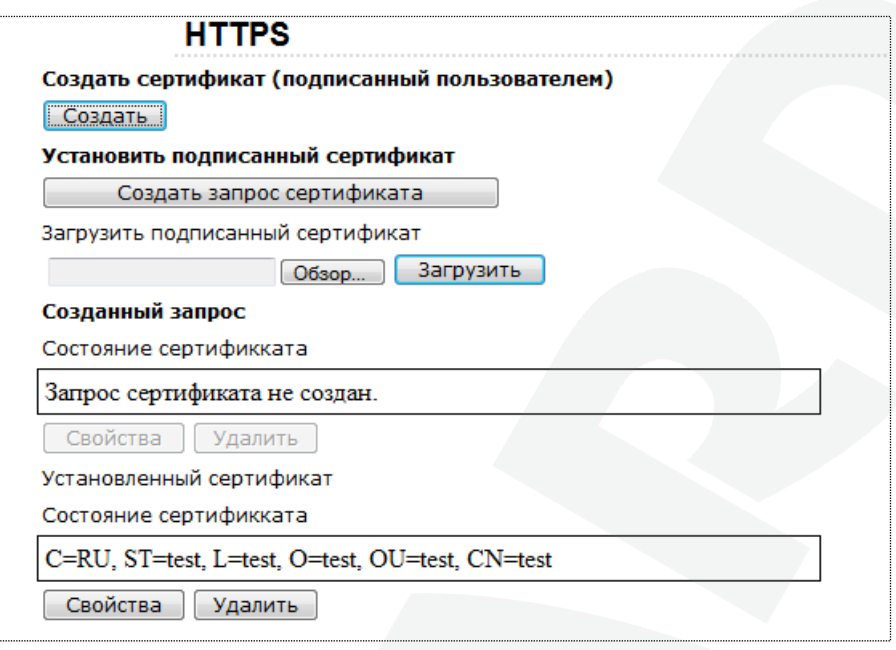

*Рис. 5.7*

Вы можете создать запрос на сертификат и отправить его в удостоверяющий центр для создания сертификата, подписанного удостоверяющим центром. Чтобы создать запрос на сертификат, проделайте следующие действия:

**Шаг 1**: нажмите на кнопку **[Создать запрос сертификата (Create Certificate Request)]**. Откроется окно создания запроса на сертификат (*Рис. 5.8*).

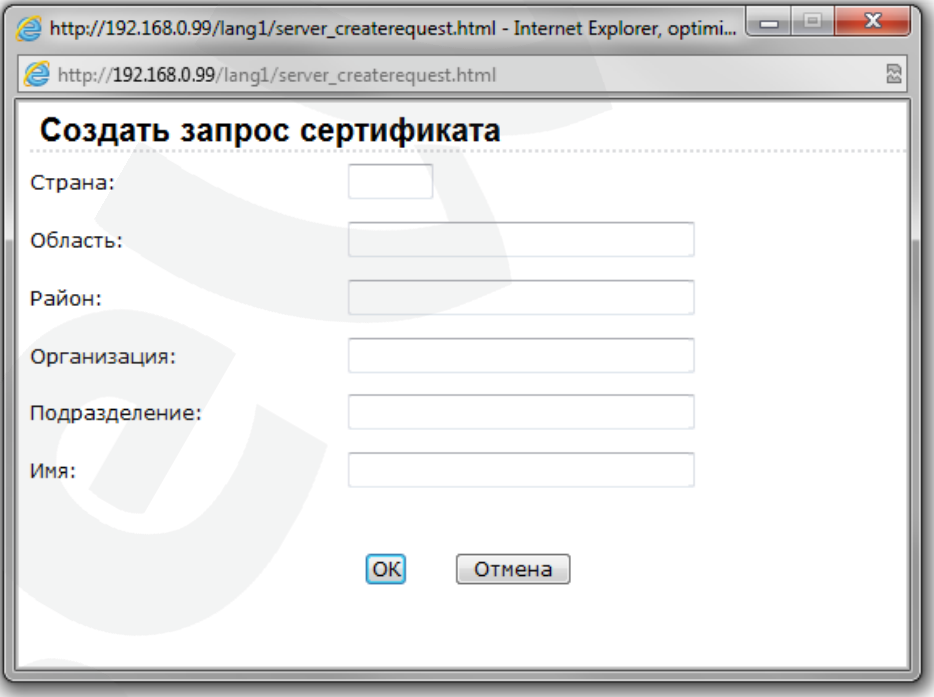

*Рис. 5.8*

**Шаг 2**: в появившемся окне (*Рис. 5.8*) заполните необходимые поля, после чего нажмите кнопку **[ОК]**.

**Шаг 3**: информация о созданном запросе на сертификат будет отображаться в строке **[Установленный сертификат (Installed Certificate)]** (*Рис. 5.9*).

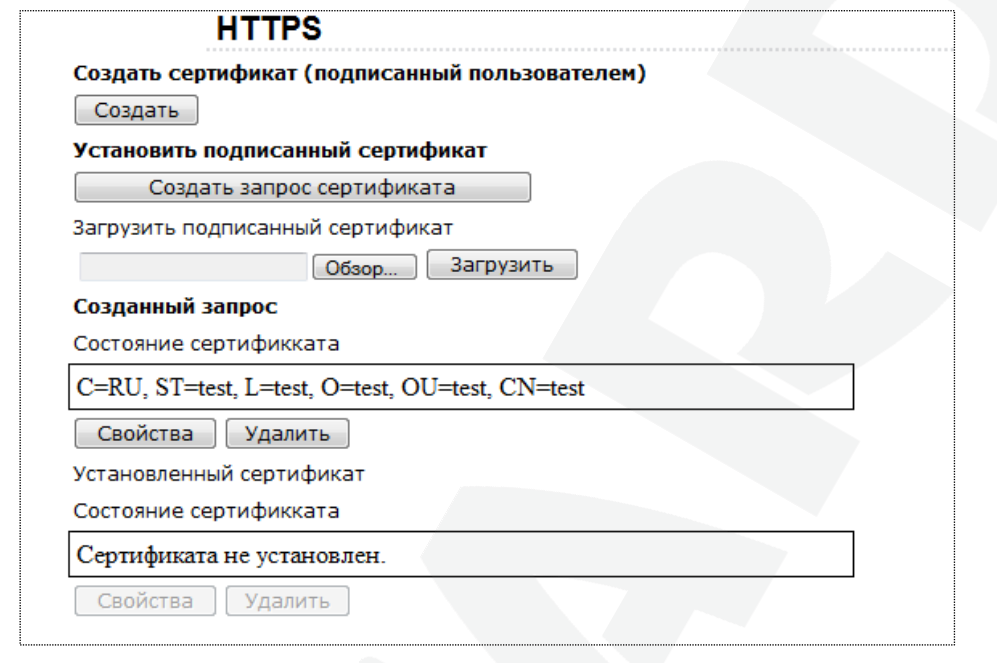

*Рис. 5.9*

**Шаг 4**: созданный запрос на сертификат необходимо отослать в удостоверяющий центр для получения сертификата, подписанного удостоверяющим центром. Для этого нажмите на кнопку **[Свойства (Properties)]** под строкой **[Установленный сертификат (Installed Certificate)]**.

**Шаг 5**: в появившемся окне необходимо выделить информацию о запросе на сертификат и скопировать ее файл для передачи в удостоверяющий центр (*Рис. 5.10*).

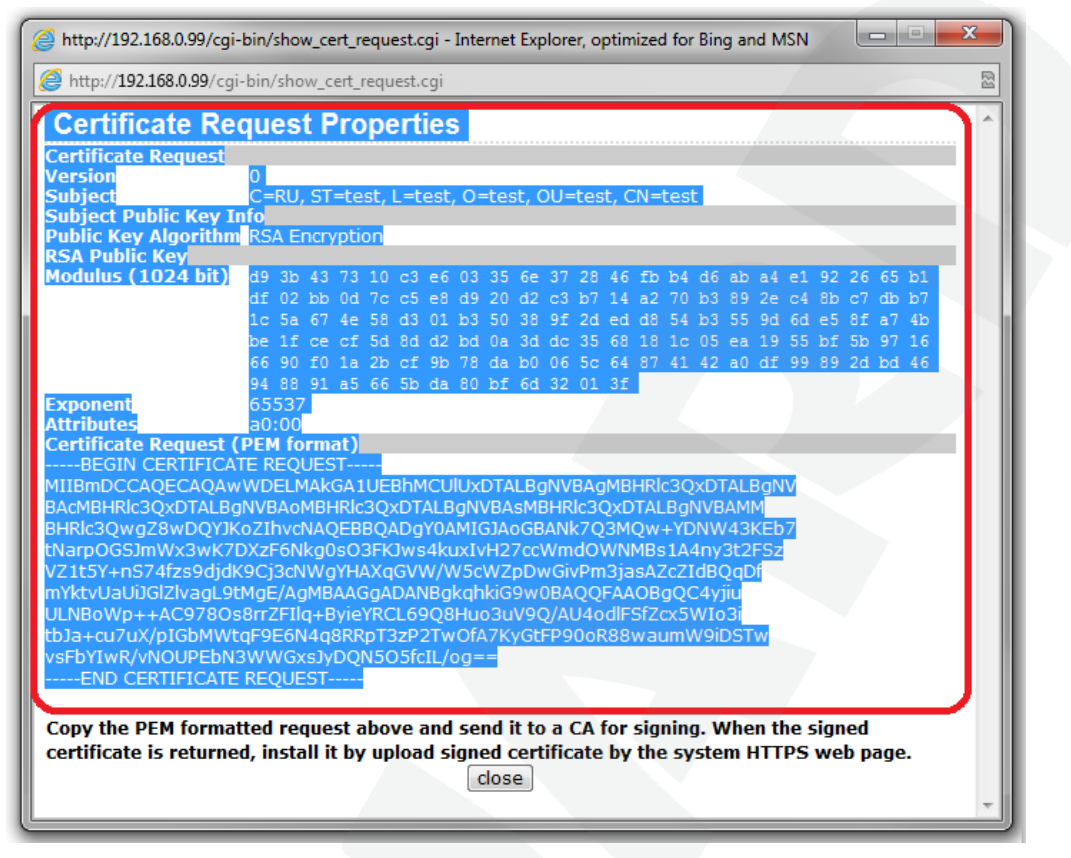

*Рис. 5.10*

Чтобы установить сертификат, подписанный удостоверяющим центром, проделайте следующие шаги:

**Шаг 1**: укажите каталог расположения сертификата, подписанного удостоверяющим центром, при помощи кнопки **[Обзор],** после чего нажмите на кнопку **[Загрузить (Upload)]**.

**Шаг 2**: информация об установленном сертификате будет отображаться в строке **[Установленный сертификат (Installed Certificate)]** (*Рис. 5.10*).

### **ПРИМЕЧАНИЕ!**

Доступ к веб-интерфейсу камеры через протокол HTTPS осуществляется при помощи запроса вида https://<IP>:<PORT>/, где **<IP>** – IP-адрес камеры, **<PORT>** – HTTPS-порт камеры. В случае если HTTPS-порт камеры равен 443, получить доступ к веб-интерфейсу камеры по протоколу HTTPS можно с помощью запроса вида https://<IP>/.

### **ПРИМЕЧАНИЕ!**

HTTPS-порт камеры устанавливается на странице меню *Системные – Сеть – Основной (System – Network – Basic)*.

### **5.2.3. Меню «Фильтр по IP» (IP filter)**

<span id="page-30-0"></span>Данный пункт меню позволяет настроить диапазон IP-адресов, с которых возможно получить доступ к камере (*Рис. 5.11*).

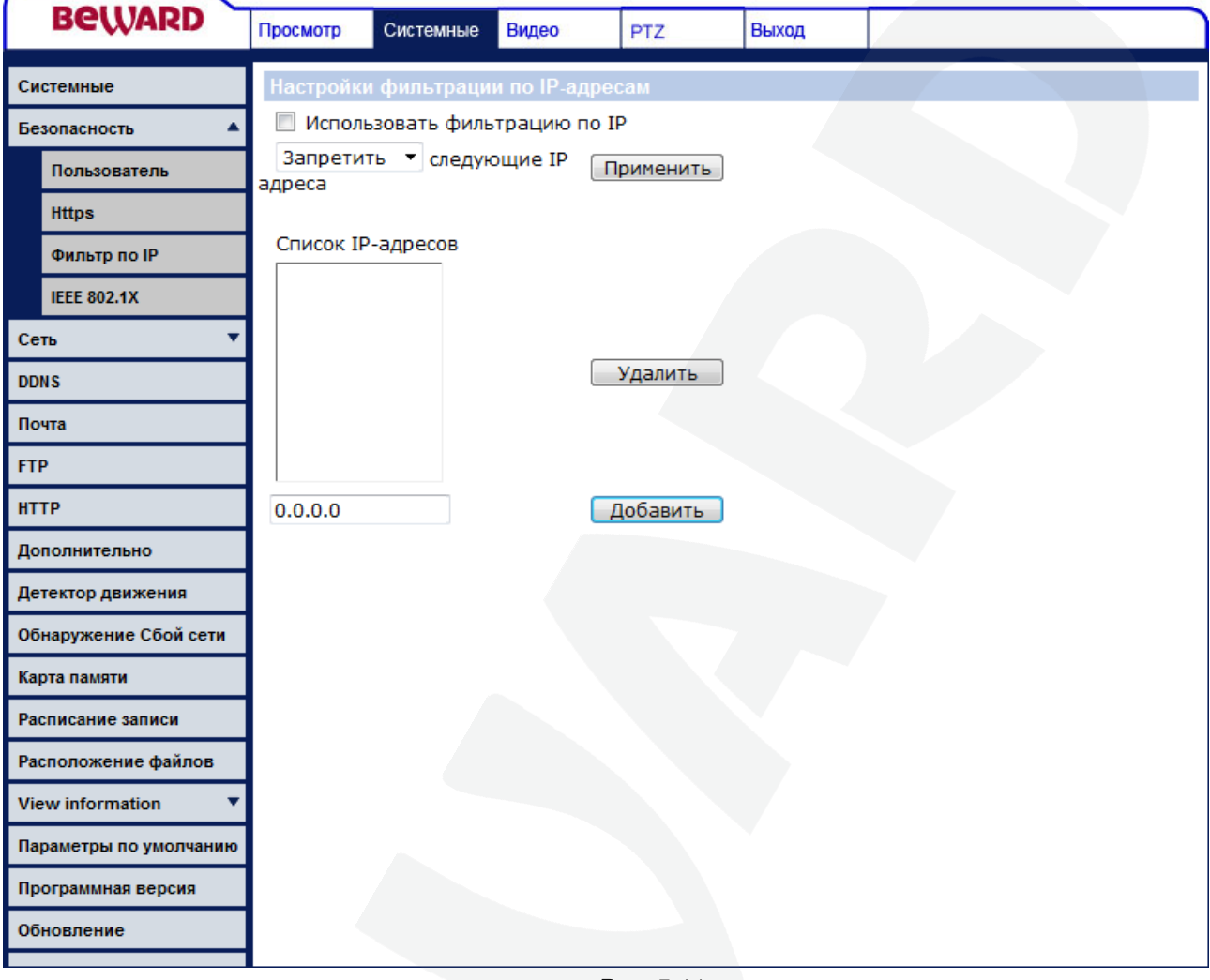

*Рис. 5.11*

**Использовать фильтрацию по IP (Enable IP filter)**: установите галочку напротив данной строки, если Вы планируете использовать функцию фильтрации по IP-адресам. Доступно два режима работы IP-фильтра:

**Разрешить (Allow)**: разрешает доступ к устройству только IP-адресам из списка **[Список IP-адресов (Filtered IP Addresses)]**.

**Запретить (Deny)**: запрещает доступ к устройству только IP-адресам из списка **[Список IP-адресов (Filtered IP Addresses)]**.

**Список IP-адресов (Filtered IP Addresses)**: список IP-адресов.

**Кнопка [Применить (Apply)]**: нажмите для сохранения настроек функции фильтрации по IP-адресам.

**Кнопка [Удалить (Delete)]**: нажмите, чтобы удалить текущий IP-адрес из списка **[Список IP-адресов (Filtered IP Addresses)]**.

**Кнопка [Добавить (Add)]**: нажмите, чтобы добавить введенный IP-адрес в список **[Список IP-адресов (Filtered IP Addresses)]**.

### **5.2.4. Меню «IEEE 802.1X»**

<span id="page-32-0"></span>Данный пункт меню позволяет настроить параметры авторизации для стандарта IEEE 802.Х (*Рис. 5.12*).

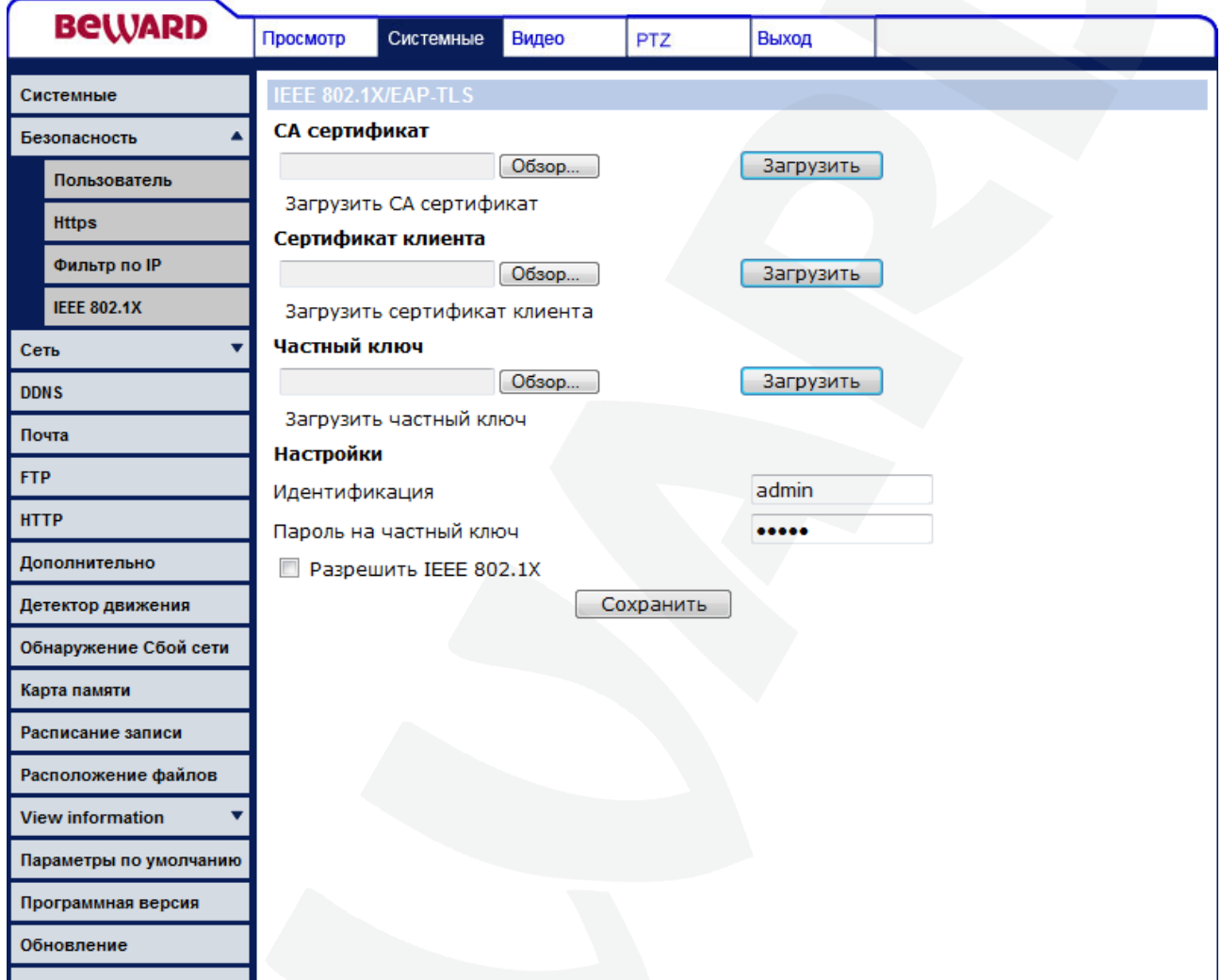

*Рис. 5.12*

Стандарт IEEE 802.1Х определяет протокол контроля доступа и аутентификации, который ограничивает права неавторизованных устройств, подключенных к коммутатору. Сервер аутентификации проверяет каждое устройство перед тем, как оно сможет воспользоваться сервисами, которые предоставляет ему коммутатор. В качестве протокола аутентификации используется EAP-TLS.

### **ВНИМАНИЕ!**

Для работы данной функции необходима поддержка со стороны маршрутизатора и наличие в сети сервера аутентификации.

<span id="page-33-2"></span>**Разрешить IEEE 802.1X (Enable IEEE 802.1X)**: установите галочку напротив данной строки, если требуется аутентификация по стандарту Enable IEEE 802.1X для предоставления прав доступа устройству в локальную сеть.

**Идентификация (Identity)**: идентификатор устройства на сервере аутентификации.

**Пароль на частный ключ (Private key password)**: пароль, соответствующий идентификатору устройства на сервере аутентификации.

**CA Сертификат (CA certificate)**: загрузите корневой сертификат удостоверяющего центра.

**Сертификат клиента (Client certificate)**: загрузите сертификат открытого ключа пользователя, созданного удостоверяющим центром.

**Частный ключ (Private key)**: загрузите сертификат закрытого ключа пользователя, созданного удостоверяющим центром.

Для сохранения настроек нажмите кнопку **[Сохранить (Save)]**.

### **5.3. Меню «Сеть» (Network)**

<span id="page-33-0"></span>В данном пункте меню осуществляется установка сетевых параметров камеры, таких как: **[Основной (Basic)]**, **[QoS]**, **[SNMP]**, **[UPnP]**. Их настройка будет рассмотрена ниже.

### **5.3.1.Меню «Основной» (Basic)**

<span id="page-33-1"></span>В данном пункте меню производится настройка основных сетевых параметров устройства (*Рис. 5.13*).

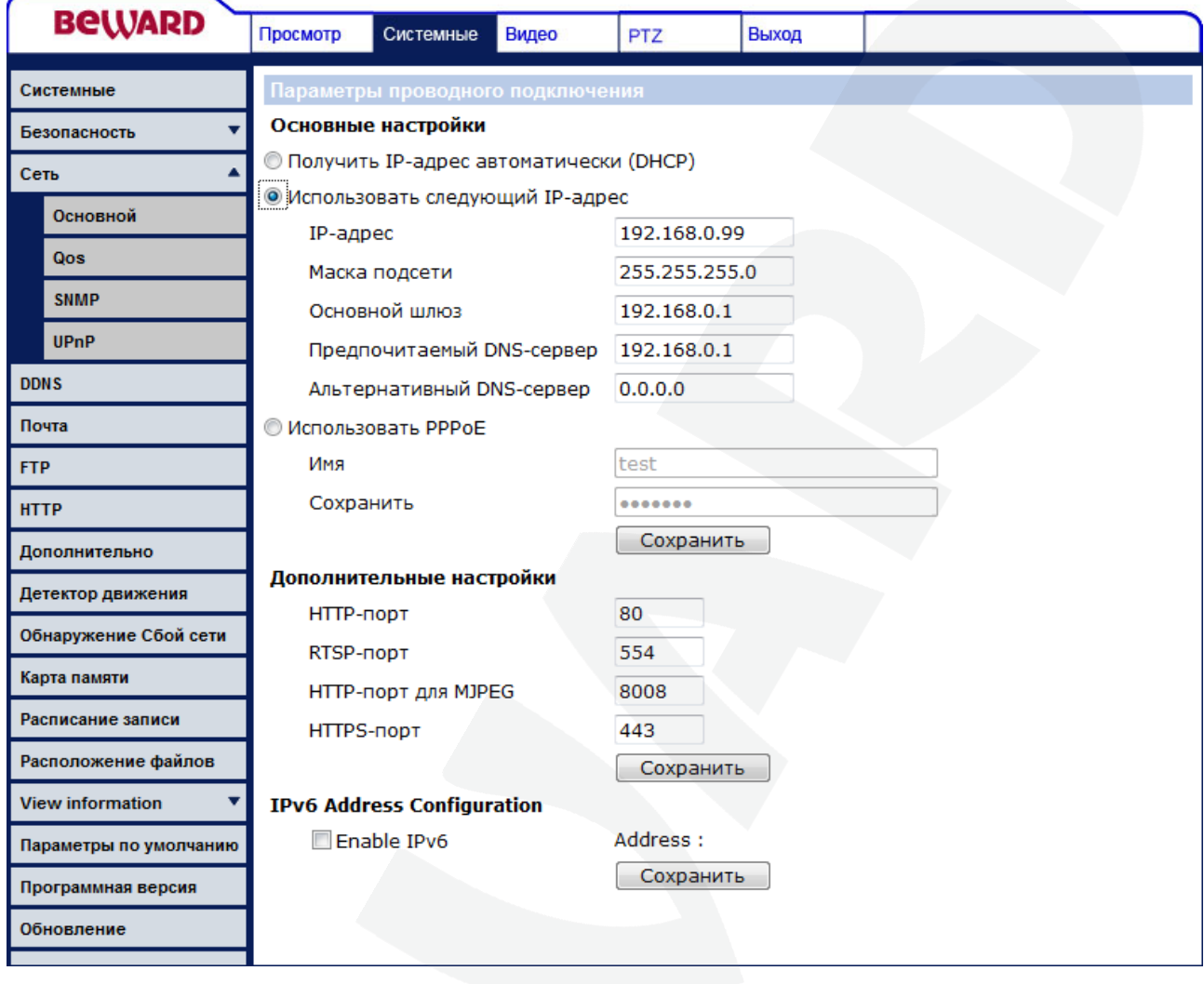

### *Рис. 5.13*

Этот пункт меню условно можно разделить на три части: **[Основные настройки (General)]**, **[Дополнительные настройки (Advanced)]**, **[IPv6 конфигурирование (IPv6 address Configuration)]**.

Основные настройки включают в себя следующие сетевые параметры (*Рис. 5.14*):

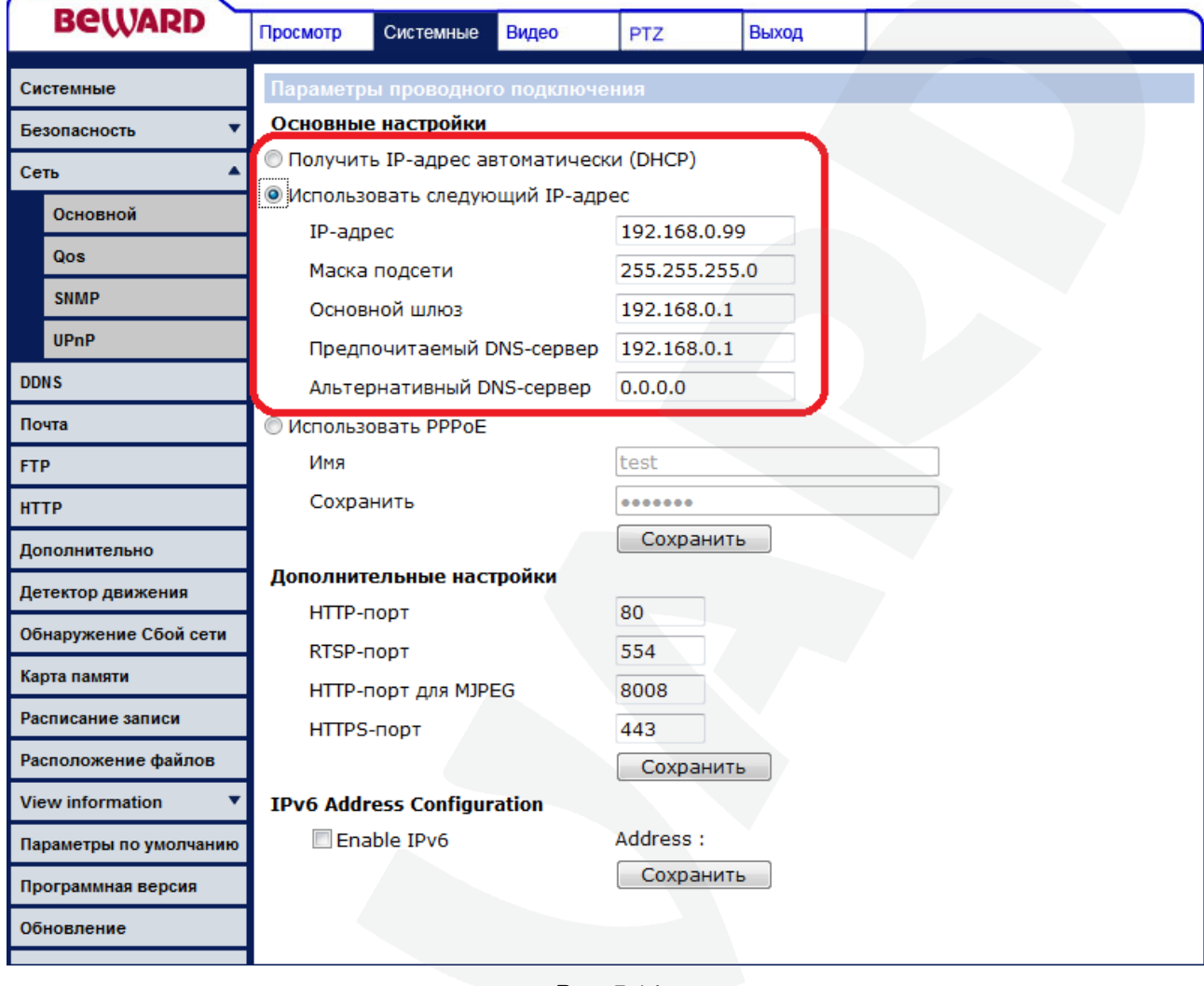

### *Рис. 5.14*

**Получить IP-адрес автоматически (DHCP) (Get IP address automatically)**: устанавливает автоматическое получение основных сетевых параметров от DHCP-сервера. Для работы этой функции необходимо наличие в сети DHCP-сервера.

**Использовать следующий IP-адрес**: ручная настройка основных сетевых параметров:

- **IP-адрес**: IP-адрес камеры.
- **Маска подсети**: маска подсети.
- **Основной шлюз**: адрес сетевого шлюза.
- **Предпочитаемый DNS-сервер**: IP-адрес основного DNS-сервера.
- **Альтернативный DNS-сервер**: IP-адрес альтернативного DNS-сервера.

Для сохранения изменений основных сетевых параметров нажмите на кнопку **[Сохранить(Save)]** (*Рис. 5.15*).
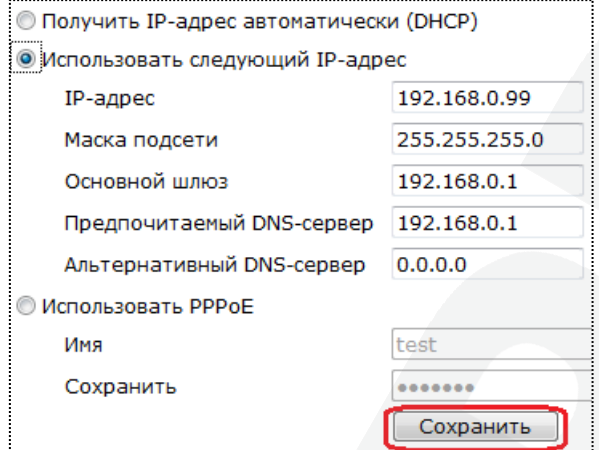

*Рис. 5.15*

### **ВНИМАНИЕ!**

Будьте внимательны, при установке сетевых параметров. При неверно установленных сетевых настройках, камера может стать не доступна.

Дополнительные настройки включают в себя следующие сетевые параметры (*Рис. 5.16*).

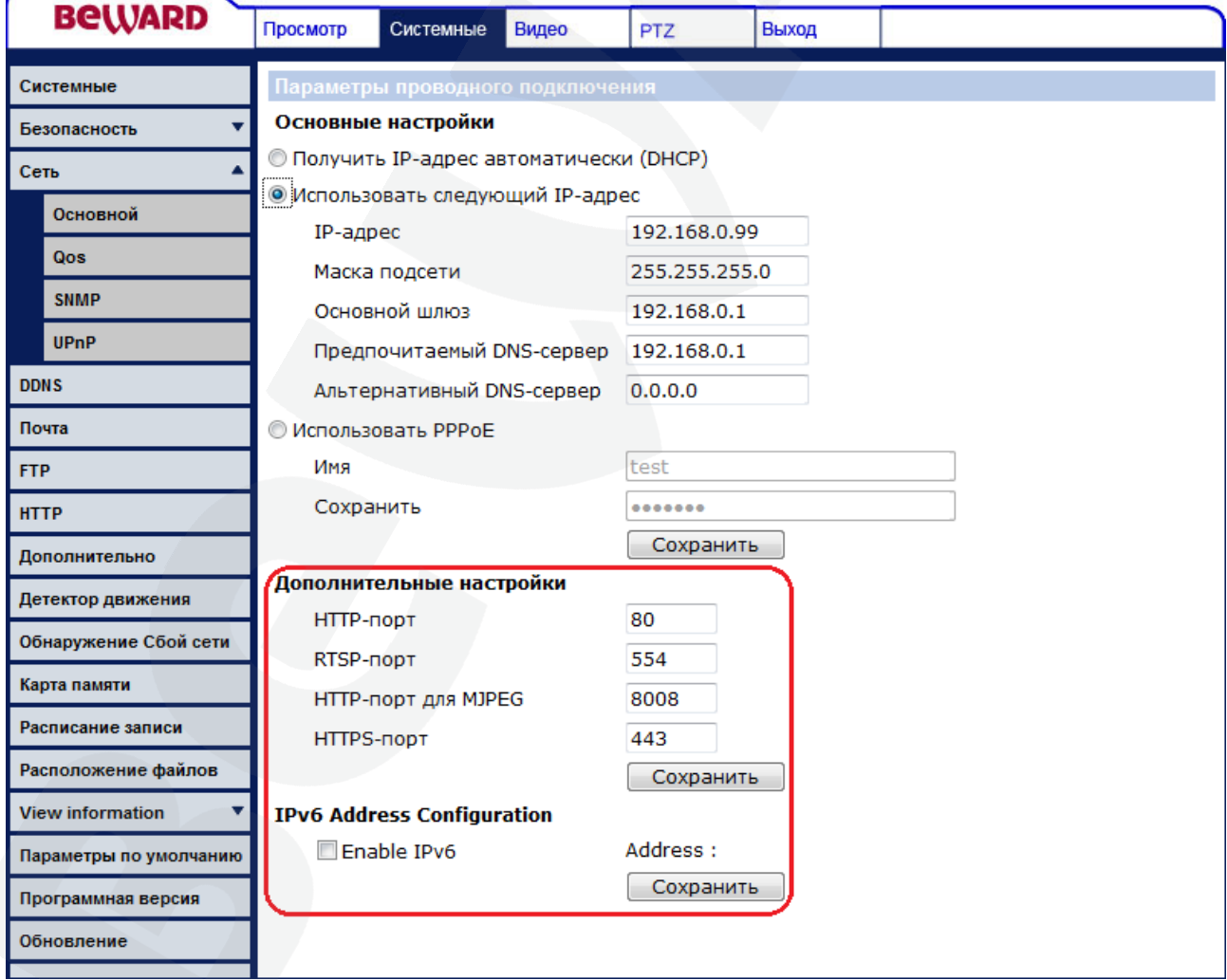

*Рис. 5.16*

**HTTP-порт**: номер HTTP-порта для работы с браузером. Значение по умолчанию – 80, диапазон значений – 80 или от 1024 до 65535.

### **ВНИМАНИЕ!**

При задании значения HTTP-порта отличного от 80, его необходимо указывать в строке запроса веб-браузера: **http://<IP>:<PORT>**, где **<IP>** - IP-адрес камеры, **<PORT>** - HTTP-порт камеры.

**RTSP-порт**: номер RTSP-порта для трансляции звука и видеоизображения через RTSP. Значение по умолчанию – 554, диапазон значений – 544 или от 1024 до 65535.

**HTTP-порт для MJPEG**: номер порта для трансляции видеопотока в формате MJPEG по протоколу HTTP. Значение по умолчанию – 8008, диапазон значений от 1024 до 65535.

### **ПРИМЕЧАНИЕ!**

Номера портов не должны совпадать.

Для сохранения изменений дополнительных сетевых параметров нажмите на кнопку **[Сохранить(Save)]** (*Рис. 5.17*).

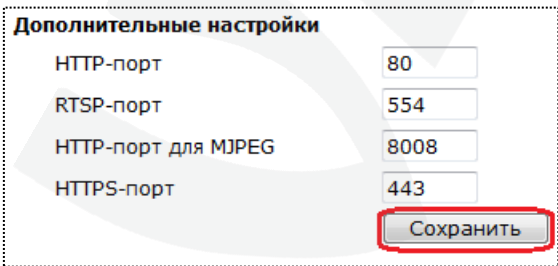

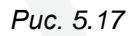

Пункт меню **[IPv6 конфигурирование (IPv6 address Configuration)]** необходим для включения/отключения поддержки протокола IP версии 6 (*Рис. 5.18*).

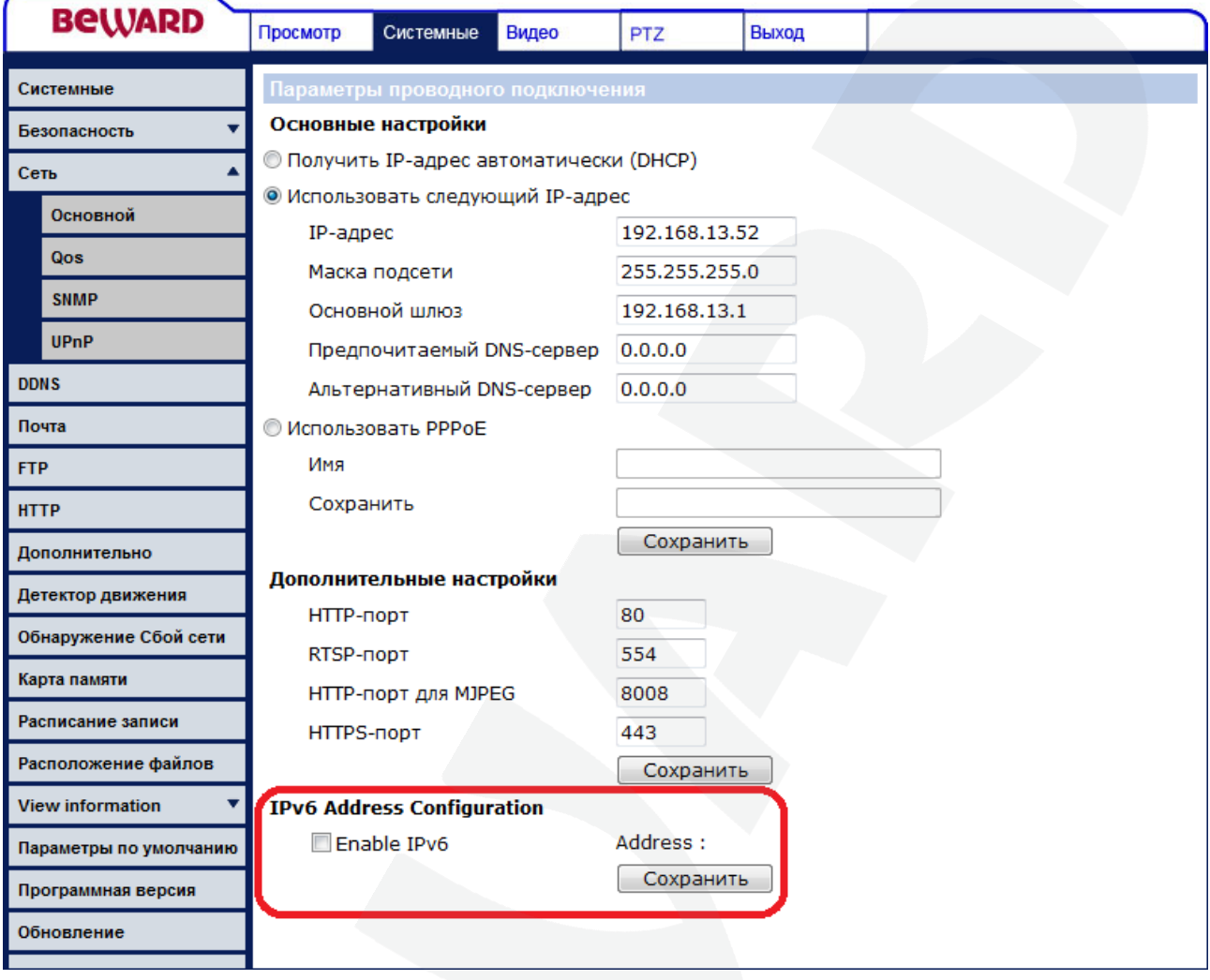

*Рис. 5.18*

Если необходимо включить поддержку протокола IP версии 6, установите галочку напротив строки **[Использовать IPv6 (Enable IPv6)]**.

Для сохранения изменений настроек протокола IPv6 нажмите на кнопку **[Сохранить (Save)]**.

## **5.3.2.Меню «QoS»**

В данном пункте меню осуществляется настройка приоритета трафика камеры при поддержке сетевым оборудованием функции QoS (*Рис. 5.19*).

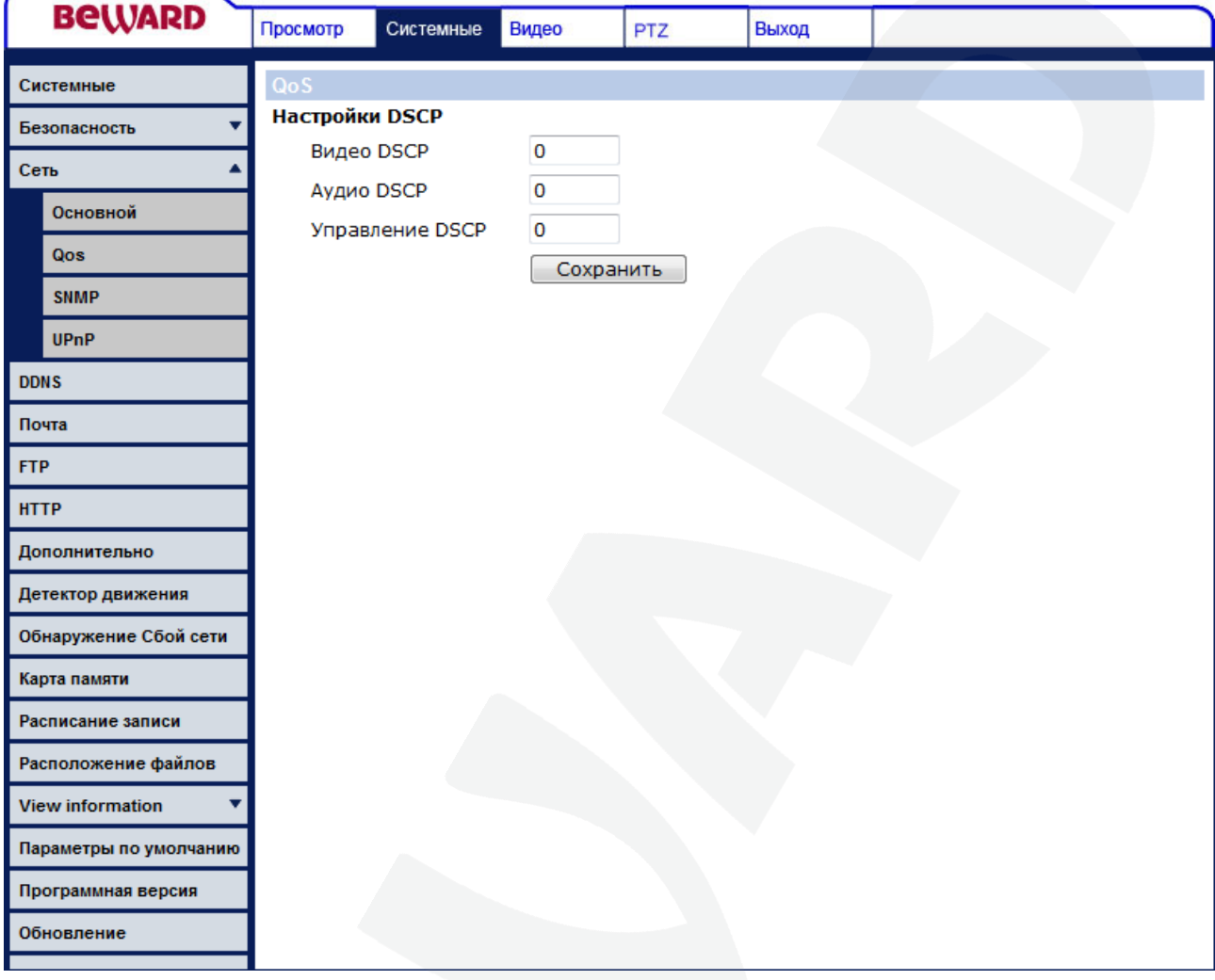

#### *Рис. 5.19*

Когда передача данных сталкивается с проблемой «бутылочного горлышка» для приёма и отправки пакетов на маршрутизаторах, обычно используется метод FIFO: «первый пришел – первый ушёл» (First In – First Out). При интенсивном трафике это создаёт заторы, которые разрешаются крайне простым образом: все пакеты, не вошедшие в буфер очереди FIFO (на вход или на выход), игнорируются маршрутизатором и, соответственно, теряются безвозвратно. Использование умной очереди, основанной на приоритете пакетов, позволяет избежать критической потери данных и обеспечивает гарантированную полосу пропускания.

**Видео DSCP (Video DSCP)**: определяет приоритет пакетов видео. Диапазон значений от 0 до 63.

**Аудио DSCP (Audio DSCP)**: определяет приоритет пакетов аудио. Диапазон значений от 0 до 63.

**Управление DSCP (Management DSCP)**: определяет приоритет пакетов управления. Диапазон значений от 0 до 63.

## **BEWARD**

### **ПРИМЕЧАНИЕ!**

DSCP – 6 старших бит стандартного заголовка IP пакета (DS5..DS0), кодирующих приоритет пакета, где DS5-DS3 – уровень класса обслуживания от 0 (минимальный приоритет) до 7 (максимальный приоритет), а DS2-DS0 – приоритет удаления (от 0, когда приоритет удаления максимальный, до 7, когда приоритет удаления минимальный). В итоге получается число от 0 до 63 (чем больше число, тем трафик важнее).

### **ВНИМАНИЕ!**

Для работы данной функции необходима поддержка со стороны маршрутизатора.

Для сохранения изменений настроек нажмите на кнопку **[Сохранить (Save)]**.

## **5.3.3. Меню «SNMP»**

В данном пункте меню осуществляется настройка протокола SNMP (*Рис. 5.20*).

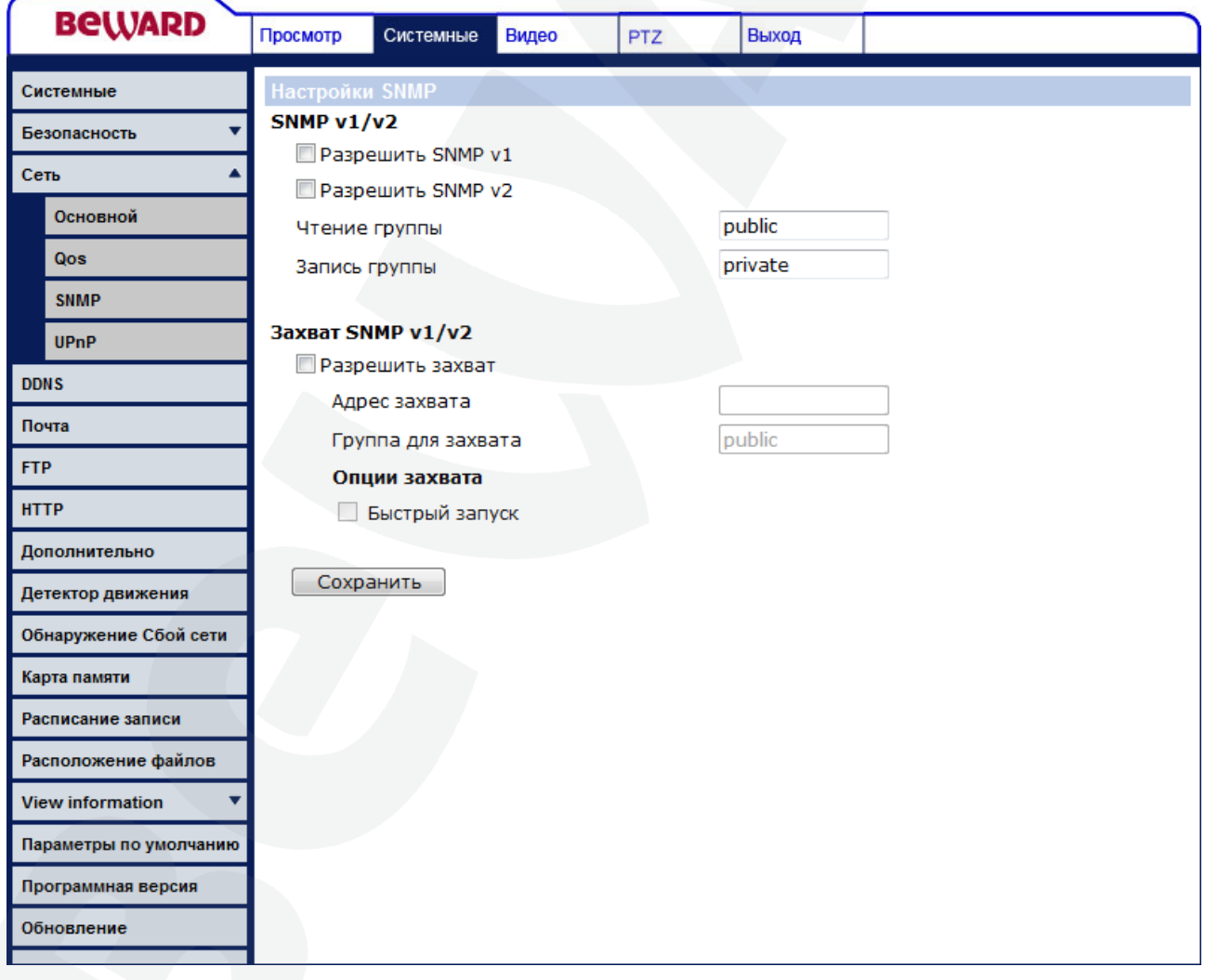

#### *Рис. 5.20*

**Разрешить SNMP v1 (Enable SNMP v1)**: использовать протокол SNMP версии 1. **Разрешить SNMP v2 (Enable SNMP v2)**: использовать протокол SNMP версии 2. **Группа чтения (Read Community)**: имя группы для чтения параметров.

**Группа записи (Write Community)**: имя группы для записи параметров.

**Разрешить захват (Enable traps)**: разрешить использование ловушки.

**Адрес захвата (Trap address)**: адрес агента, который может выполнять действие «ловушка».

**Группа для захвата(Trap community)**: имя группы для выполнения действия «ловушка».

**Быстрый запуск (Warm start)**: активация быстрого запуска.

Для сохранения изменений настроек нажмите на кнопку **[Сохранить (Save)]**.

### **5.3.4. Меню «UPnP»**

В данном разделе меню расположены настройки UPnP (*Рис. 5.21*). С их помощью можно настроить автоматическое обнаружение устройства в локальной сети и включить автоматическое перенаправление портов с маршрутизатора на камеру.

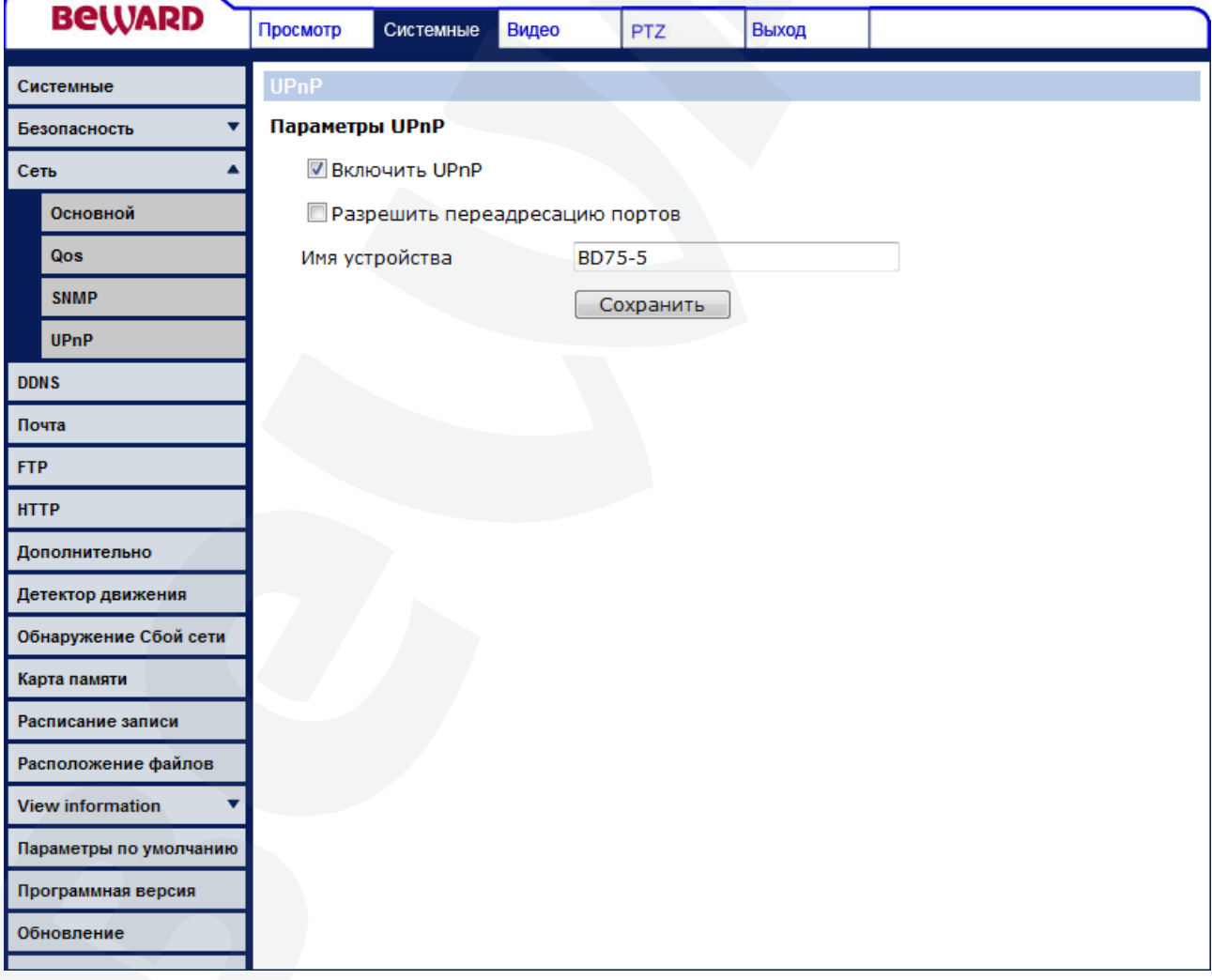

**Включить UPnP (Enable UPnP)**: для включения поддержки камерой подключения Plug&Play установите галочку напротив данного пункта меню.

**Разрешить переадресацию портов (Enable UPnP port forwarding)**: при выборе данного пункта меню будет включена автоматическая переадресация портов (HTTP-порт, RTSP-порт, HTTP-порт для MJPEG) с маршрутизатора на камеру. В таком случае, если камера подключена к сети Интернет с помощью маршрутизатора, чтобы получить доступ к веб-интерфейсу камеры из сети Интернет, необходимо указать в адресной строке браузера запрос **http://<IP>:<PORT>**, где **<IP>** - внешний IP-адрес маршрутизатора, **<PORT>** - HTTPпорт камеры.

## **ВНИМАНИЕ!**

Необходима поддержка данной функции со стороны маршрутизатора.

**Имя устройства (Friendly name)**: устанавливается имя, присвоенное камере при подключении по технологии Universal Plug&Play.

## **ПРИМЕЧАНИЕ!**

Под данным именем устройство будет отображаться в окне **[Сеть]** (см. пункт [4.1.1](#page-9-0) данного Руководства).

Для сохранения изменений настроек UPnP нажмите на кнопку **[Сохранить (Save)]**.

## **5.4. Меню «DDNS»**

В данном пункте меню осуществляется настройка параметров для использования сервиса DDNS (*Рис. 5.22*).

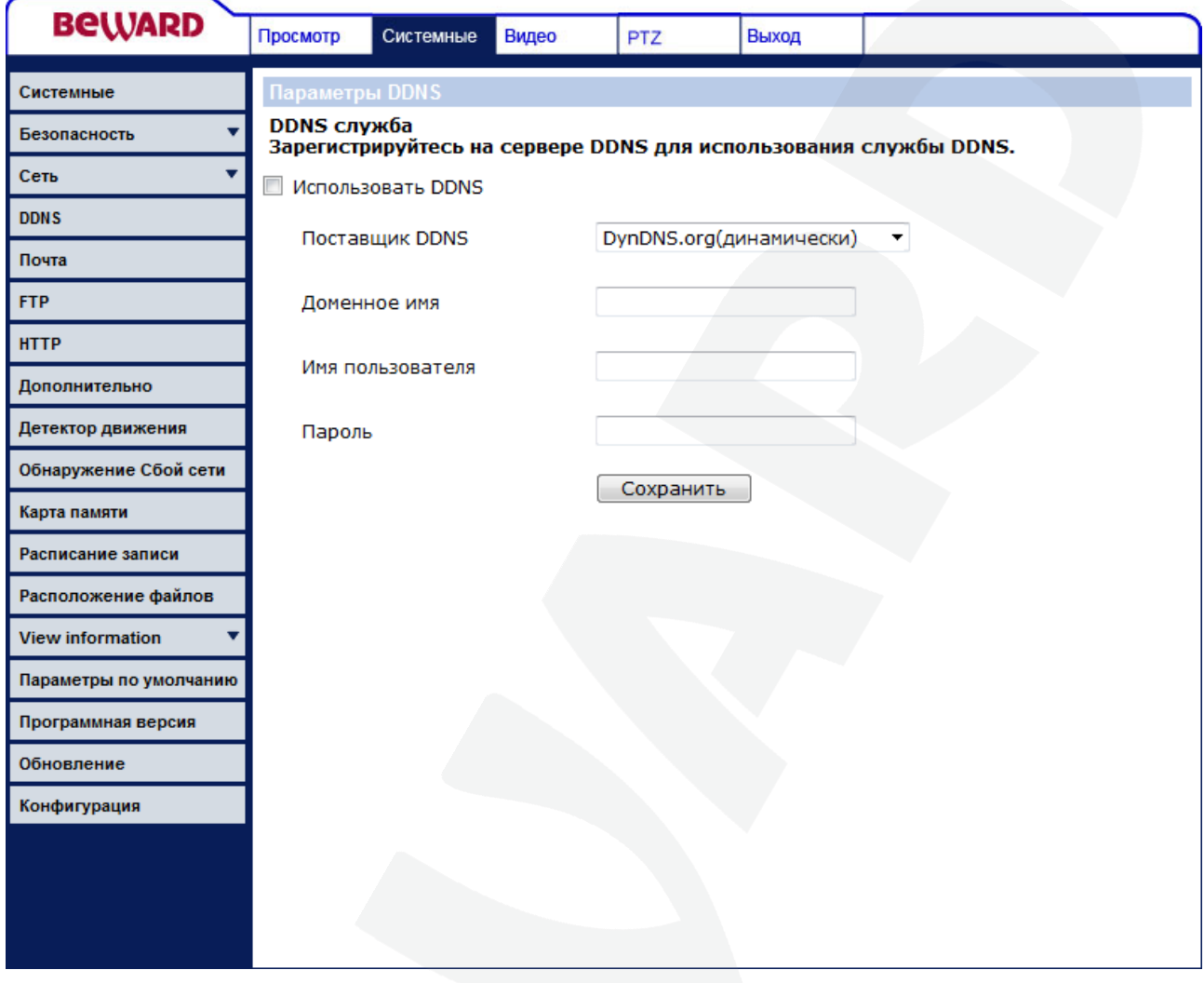

*Рис. 5.22*

Сервис DDNS предоставляет возможность сделать IP-камеры легко доступными из сети Интернет, даже если в вашем распоряжении постоянно меняющийся, динамический IPадрес. Внешние пользователи всегда будут иметь доступ к оборудованию, обращаясь к нему по его доменному имени www.camera1.сайт\_сервиса\_ddns.org. Для этого необходимо зарегистрироваться на сайте, предоставляющем сервис DDNS, сообщить один раз свой текущий IP-адрес и выбрать имя, по которому в дальнейшем Вы будите обращаться к оборудованию.

**Использовать DDNS (Enable DDNS)**: установите, если требуется использовать сервис DDNS.

**Поставщик DDNS (Provider)**: выберите из списка провайдера DDNS.

**Доменное имя (Host name)**: укажите доменное имя, созданное при регистрации на сервисе DDNS.

**Имя пользователя (User name/E-mail)**: укажите имя учетной записи, зарегистрированной на сервисе DDNS.

<span id="page-44-0"></span>**Пароль (Password/Key)**: укажите пароль учетной записи, зарегистрированной на сервисе DDNS.

### **ВНИМАНИЕ!**

Для корректной работы с сервисом DDNS, камера должна иметь доступ к сервису (иметь доступ к сети Интернет).

Для сохранения настроек нажмите на кнопку **[Сохранить (Save)]**.

## **5.5. Меню «Почта»(Mail)**

В данном пункте меню осуществляется настройка параметров для отправки сообщений по электронной почте (*Рис. 5.23*).

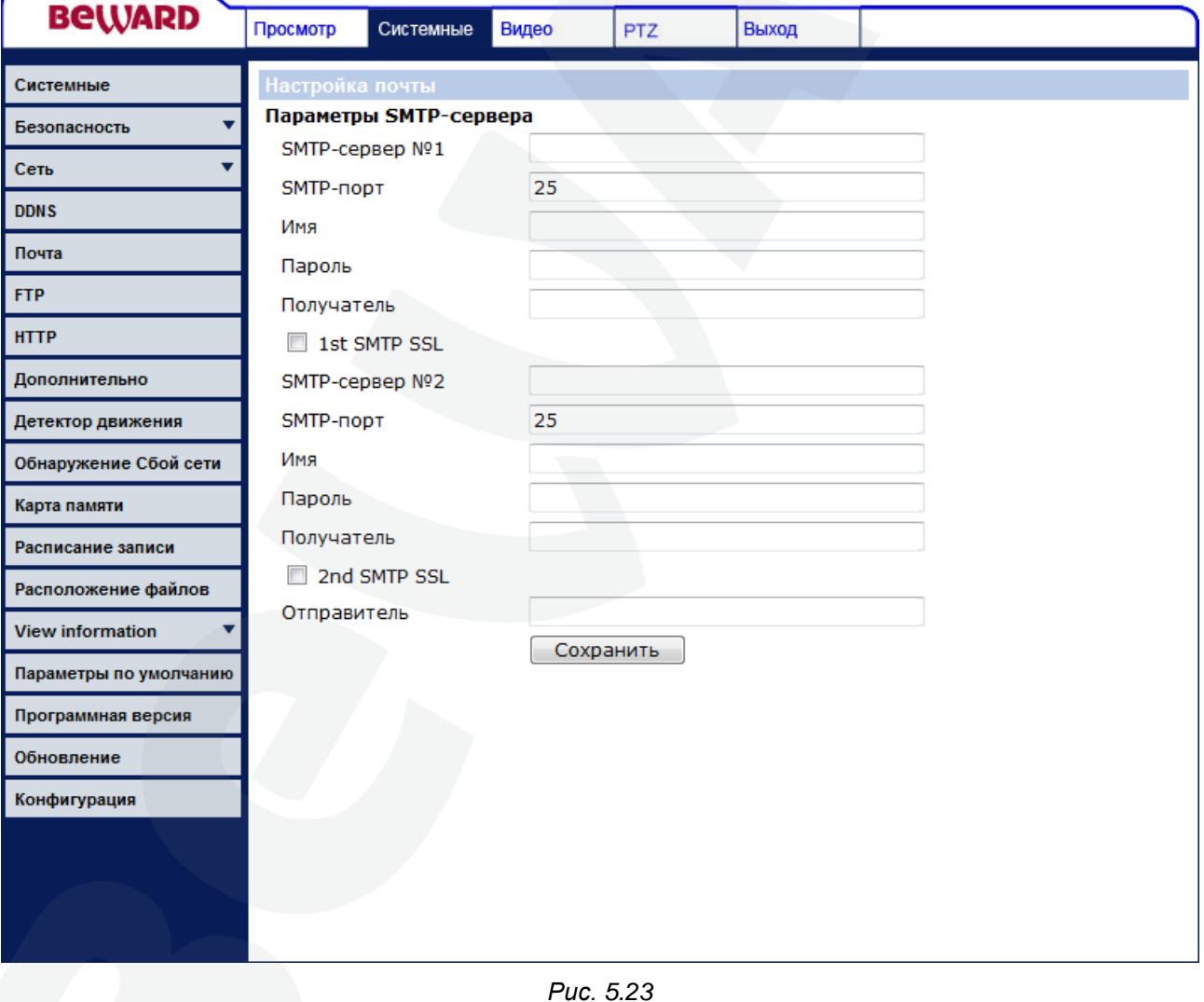

Отправка сообщений по электронной почте может осуществляться при возникновении тревожного события: детекция движения, обнаружение сбой сети, тревога на входных контактах. Отправка выполняется по протоколу Simple Mail Transfer Protocol <span id="page-45-0"></span>(SMTP). Возможно настроить отправку сообщение сразу через два почтовых сервера (для каждого сервера можно задать разных получателей электронного сообщения).

**SMTP-сервер**: название либо IP-адрес SMTP-сервера.

**SMTP-порт**: номер SMTP-порта сервера. Значение по умолчанию – 25, диапазон значений – 25 или от 1024 до 65535.

**Имя**: имя учетной записи на SMTP-сервере.

**Пароль**: пароль учетной записи на SMTP-сервере

### **ВНИМАНИЕ!**

Параметры учетной записи и номер SMTP-порта уточняйте у своего провайдера электронного ящика.

**Получатель**: электронный адрес получателя сообщения. Допускается отправка электронного сообщения только одному получателю для каждого SMTP-сервера.

Для сохранения настроек нажмите на кнопку **[Сохранить]**.

### **ВНИМАНИЕ!**

Для отправки сообщений по электронной почте камера должна иметь доступ к SMTP-серверу.

## **5.6. Меню «FTP»**

В данном пункте меню осуществляется настройка параметров для отправки файлов на FTP-сервер (*Рис. 5.24*).

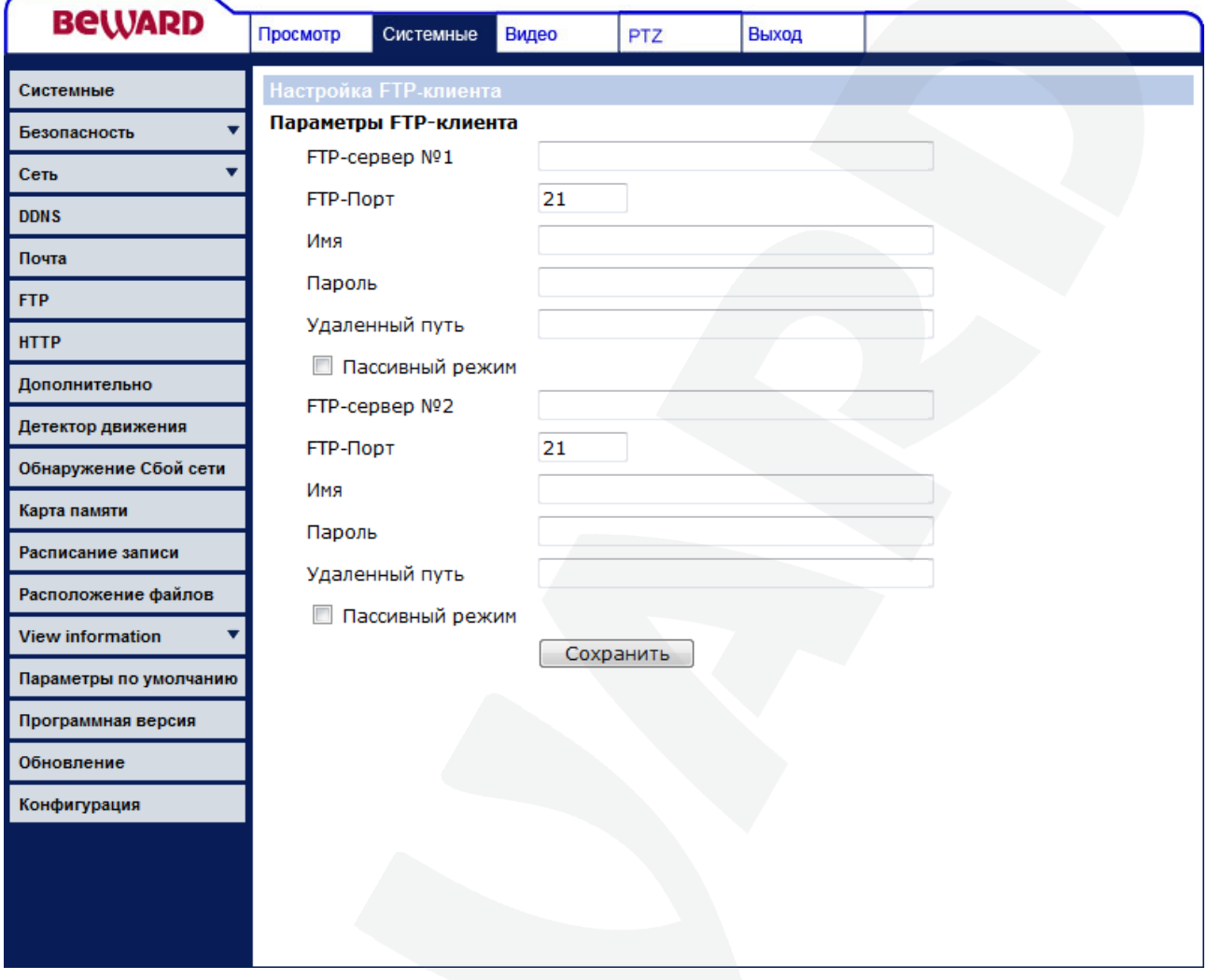

*Рис. 5.24*

Отправка уведомлений и статических картинок на FTP-сервер может осуществляться при возникновении тревожного события: детекция движения, обнаружение сбой сети, тревога на входных контактах. Отправка выполняется по протоколу FTP. Можно настроить отправку сразу на два FTP-сервера.

**FTP-сервер**: IP-адрес или имя FTP-сервера.

**FTP-Порт**: номер FTP-порта сервера. Значение по умолчанию – 21, диапазон значений – от 1 до 65535.

**Имя**: имя пользователя для доступа к FTP-серверу.

**Пароль**: пароль пользователя для доступа к FTP-серверу.

**Удаленный путь**: путь на FTP-сервере (директория, папка). В данную папку будут сохраняться отправленные файлы. Пример удаленной папки – ipcam\example.

**Пассивный режим**: при необходимости установите пассивный режим доступа к FTPсерверу.

Для сохранения настроек нажмите на кнопку **[Сохранить]**.

### <span id="page-47-0"></span>**ВНИМАНИЕ!**

Для отправки файлов на FTP-сервер, камера должна иметь к нему доступ.

## **5.7. Меню «HTTP»**

В данном пункте меню осуществляется настройка параметров для отправки запросов на HTTP-сервер (*Рис. 5.25*).

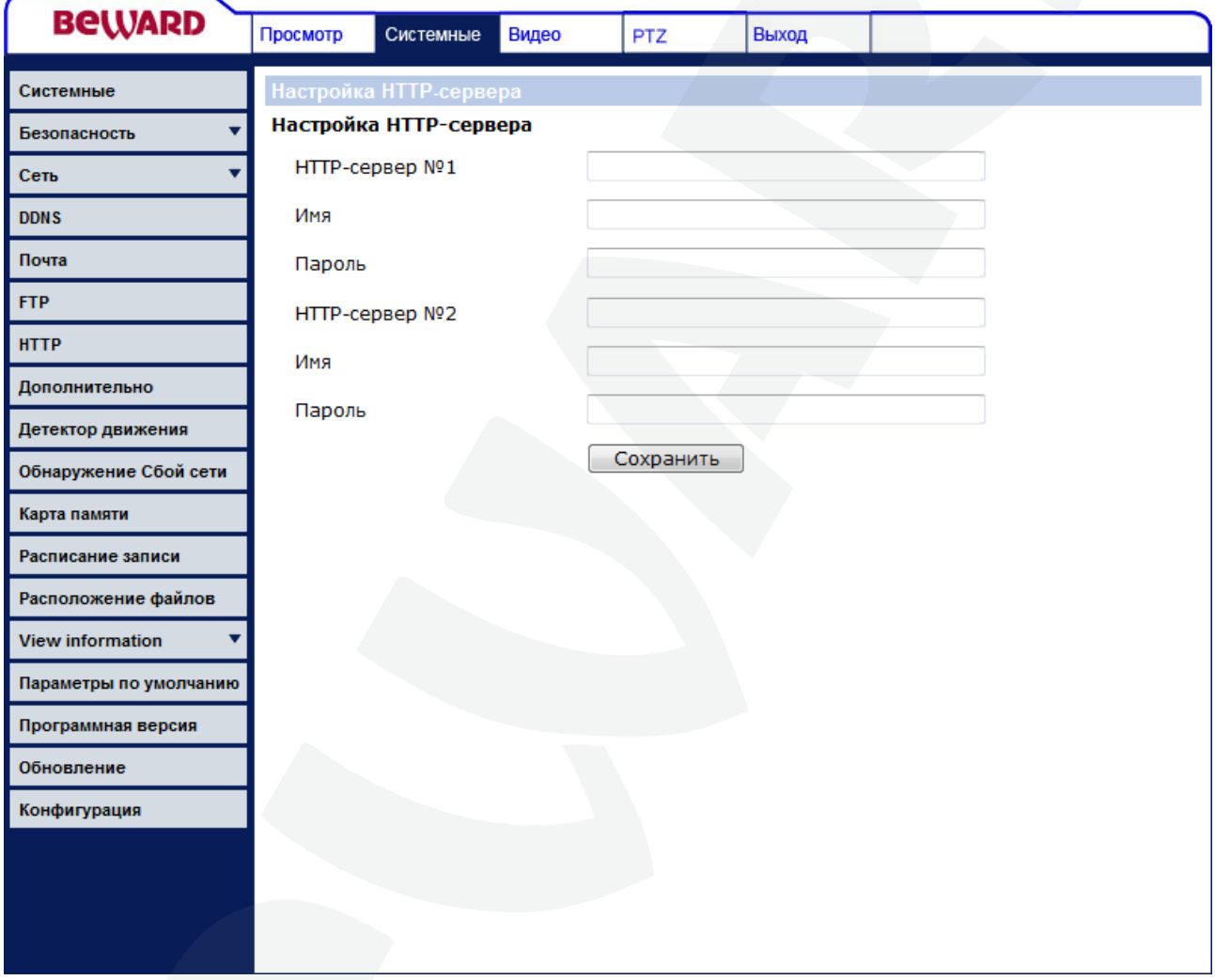

*Рис. 5.25*

Отправка запросов на HTTP-сервер может осуществляться при возникновении тревожного события: детекция движения, обнаружение сбой сети, тревога на входных контактах. Можно настроить отправку сразу на два HTTP-сервера.

**HTTP-сервер (HTTP server)**: адрес HTTP-сервера.

**Имя (HTTP user name)**: имя пользователя для доступа к HTTP-серверу.

**Пароль (HTTP password)**: пароль пользователя для доступа к HTTP-серверу.

Для сохранения настроек нажмите на кнопку **[Сохранить (Save)]**.

## **5.8. Меню «Дополнительно» (Application)**

IP-камера BD75-5 (BD75-1) имеет 4 тревожных входа и 1 тревожный выход. В данном пункте меню задается режим работы камеры при срабатывании тревожных входов устройства, к которым подключен внешний датчик (*Рис. 5.26*).

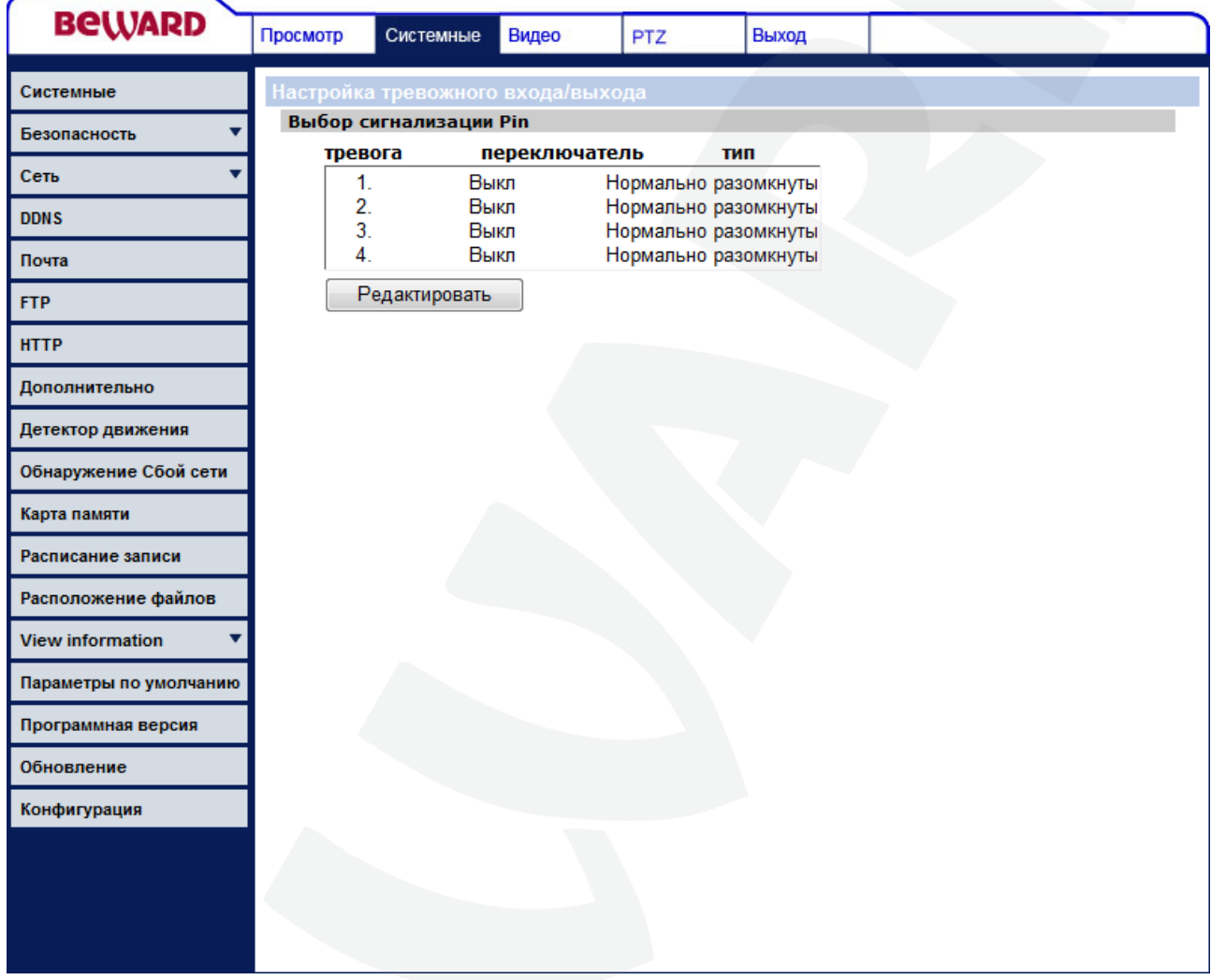

*Рис. 5.26*

## **ВНИМАНИЕ!**

При использовании внешних датчиков следует помнить о том, что камера имеет логические входы и выходы тревоги и не допускать превышения предельно допустимых значений напряжения и тока на входах и выходах!

Примером такого датчика может стать датчик открытия дверей или датчик движения, детектор дыма, то есть любой датчик с возможностью замыкания или размыкания контактов при наступлении события. Подключение тревожных контактов рассмотрено в руководстве по подключению.

Для задания реакции на срабатывания тревожного входа выберите нужный вход и нажмите кнопку **[Редактировать]**, после чего откроется меню настройки входа (*Рис. 5.27*).

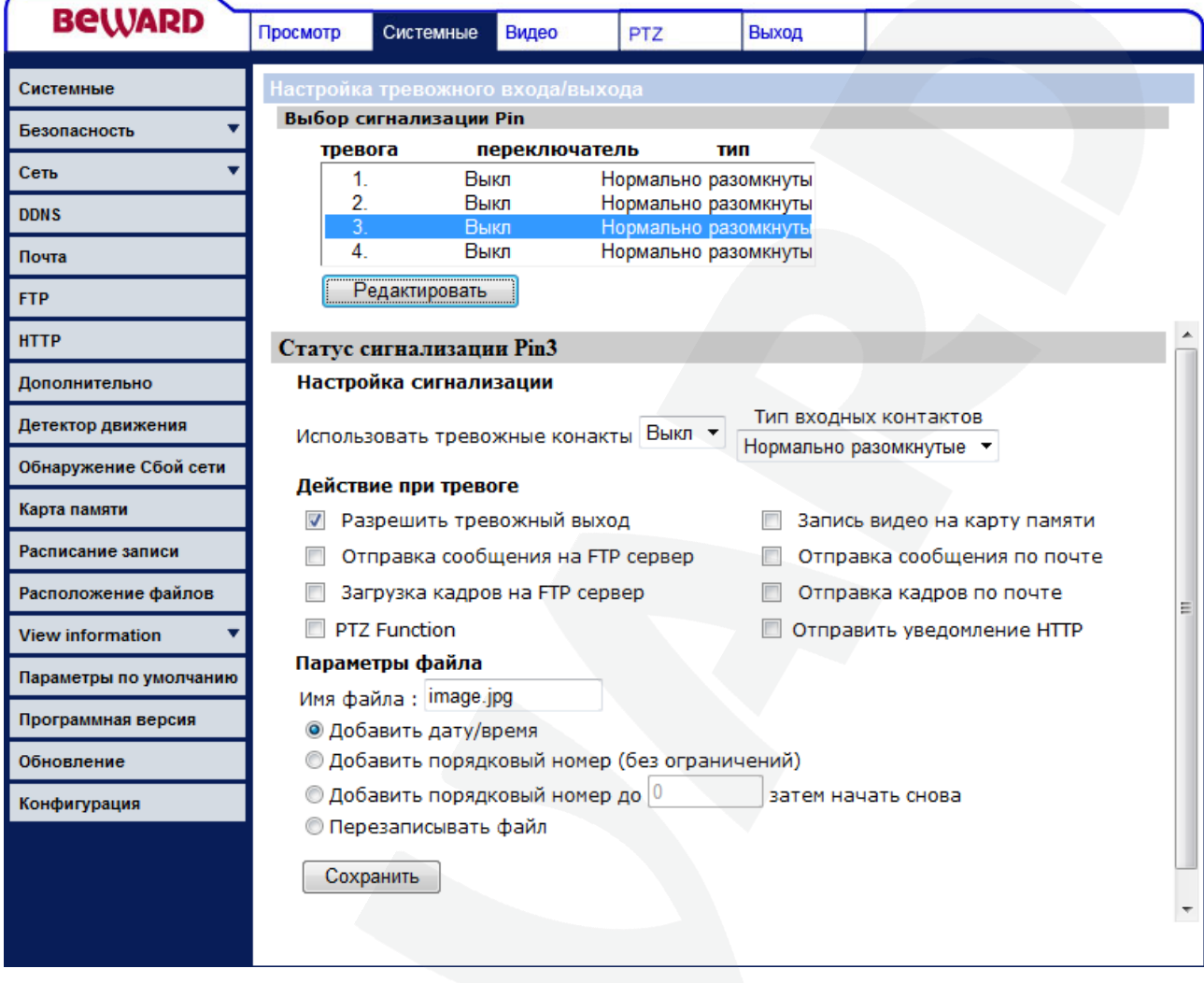

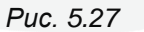

**Тревожный переключатель**: определение типа датчика, подключенного к тревожному входу (*Рис. 5.28*).

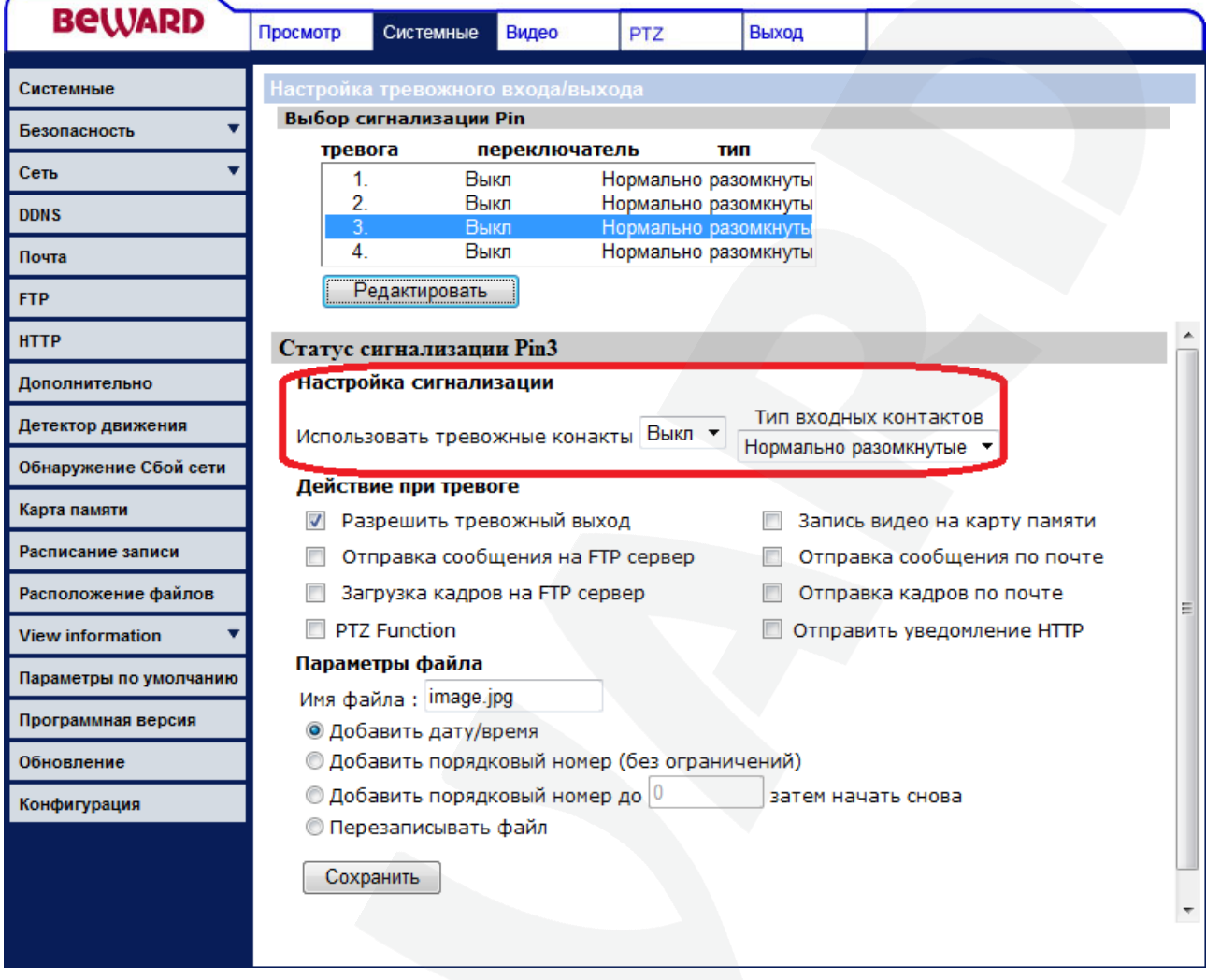

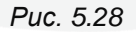

- **Использовать контакт (Alarm Switch)**: «Вкл»/«Выкл». Администратор может запретить/разрешить использование тревожного контакта.
- **Тип датчика (Alarm Type)**: определяет тип подключенного датчика (Нормально разомкнутый, Нормально открытый).

**Действие (Triggered action)**: определяет действия, возникающие при срабатывании тревожного входа (*Рис. 5.29*).

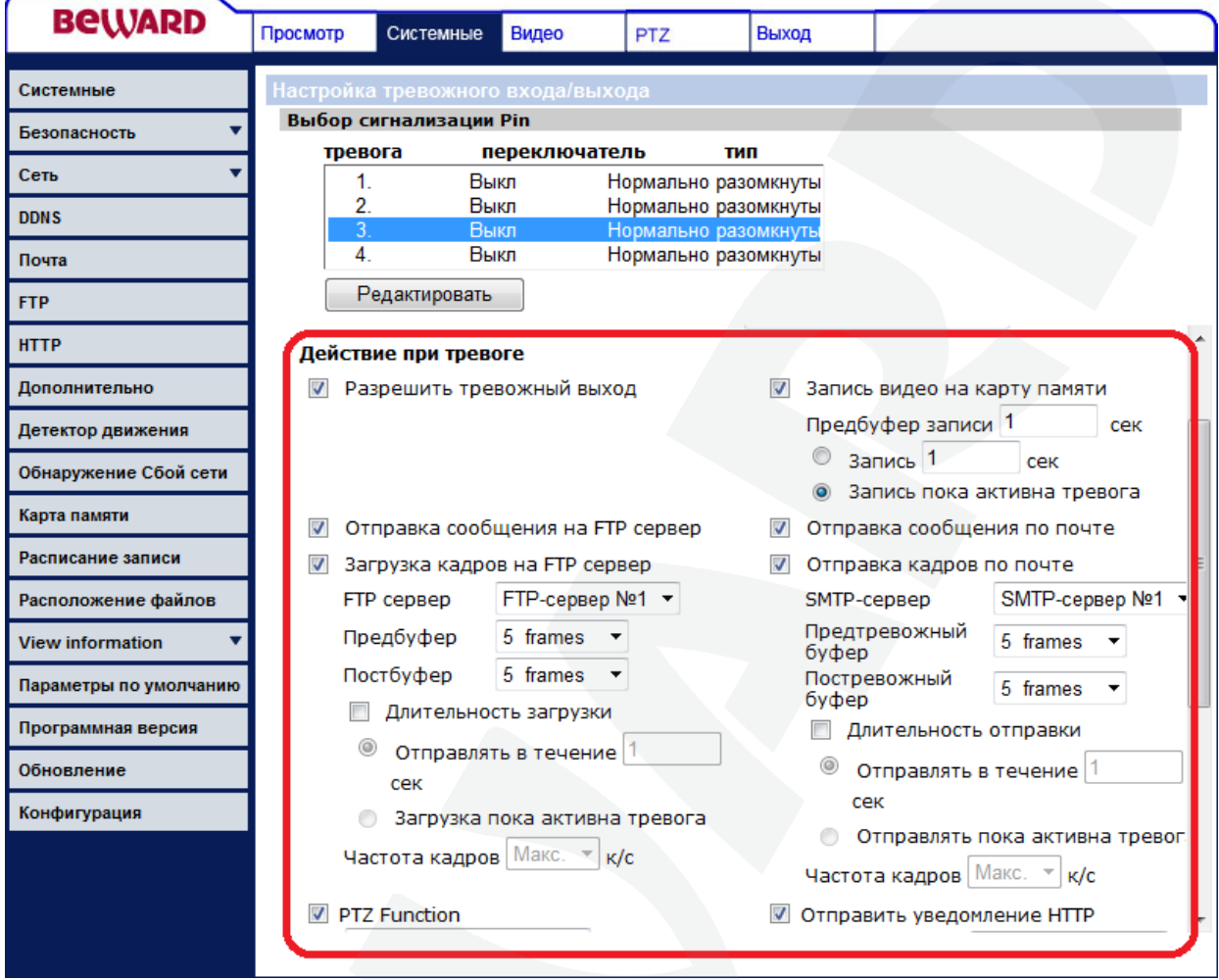

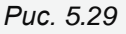

- **Задействовать тревожный выход (Enable alarm output)**: определяет срабатывание тревожного выхода при возникновении тревоги по внешнему датчику.
- **Сообщение на FTP (Send message by FTP)**: отправка файла **"alarmmessage.txt"** на оба FTP-сервера при возникновении тревоги по внешнему датчику. В текстовом файле содержится следующая информация: **[Имя]** IPкамеры, IP-адрес устройства, дата и время тревоги.

## **ВНИМАНИЕ!**

При последующих отправках сообщения на FTP-сервер, файл **"alarmmessage.txt"** заменяется на более новый.

 **Загрузка кадров на FTP (Upload image by FTP)**: разрешает отправку кадров при срабатывании датчика тревоги в формате **"jpg"**. На сервер отправляются кадры до и после возникновения тревоги. Кроме того загрузку можно выполнять в течение заданного времени, либо пока активна тревога.

- **Уведомление по E-mail (Send message by E-Mail)**: отправка сообщения по электронной почте при возникновении тревоги по внешнему датчику. В сообщении содержится следующая информация: **[Имя]** IP-камеры, IP-адрес устройства, дата и время тревоги.
- **Загрузка кадров по E-mail (Upload image by E-Mail)**: разрешает отправку кадров по электронной почте при срабатывании датчика тревоги в формате **"jpg"**. На сервер отправляются кадры до и после возникновения тревоги. Кроме того загрузку можно выполнять в течение заданного времени, либо пока активна тревога.
- **PTZ Function**: при срабатывании датчика тревоги будет выполняться одна из функций: **[Предустановка]**, **[Сканирование по шаблону]**, **[Патрулирование]**, **[Тур]**.

**Параметры файла (File name)**: настройка параметров имени файлам, отправляемым на FTP-сервер или E-mail (*Рис. 5.30*).

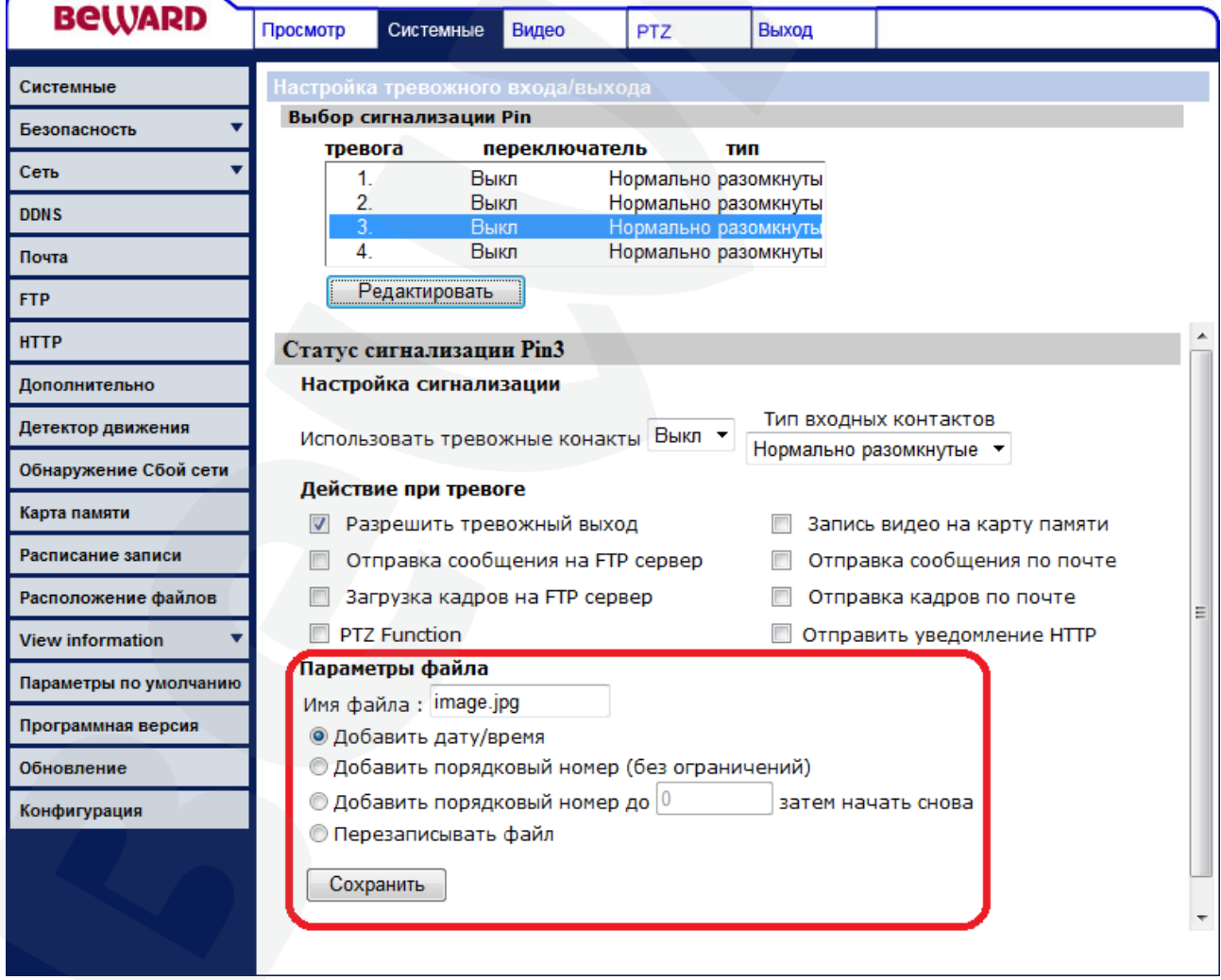

*Рис. 5.30*

- **Имя файла (File name)**: определяет базовое имя файла.
- **Добавить дату/время (Add date/time suffix)**: добавляет к имени файла информацию о дате и времени отправки.
- **Добавить порядковый номер (без ограничений) (Add sequence number suffix (no maximum value))**: добавляет к имени файла информацию о текущем номере кадра в последовательности отправленных кадров.
- **Добавить порядковый номер до (Add sequence number suffix up to)**: добавляет к имени файла информацию о текущем номере кадра в последовательности отправленных кадров. При этом максимальный номер кадра ограничен двухзначным числом, и, если количество кадров в последовательности превышает это число, младшие кадры перезаписываются.
- **Перезаписывать файл (Overwrite)**: в данном режиме при отправке нового файла старый файл перезаписывается.

### **ВНИМАНИЕ!**

Отправка кадров на FTP и e-mail возможна только в случае, если хотя бы один видеопоток камеры транслируется в формате MJPEG!

### **ВНИМАНИЕ!**

При изменении одного или нескольких параметров необходимо сохранить их для применения. Для этого нажмите кнопку **[Сохранить (Save)]**.

## **5.9. Меню «Детектор движения» (Motion detection)**

В данном пункте меню задаётся режим работы камеры при срабатывании детектора движения (*Рис. 5.31*).

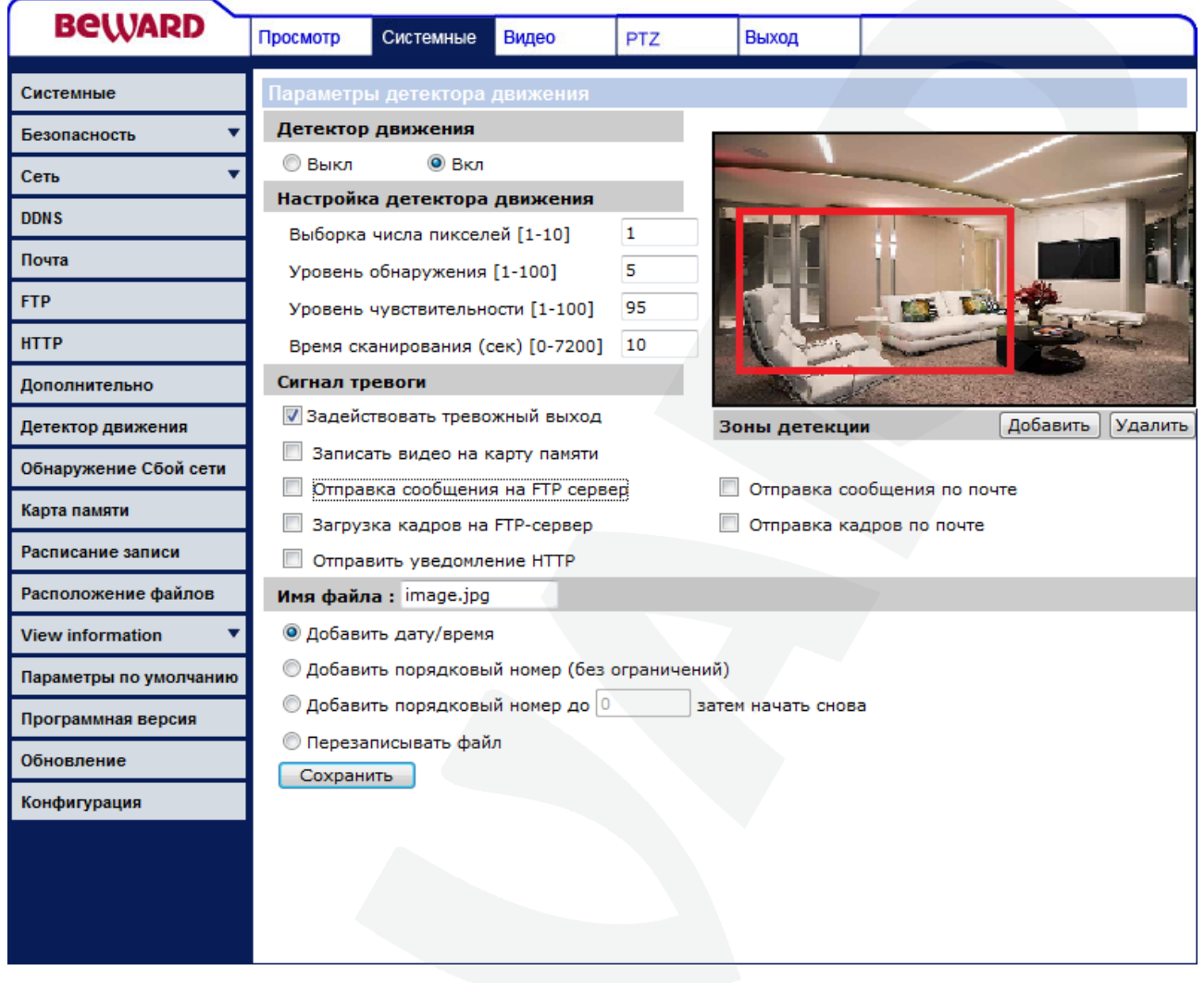

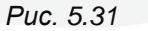

Детектор движения предоставляет возможность существенно сократить объем записи (а значит и размер видеоархива), увеличить глубину видеоархива при тех же дисковых объемах и осуществлять регистрацию при обнаружении движения в определенной зоне видеоизображения. Детектор движения камеры поддерживает до 10 зон детекции.

Меню условно можно разделить на три части: **[Настройка детектора движения (Motion Detection Setting)]**, **[Сигнал тревоги (Triggered Action)]**, **[Имя файла (File name)]**.

## **5.9.1 Настройка детектора движения (Motion Detection Setting)**

В данном разделе меню осуществляется настройка зон детекции (*Рис. 5.32*).

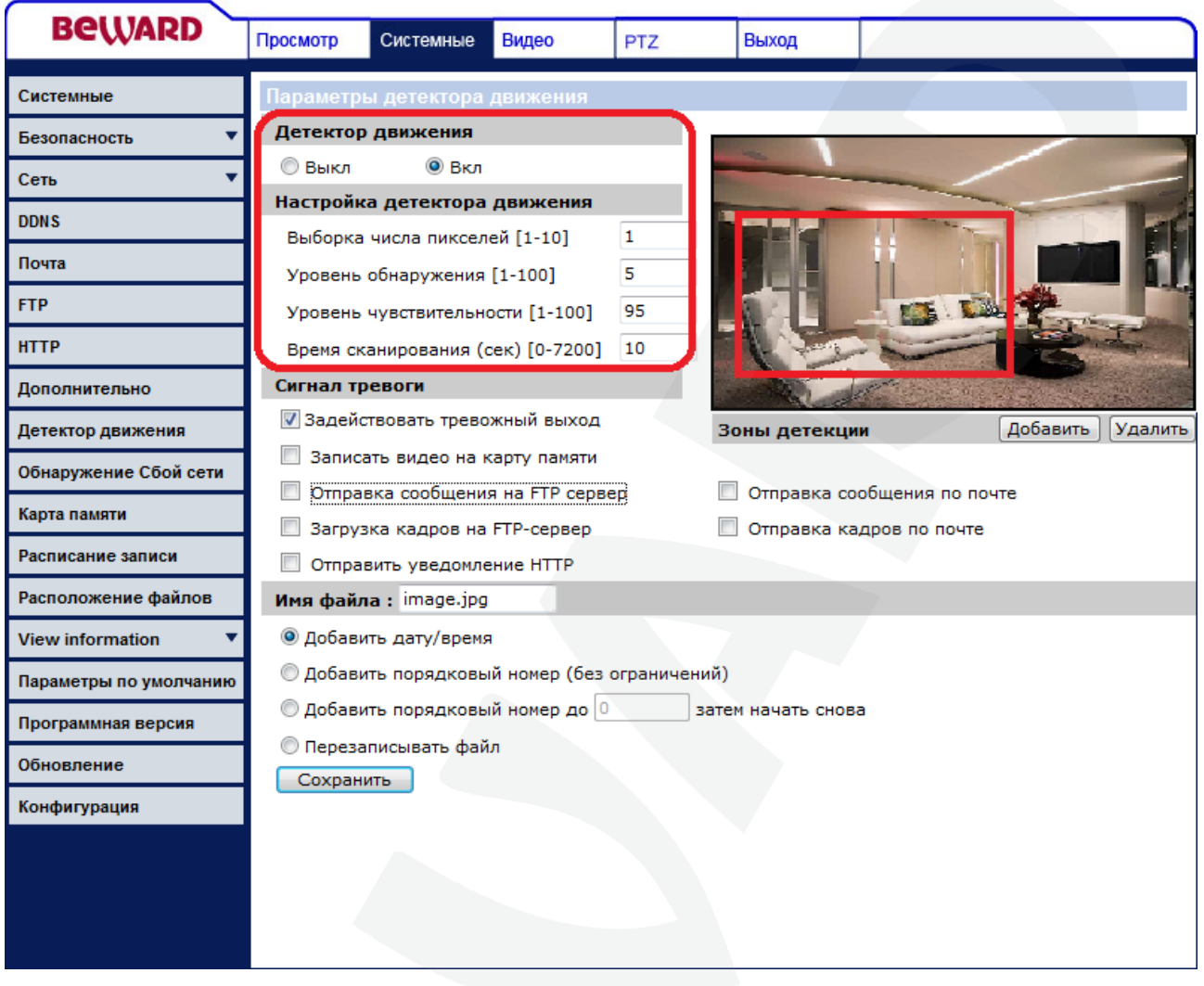

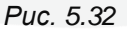

**Зоны детекции (Motion detection Windows)**: представляет собой окно с изображением с камеры в режиме реального времени.

**Кнопка [Добавить (Add)]**: добавляет новую зону детекции. Можно создать до 10 зон детекции.

### **Кнопка [Удалить (Delete)]**: удаляет текущую зону детекции.

Чтобы задать зону детекции изображения, нажмите кнопку **[Добавить (Add)]** и установите размер и положение зоны детекции. Для перемещения зоны детекции нажмите на ней левой кнопкой мыши и, не отпуская кнопки, переместите зону. Для изменения размеров зоны детекции нажмите на границе зоны левой кнопкой мыши и, не отпуская кнопки, измените размер зоны.

Чтобы удалить зону детекции изображения, нажмите на нужную зону левой кнопкой мыши, после чего нажмите кнопку **[Удалить (Delete)]**.

**Детектор движения (Motion detection)**: позволяет выбрать настройки детектора движения, включить/выключить использование детектора движения. Если использование детектора движения разрешено, то для всех обозначенных зон детекции будет производиться анализ изображения на наличие движения.

При разрешении данного пункта меню появится окно **[Motion]**. В данном окне будет отображаться статус детектора движения. Доступны следующие случаи:

**Детектор движения не активен**: данный вид окна соответствует включению детектора движения и предварительному анализу изображения (*Рис. 5.33*).

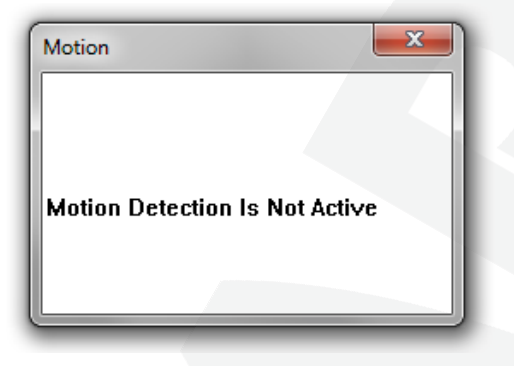

*Рис. 5.33*

**Режим анализа**: данный вид окна соответствует анализу зон текущего изображения на предмет обнаружения движения (*Рис. 5.34*).

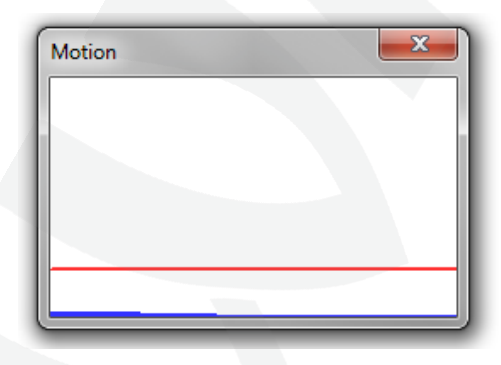

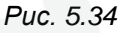

**Режим тревоги по детекции движения**: данный вид окна соответствует обнаружению движения в зоне детекции (*Рис. 5.35*). При превышении синей линией красного уровня происходит срабатывание детектора движения и выполнение заданной реакции.

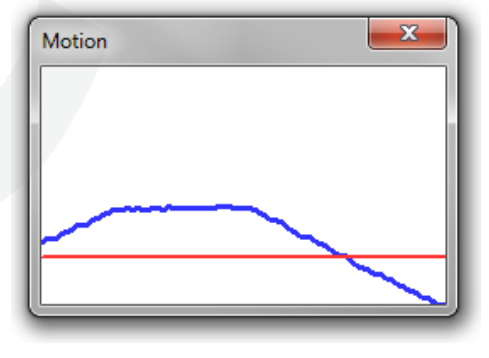

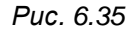

**Настройка детектора движения (Motion detection Setting)**: в данном меню настраиваются параметры детектора движения.

**Выборка числа пикселей (Sampling pixel interval)**: устанавливает количество пикселей в анализируемой группе, после чего все изображение разбивается на группы. Для определения движения анализируются не отдельные пиксели, а группы. Чем меньше значение, тем более мелкие движущиеся предметы будут анализироваться детектором.

**Уровень обнаружения (Detection level)**: установите, насколько должна измениться группа пикселей, чтобы было зафиксировано движение. Количество групп, в которых зафиксировано движение, характеризует синяя линия в окне **[Motion]** (*Рис. 5.35*).

**Уровень чувствительности (Sensitivity level)**: определяет чувствительность детектора движения. Чем больше данное значение, тем в меньшем количестве групп пикселей должно быть зафиксировано изменение для срабатывания детектора движения. Данный параметр характеризует красная линия в окне **[Motion]** (*Рис. 5.35*).

**Время сканирования (сек) (Time interval (sec))**: устанавливается время в секундах между повторными срабатываниями детектора движения. То есть, если движение в кадре непрерывно и параметр **[Время сканирования (Time interval)]** установлен в значение 10, то детектор движения будет срабатывать каждые 10 секунд.

## **ПРИМЕЧАНИЕ!**

Настройки детектора движения устанавливаются для всех зон детекции.

Для сохранения настроек нажмите на кнопку **[Сохранить (Save)]**.

## **5.9.2. Сигнал тревоги (Triggered Action)**

Данный раздел меню предназначен для настройки реакции камеры при срабатывании тревоги по детектору движения (*Рис. 5.36*).

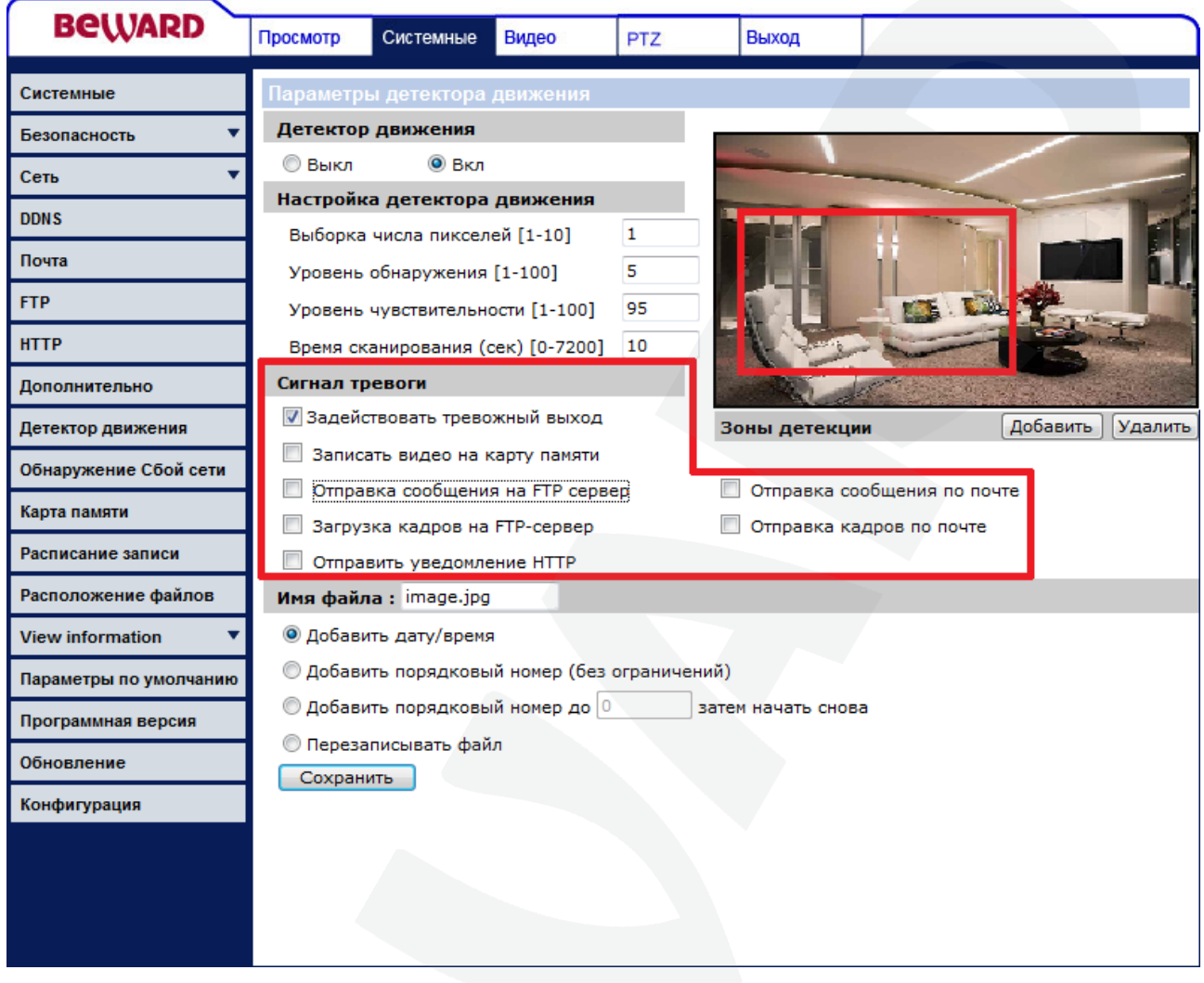

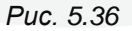

Доступны следующие действия: **Разрешить тревожный выход [Enable alarm output]**, **Отправка сообщения на FTP сервер [Send alarm message by FTP]**, **Отправка сообщения по почте [Send alarm message by E-mail]**, **Загрузка кадров на FTP-сервер [Upload image by FTP]**, **Отправка кадров по почте [Upload image by E-Mail]**, **Отправить уведомление HTTP [Send HTTP notification], Записать видео на карту памяти [Record stream to sd card]**.

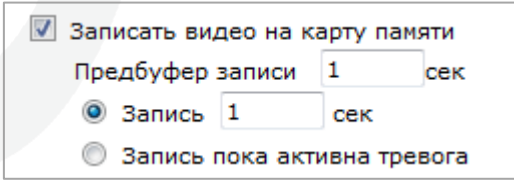

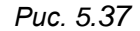

При выборе параметра **«Задействовать тревожный выход»**, при срабатывании детектора движения, будет активизироваться тревожный выход.

При выборе параметра **«Записать видео на карту памяти [Record stream to sd card]»** (*Рис. 5.37*) при срабатывании детектора движения будет производиться запись

видеоданных на microSDHC карту, которую можно установить в разъем, расположенный под пластиковым кожухом.

Параметр **«Предбуфер записи [Pre-trigger buffer]»** устанавливает, какой промежуток времени будет записан до срабатывания детектора движения. Диапазон возможных значений: от 1 до 9 секунд.

При выборе параметра **«Запись [Upload for]»** и вводе времени в секундах, по срабатыванию детектора движения будет производиться запись заданной продолжительности.

При выборе параметра **«Запись пока активна тревога [Upload during the trigger active]»**, запись на карту памяти будет продолжаться, пока активна тревога по детекции движения.

> Отправка сообщения на FTP сервер Отправка сообщения по почте

### *Рис. 5.38*

При выборе параметра **«Отправка сообщения на FTP сервер [Send alarm message by FTP]»** (*Рис. 5.38*), на оба сервера FTP будет отправляться сообщение в виде файла "alarmmessage.txt", содержащего информацию о срабатывании детектора движения (имя IPкамеры (*СИСТЕМНЫЕ – Системные (SYSTEM – System)*), IP-адрес устройства (*СИСТЕМНЫЕ – Сеть – Основной (SYSTEM – Network – Basic)*), дата и время тревоги). Настройка параметров FTP-сервера производится в разделе *СИСТЕМНЫЕ – FTP (SYSTEM – FTP)*.

### **ВНИМАНИЕ!**

При последующих отправках сообщения на FTP-сервер, файл **"alarmmessage.txt"** заменяется на более новый.

**Отправка сообщения по почте (Send message by E-Mail)**: отправка сообщения на оба почтовых ящика при срабатывании детектора движения. В электронном сообщении содержится следующая информация: имя IP-камеры (*СИСТЕМНЫЕ – Системные (SYSTEM – System)*), IP-адрес устройства (*СИСТЕМНЫЕ – Сеть – Основной (SYSTEM – Network – Basic)*), дата и время тревоги.

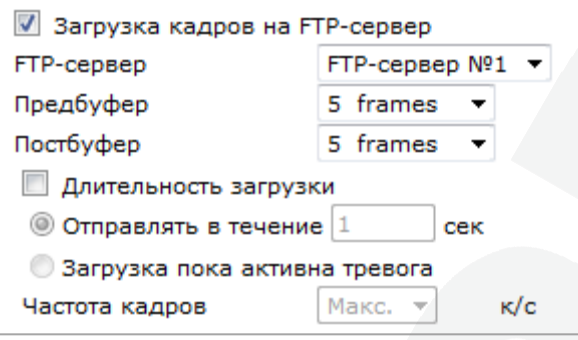

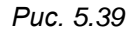

**Загрузка кадров на FTP-сервер (Upload image by FTP)**: разрешает отправку кадров в формате **"jpg"** при срабатывании детектора движения (*Рис. 5.39*).

### **ВНИМАНИЕ!**

Отправка статических картинок возможна, только если один из видеопотоков содержит формат MJPEG (*ВИДЕО – Видеоформат (STREAMING – Video Format)*)! Разрешение статических картинок зависит от разрешения формата MJPEG.

**FTP-сервер (FTP address)**: выбор FTP-сервера, для которого необходимо производить отправку статических картинок.

## **ПРИМЕЧАНИЕ!**

Настройка параметров FTP-серверов производится в пункте меню *СИСТЕМНЫЕ – FTP (SYSTEM – FTP)* (пункт [5.6](#page-45-0) данного Руководства).

**Предбуфер (Pre-trigger buffer)**: устанавливает количество кадров, передаваемых на FTP-сервер, до момента срабатывания детектора движения. Максимальное количество кадров, сделанных до срабатывания детектора движения, зависит от частоты кадров для формата MJPEG (пункты [6.1,](#page-82-0) [6.4](#page-85-0) данного Руководства) и изменяется от 3 до 20 кадров.

**Постбуфер (Post-trigger buffer)**: устанавливает количество кадров, передаваемых на FTP-сервер, после срабатывания детектора движения. Максимальное значение 20 кадров.

**Длительность загрузки (Continue image upload)**: в данном пункте разрешается/запрещается продолжение загрузки кадров после отправки пред и пост кадров. При выборе данного пункта активными становятся следующие поля: **[Отправлять в течение (Upload for)]**, **[Загрузка пока активна тревога (Upload during the trigger active)]**, **[Частота кадров (Image frequency)]**.

**Отправлять в течение (Upload for)**: кадры будут отправляться на FTP-сервер после срабатывания детектора движения в течение времени, указанного в данной строке.

**Загрузка пока активна тревога (Upload during the trigger active)**: кадры будут отправляться на FTP-сервер после срабатывания детектора движения, пока активна тревога.

**Частота кадров (Image frequency)**: определяет частоту отправки кадров при продолжении загрузки изображений на FTP-сервер. Возможные значения: от 1 до 15, **[Макс. (Max.)]** – частота отправки кадров равна частоте кадров для формата MJPEG (пункты [6.1,](#page-82-0) [6.4](#page-85-0) данного Руководства).

### **ПРИМЕЧАНИЕ!**

При выборе функции **[Длительность загрузки (Continue image upload)]**, частота отправки кадров определяется следующим образом:

1) i = 25 делить на пункт **[Частота кадров (Image frequency)]**.

2) От величины i берется ближайшее целое.

3) Полученное число будет означать, что необходимо отправлять на FTP-сервер каждый i-й кадр из всех получаемых кадров в формате MJPEG.

Для сохранения настроек нажмите на кнопку **[Сохранить (Save)]**.

### **ВНИМАНИЕ!**

Для отправки файлов на FTP-сервер, камера должна иметь к нему доступ.

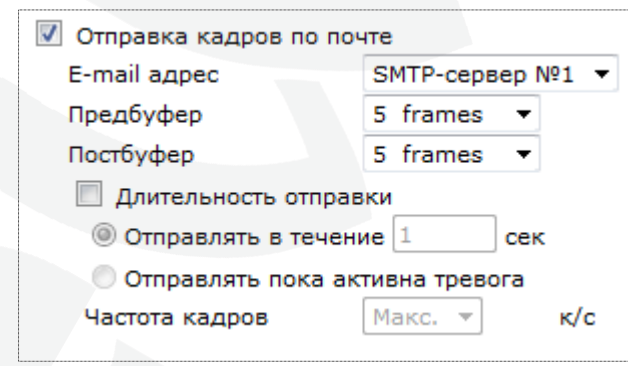

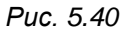

**Загрузка кадров на E-mail (Upload image by E-Mail)**: отправка сообщения по электронной почте с прикрепленными изображениями в формате **"jpg"** (*Рис. 5.40*). В электронном сообщении содержится следующая информация: имя IP-камеры (*СИСТЕМНЫЕ – Системные (SYSTEM – System)*), IP-адрес устройства (*СИСТЕМНЫЕ – Сеть – Основной (SYSTEM – Network – Basic)*), дата и время тревоги.

### **ПРИМЕЧАНИЕ!**

Если выбран данный пункт меню, при срабатывании детектора движения будет отправлено сообщение с кадрами, содержащими момент наступления тревоги (**[Предбуфер (Pre-trigger buffer)]**, **[Постбуфер (Post-trigger buffer)]**).

### **ВНИМАНИЕ!**

Отправка статических картинок возможна, только если один из видеопотоков содержит формат MJPEG (*ВИДЕО – Видеоформат (STREAMING – Video Format)*)! Разрешение статических картинок зависит от разрешения формата MJPEG.

**SMTP-сервер (E-Mail address)**: выбор SMTP-сервера, через который необходимо производить отправку сообщения с прикрепленными изображениями.

### **ПРИМЕЧАНИЕ!**

Настройка параметров SMTP-серверов производится в пункте меню *СИСТЕМНЫЕ – Почта (SYSTEM – E-mail)* (пункт [5.5](#page-44-0) данного Руководства).

**Предбуфер (Pre-trigger buffer)**: устанавливает количество кадров, передаваемых по электронной почте, до момента срабатывания детектора движения. Максимальное количество кадров, сделанных до срабатывания детектора движения, зависит от частоты кадров для формата MJPEG (пункты [6.1,](#page-82-0) [6.4](#page-85-0) данного Руководства) и изменяется от 3 до 20 кадров.

**Постбуфер (Post-trigger buffer)**: устанавливает количество кадров, передаваемых по электронной почте, после срабатывания детектора движения. Максимальное значение 20 кадров.

**Длительность загрузки (Continue image upload)**: в данном пункте разрешается/запрещается продолжение отправки электронных писем с прикрепленными изображениями. При выборе данного пункта активными становятся следующие поля: **[Отправлять в течение (Upload for)]**, **[Загрузка пока активна тревога (Upload during the trigger active)]**, **[Частота кадров (Image frequence)]**.

**Отправлять в течение (Upload for)**: электронные письма с прикрепленными изображениями будут отправляться на SMTP-сервер после срабатывания детектора движения в течение времени, указанного в данной строке.

**Загрузка пока активна тревога (Upload during the trigger active)**: электронные письма с прикрепленными изображениями будут отправляться на SMTP-сервер после срабатывания детектора движения, пока активна тревога.

**Частота кадров (Image frequence)**: определяет частоту отправляемых кадров при продолжении загрузки изображений на SMTP-сервер. Возможные значения: от 1 до 15,

**[Макс. (Max.)]** – частота отправляемых кадров равна частоте кадров для формата MJPEG (пункты [6.1,](#page-82-0) [6.4](#page-85-0) данного Руководства).

### **ПРИМЕЧАНИЕ!**

При выборе функции **[Длительность загрузки (Continue image upload)]**, частота отправляемых кадров определяется следующим образом:

1) i = 25 делить на пункт **[Частота кадров (Image frequency)]**.

2) От величины i берется ближайшее целое.

3) Полученное число будет означать, что необходимо отправлять на SMTP-сервер каждый i-й кадр из всех получаемых кадров в формате MJPEG.

### **ВНИМАНИЕ!**

Период отправки электронных писем, содержащих кадры, составляет 30 секунд. Каждое письмо содержит кадры за период в 1 секунду с заданной частотой отправляемых кадров.

Для сохранения настроек нажмите на кнопку **[Сохранить (Save)]**.

### **ВНИМАНИЕ!**

Для отправки сообщений по электронной почте камера должна иметь доступ к SMTP-серверу.

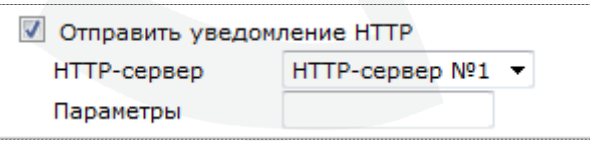

*Рис. 5.41*

**HTTP-сервер (HTTP)**: выбор HTTP-сервера, на который необходимо отправлять запрос при срабатывании детектора движения (*Рис. 5.41*).

### **ПРИМЕЧАНИЕ!**

Настройка параметров HTTP-серверов производится в пункте меню *СИСТЕМНЫЕ – HTTP (SYSTEM – HTTP)* (пункт [5.7](#page-47-0) данного Руководства).

**Параметры (Custom parameters)**: параметры, которые необходимо передать в строке запроса.

Для сохранения настроек нажмите на кнопку **[Сохранить (Save)]**.

### **ВНИМАНИЕ!**

Для отправки запроса на HTTP-сервер камера должна иметь к нему доступ.

## **5.9.3 Имя файла (File Name)**

В данном меню устанавливается имя для кадров, отправляемых на FTP-сервер или по электронной почте при детекции движения (*Рис. 5.42*).

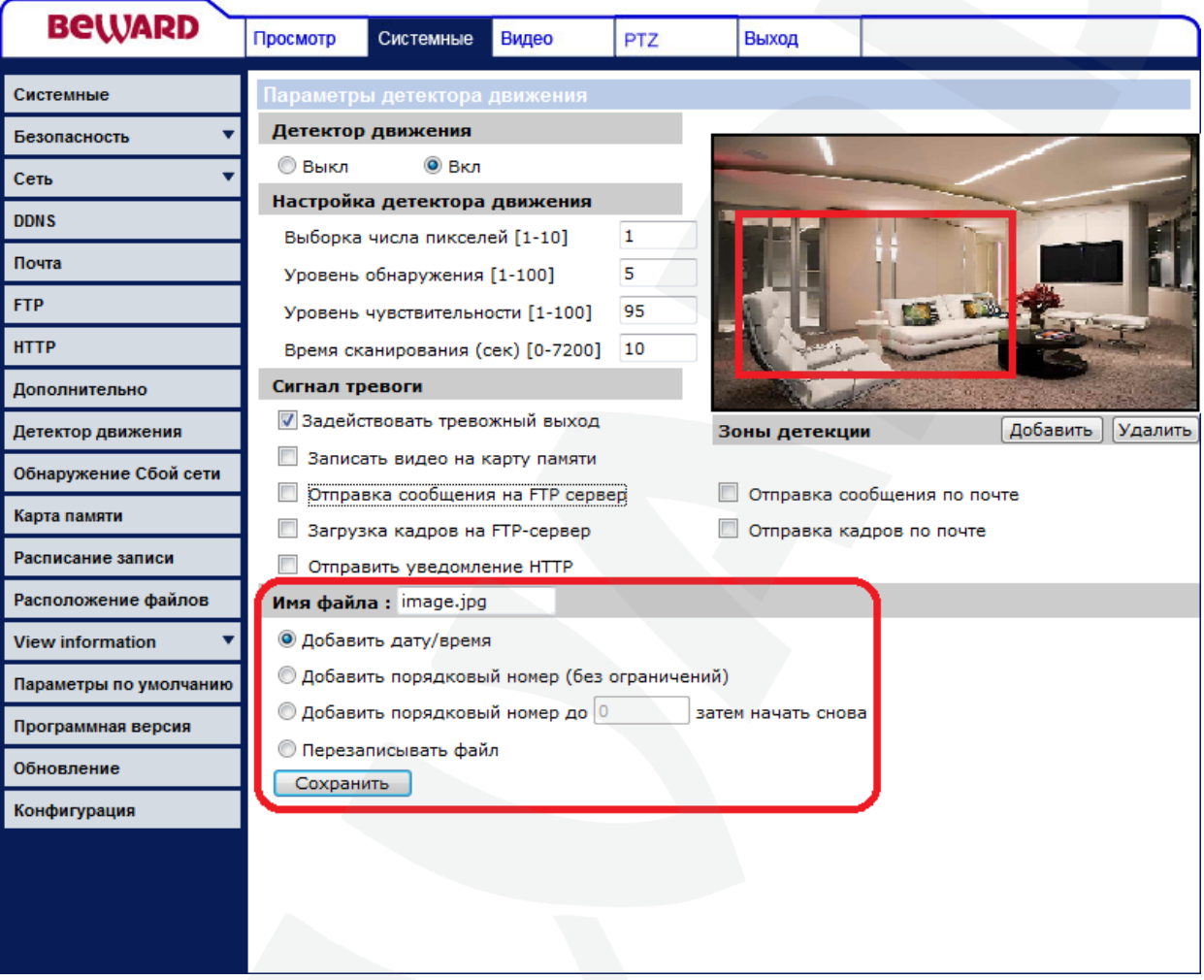

*Рис. 5.42*

**Имя файла (File name)**: устанавливает базовое название для файлов (кадров), отправляемых на FTP-сервер или по электронной почте. Длина базового имени файлов может составлять не более 14 символов.

## **ВНИМАНИЕ!**

При изменении имени файла не рекомендуется менять расширение jpg на другое, так как файлы в любом случае будут отправляться в формате jpg.

**Добавить дату/время (Add date/time suffix)**: добавить к имени файла информацию о дате и времени, когда был сделан данный кадр. Формат добавляемой информации: **ГГММДД\_ЧЧММСС\_КК**, где ГГ – две последние цифры года, ММ – месяц, ДД – день, ЧЧ – часы, ММ – минуты, СС – секунды, КК – номер кадра.

### **ПРИМЕЧАНИЕ!**

Дата и время, добавляемые к имени файла, устанавливаются в соответствии с настройками даты и времени устройства (пункт [5.1](#page-22-0) данного Руководства).

**Добавить порядковый номер (без ограничений) (Add sequence number suffix (no maximum value))**: добавить к имени файла семизначный порядковый номер.

**Добавить порядковый номер до … затем начать снова (Add sequence number suffix up to … and then start over)**: добавить к имени файла порядковый номер. При достижении ограничения счетчик обнуляется.

### **ВНИМАНИЕ!**

При совпадении имен файлов (при достижении предельного значения счетчик обнуляется) на FTPсервере будут храниться более новые файлы.

**Перезаписывать файл (Overwrite)**: в данном режиме на FTP-сервере будет храниться только один файл (с именем указанным в строке **[Имя файла (File name)]**), который будет заменяться на более новый файл. При отправке кадров по электронной почте, в каждом письме будет лишь 1 кадр.

#### **ВНИМАНИЕ!**

Отправка статических картинок возможна, только если один из видеопотоков содержит формат MJPEG (*ВИДЕО – Видеоформат (STREAMING – Video Format)*)! Разрешение статических картинок зависит от разрешения формата MJPEG.

Для сохранения настроек нажмите на кнопку **[Сохранить (Save)]**.

## **5.10. Меню «Обнаружение Сбой сети» (Network failure detection)**

В разделе меню **«Обнаружение сбоя сети»** (*Рис. 5.43*) настраиваются действия камеры при потере сетевого соединения.

<span id="page-66-0"></span>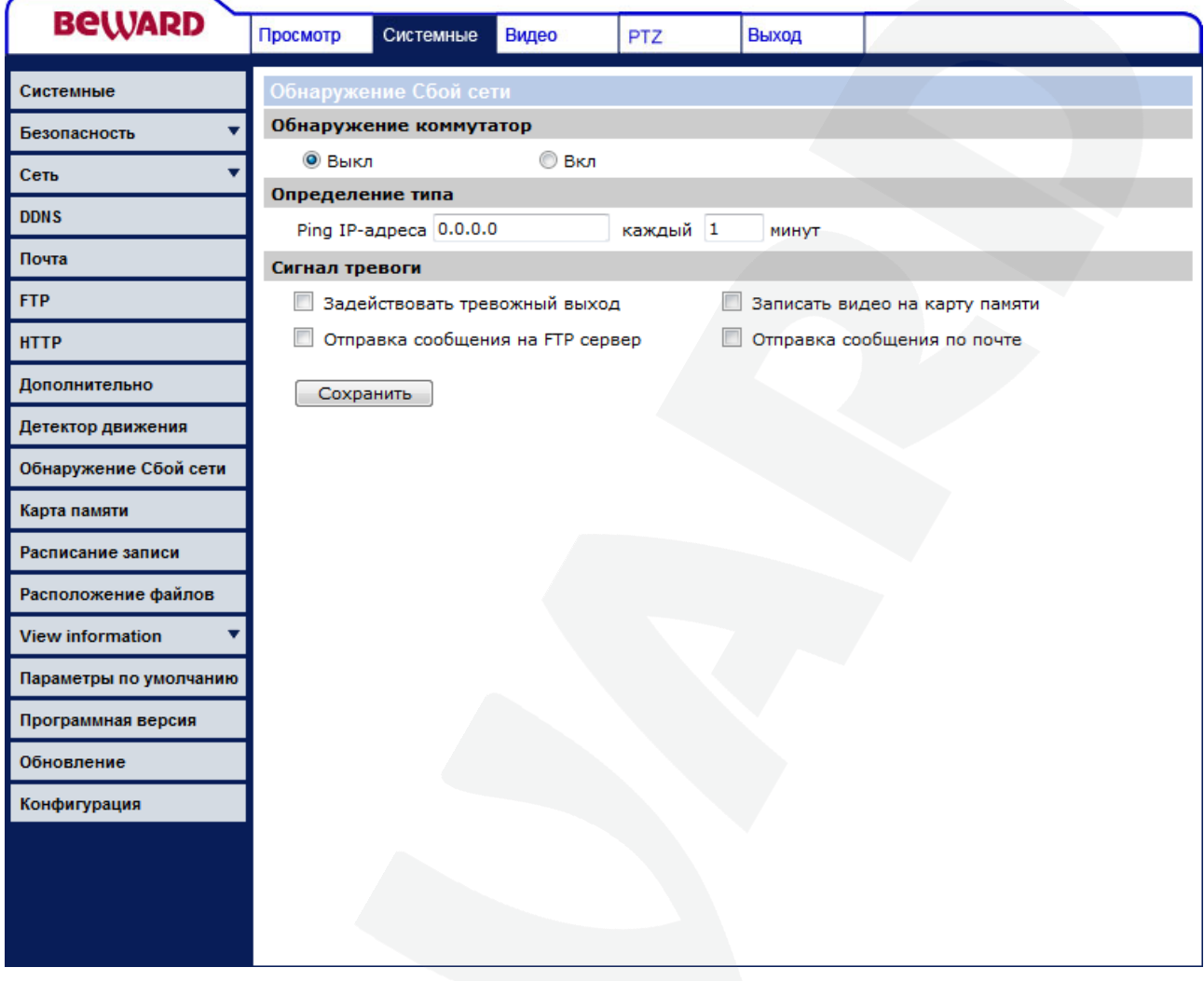

*Рис. 5.43*

Алгоритм работы следующий:

С видеокамеры с заданным интервалом (в минутах) отправляется Ping-запрос на заданный IP-адрес. Если запрос неудачный, то производятся действия, указанные в разделе **«Сигнал тревоги»**.

Доступные действия камеры:

- **Запись видео на карту памяти(Record stream to sd card)**
- **Отправка сообщения на FTP сервер(Send message by FTP)**
- **Отправка сообщения по почте(Send message by E-Mail)**

## **5.11. Меню «Карта памяти» (Storage management)**

В данном пункте меню осуществляется работа с картой памяти (*Рис. 5.44*). Камера поддерживает карты памяти Micro SD\SDHC максимальным объемом до 32 Гб.

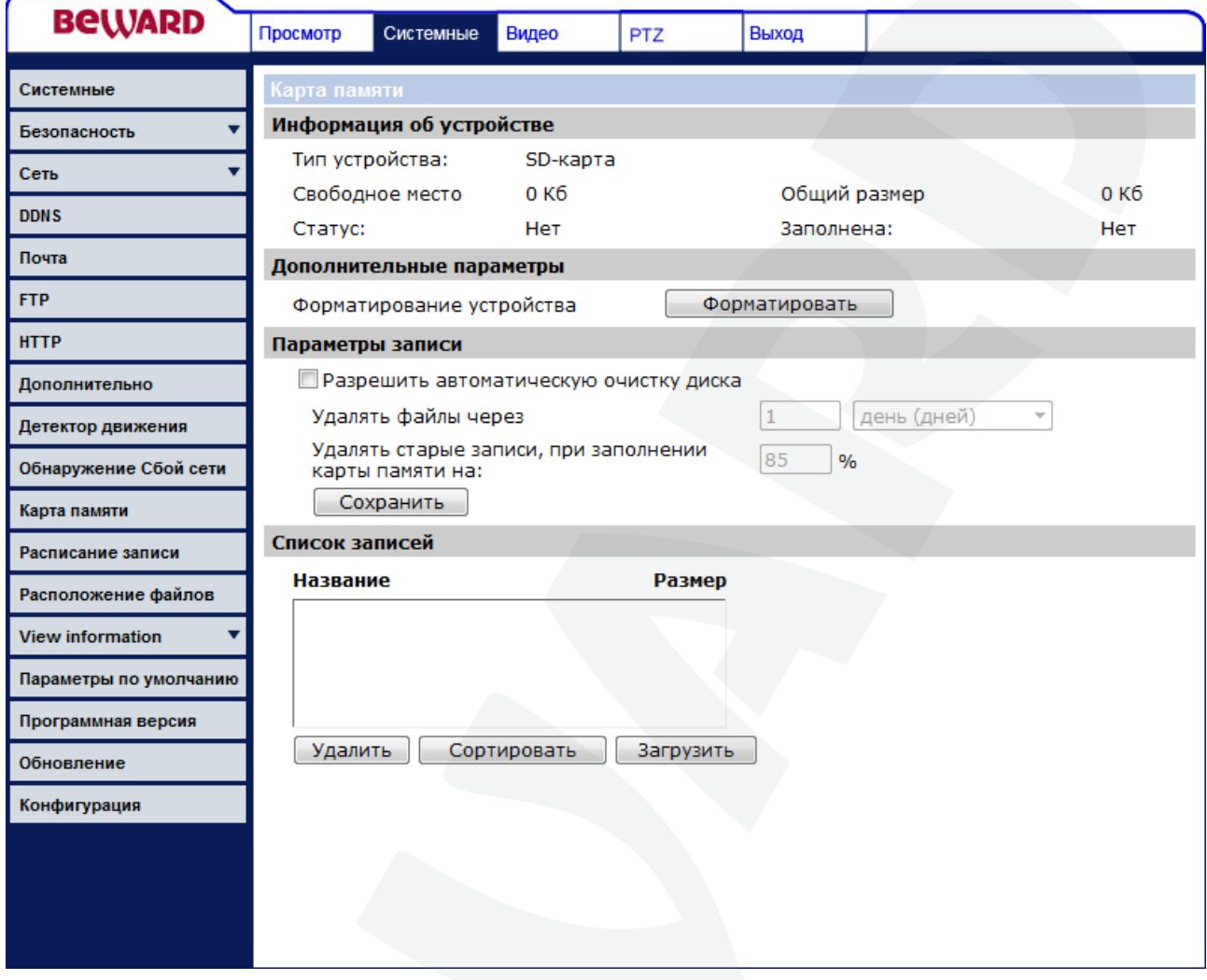

*Рис. 5.44*

## **ВНИМАНИЕ!**

Для подключения карты памяти обратитесь к Руководству по подключению.

**Информация об устройстве (Device information)**: данный раздел предназначен для отображения информации об установленной карте памяти.

**Тип устройства (Device type)**: указывает тип карты памяти.

**Свободное место (Free space)**: количество свободного места на карте памяти.

**Общий размер (Total size)**: полный объем карты памяти.

**Статус (Status)**: указывает статус устройства. Если устройство вставлено и определилось, в данной строке появится **[Да (Yes)]**, в противном случае в строке появится **[Нет (No)]**.

**Заполнена (Full)**: если на карте памяти закончилось свободное место и автоматическая очистка не производится, то в данной строке появится **[Да (Yes)]** и

сохранение видеороликов на карту памяти выполняться не будет, в противном случае в строке появится **[Нет (No)]**.

**Дополнительные параметры (Device setting)**: настройки форматирования карты памяти.

**Кнопка [Форматировать (Format)]**: форматировать карту памяти. Вся информация, находящаяся на ней, будет удалена.

#### **ВНИМАНИЕ!**

Необходимо отформатировать карту памяти, если она используется первый раз данной камерой.

**Параметры записи (Disk cleanup setting)**: настройка режима записи файлов на карту памяти.

**Разрешить автоматическую очистку диска (Enable automatic disk cleanup)**: разрешить автоматическое удаление файлов с карты памяти. При выборе данного пункта меню становятся доступны следующие настройки: **[Удалять файлы через (Remove recordings older than)]**, **[Удалять старые записи, при заполнении карты памяти на (Remove oldest recordings when disk is)]**.

**Удалять файлы через (Remove recordings older than)**: автоматическое удаление файлов, старше, чем период, указанный в данной строке.

**Удалять старые записи, при заполнении карты памяти на (Remove oldest recordings when disk is)**: при заполнении карты памяти на указанное количество процентов происходит автоматическое удаление старых файлов.

Для сохранения настроек параметров записи нажмите на кнопку **[Сохранить (Save)]**.

**Список записей (Recording list)**: в данном окне отображается список всех видеороликов, которые сохранены на карте памяти.

**Название (FileName)**: имя файла в формате **Х\_ГГГГММДД\_ЧЧММСС.avi**, где **Х** – событие (A – запись при тревоге по внешнему датчику, M – запись по детекции движения (M0,M1,M2,M3 – указывает, какой из детекторов движения сработал), T – запись при срабатывании детектора саботажа, R – постоянная запись).

### **ВНИМАНИЕ!**

Если в момент постоянной записи (см. пункт [5.12](#page-69-0) данного Руководства) видеороликов на карту памяти возникает тревога, то постоянная запись прерывается и выполняется запись по тревоге. Постоянная запись будет продолжена после выполнения записи по тревоге.

**Размер (Size)**: размер видеозаписи в Кб.

**Кнопка [Удалить (Remove)]**: удалить с карты памяти выбранный видеоролик.

<span id="page-69-0"></span>**Кнопка [Сортировать (Sort)]**: сортировка по событиям/по дате.

**Кнопка [Загрузить (Download)]**: просмотр/сохранение на ПК текущего видеоролика.

Для просмотра/сохранения текущего ролика на ПК нажмите кнопку **[Загрузить (Download)]**. В появившемся окне нажмите на название файла, после чего для просмотра нажмите кнопку **[Открыть]**, для сохранения файла на ПК нажмите кнопку **[Сохранить]** (*Рис. 5.45*).

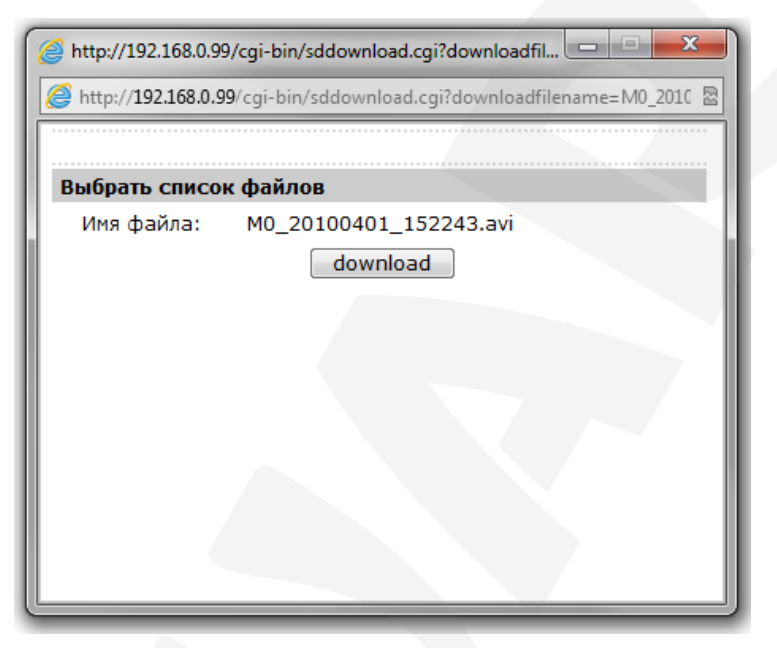

*Рис. 5.45*

#### **ВНИМАНИЕ!**

Максимальный размер файла составляет 60 Мб. Максимальная длительность файла зависит от настроек формата (разрешение, частота кадров, настройки сжатия). Формат для записи видео выбирается следующим образом: приоритет отдается первому формату H.264, при отсутствии формата H.264 запись ведется в формате MJPEG.

## **5.12. Меню «Расписание записи» (Recording)**

В данном пункте меню осуществляется настройка постоянной записи видеороликов на карту памяти (*Рис. 5.46*).

| <b>BeWARD</b>           | Просмотр                                                     | Системные      | Видео     | <b>PTZ</b> | Выход             |         |                     |
|-------------------------|--------------------------------------------------------------|----------------|-----------|------------|-------------------|---------|---------------------|
| Системные               | Параметры расписания записи                                  |                |           |            |                   |         |                     |
| Безопасность            | Расписание записи                                            |                |           |            |                   |         |                     |
| Сеть                    | • Запретить запись<br><b>• Постоянная запись</b>             |                |           |            |                   |         |                     |
| <b>DDNS</b>             | <b>• Запись в период времени</b>                             |                |           |            |                   |         |                     |
| Почта                   |                                                              | <b>Weekday</b> | Начало    |            | Продолжительность |         |                     |
| <b>FTP</b>              | 2                                                            |                |           |            |                   |         |                     |
| <b>HTTP</b>             | 3<br>4                                                       |                |           |            |                   |         |                     |
| Дополнительно           | 5<br>6                                                       |                |           |            |                   |         |                     |
| Детектор движения       | 7<br>8                                                       |                |           |            |                   |         |                     |
| Обнаружение Сбой сети   | ٩<br>10                                                      |                |           |            |                   |         |                     |
| Карта памяти            | $\mathsf{Bc}$                                                | ∃⊓н            | <b>BT</b> | $\Box$ Cp  | $\Box$ 4 $\tau$   | V<br>Пт | C <sub>6</sub><br>× |
| Расписание записи       | 00:00<br>00:00<br>Продолжительность:<br>Начало:<br>Сохранить |                |           |            |                   |         |                     |
| Расположение файлов     |                                                              |                |           |            |                   |         |                     |
| <b>View information</b> |                                                              |                |           |            |                   |         |                     |
| Параметры по умолчанию  |                                                              |                |           |            |                   |         |                     |
| Программная версия      |                                                              |                |           |            |                   |         |                     |
| Обновление              |                                                              |                |           |            |                   |         |                     |
| Конфигурация            |                                                              |                |           |            |                   |         |                     |
|                         |                                                              |                |           |            |                   |         |                     |
|                         |                                                              |                |           |            |                   |         |                     |
|                         |                                                              |                |           |            |                   |         |                     |
|                         |                                                              |                |           |            |                   |         |                     |

*Рис. 5.46*

Благодаря постоянной записи видеороликов на карту памяти можно обеспечить запись видео даже при потере соединения с сетью, таким образом, камера может выполнять функцию автономного локального хранилища данных.

**Запретить запись (Disable)**: не выполнять постоянную запись видеороликов на карту памяти.

**Постоянная запись (Always)**: выполнять постоянную запись видеороликов на карту памяти.

**Запись в период времени (Only during time frame)**: выполнять постоянную запись видеороликов на карту памяти в соответствии с расписанием. С помощью данной функции можно указать дни недели, время начала и продолжительность выполнения постоянной записи видеороликов на карту памяти.

**Начало (Start time)**: время начала постоянной записи видеороликов на карту памяти.

**Продолжительность (Duration)**: продолжительность выполнения постоянной записи.

### **ВНИМАНИЕ!**

При использовании функции постоянной записи видеороликов на карту памяти необходимо настроить автоматическую очистку карты памяти (см. пункт [5.11](#page-66-0) данного Руководства). В противном случае произойдет заполнение карты памяти, и запись видеороликов будет остановлена.

### **ВНИМАНИЕ!**

Для записи видео на карту памяти, она должна быть установлена и доступна для записи (см пункт [5.11](#page-66-0) данного Руководства).

### **ВНИМАНИЕ!**

Максимальный размер файла составляет 60 Мб. Максимальная длительность файла зависит от настроек формата (разрешение, частота кадров, настройки сжатия). Формат для записи видео выбирается следующим образом: приоритет отдается первому формату H.264, при отсутствии формата H.264 запись ведется в формате MJPEG.

Для сохранения настроек нажмите на кнопку **[Сохранить (Save)]**.
# **5.13. Меню «Расположение файлов» (File location)**

В данном разделе меню назначается папка для сохранения снимков (скриншотов) и записанных видеофайлов на ПК (*Рис. 5.47*).

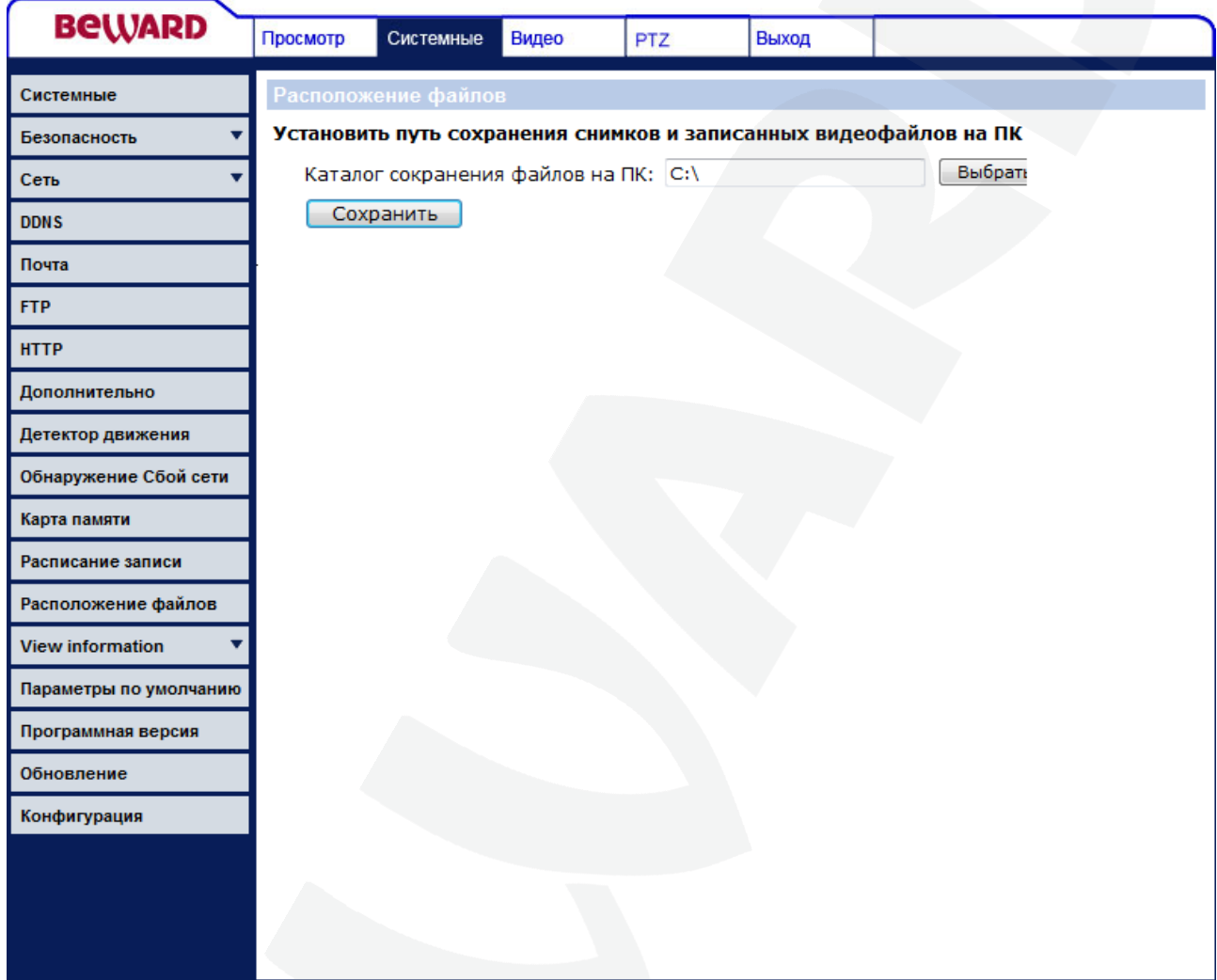

*Рис. 5.47*

**Каталог сохранения файлов на ПК**: расположение каталога для сохранения снимков на ПК.

По умолчанию снимки сохраняются в корень диска С:\, для того, чтобы изменить папку, назначенную для сохранения снимков, нажмите кнопку **[Выбрать]** и выберите нужную папку.

## **ВНИМАНИЕ!**

При изменении одного или нескольких параметров необходимо сохранить их для применения. Для этого нажмите кнопку **[Сохранить]**.

### **5.14. Меню «View information»**

Меню «View information» состоит из следующих пунктов:**[Журнал событий]( Log file), [Информация о пользователях]( User information)** и **[Список настроек] ( Parameters).**

### **5.14.1. Меню «Журнал событий» ( Log file)**

В данном меню осуществляется просмотр журнала событий камеры (*Рис. 5.48*).

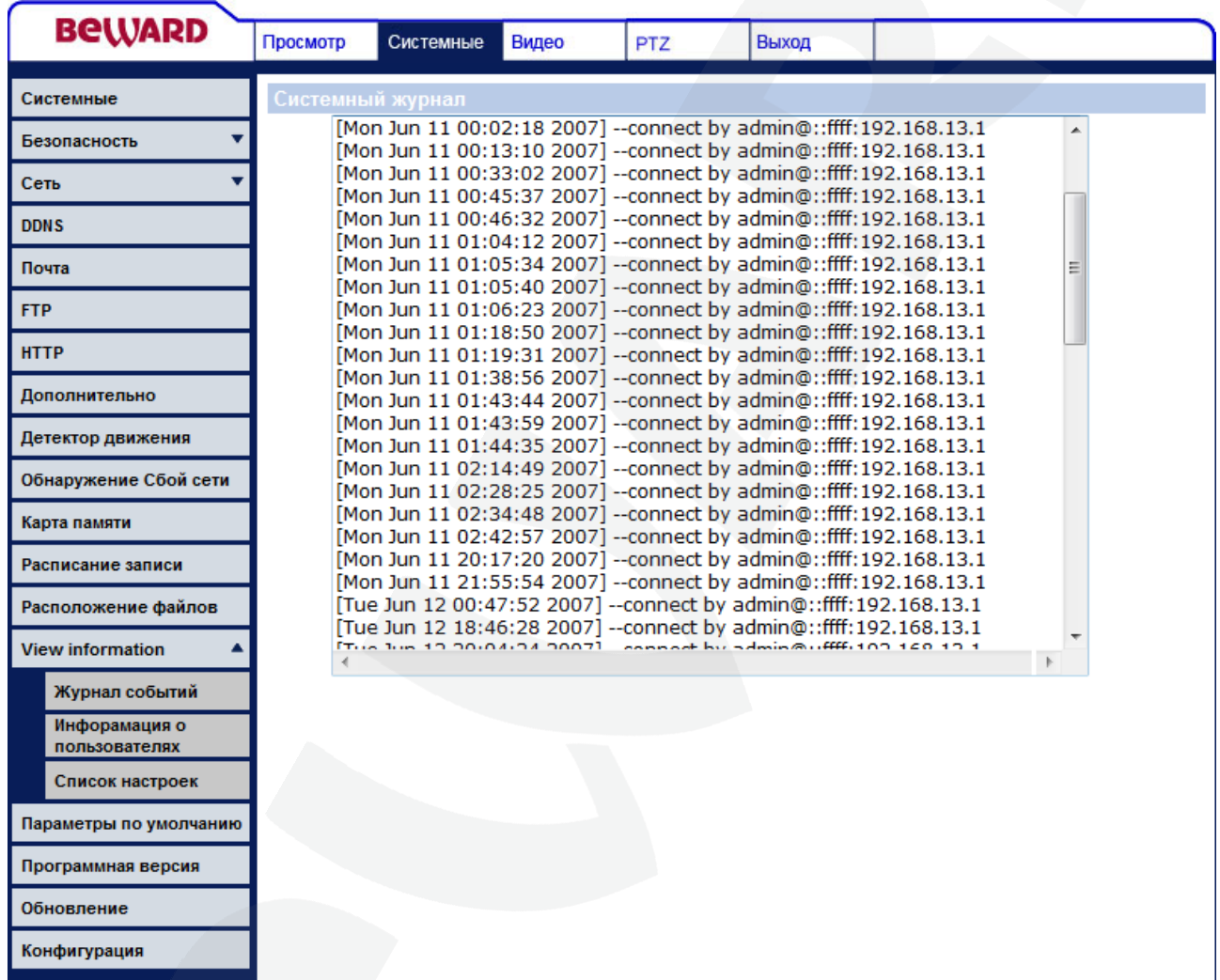

*Рис. 5.48*

В квадратных скобках указывается дата и время события по внутренним часам камеры, с правой стороны указывается произошедшее событие.

### **ВНИМАНИЕ!**

Журнал событий хранится в энергозависимой памяти камеры и после отключения питания очищается.

### **5.14.2. Меню «Информация о пользователях» (User information)**

В данном меню осуществляется просмотр информации о пользователях камеры, их именах и паролях, а также о правах доступа (*Рис. 5.49*).

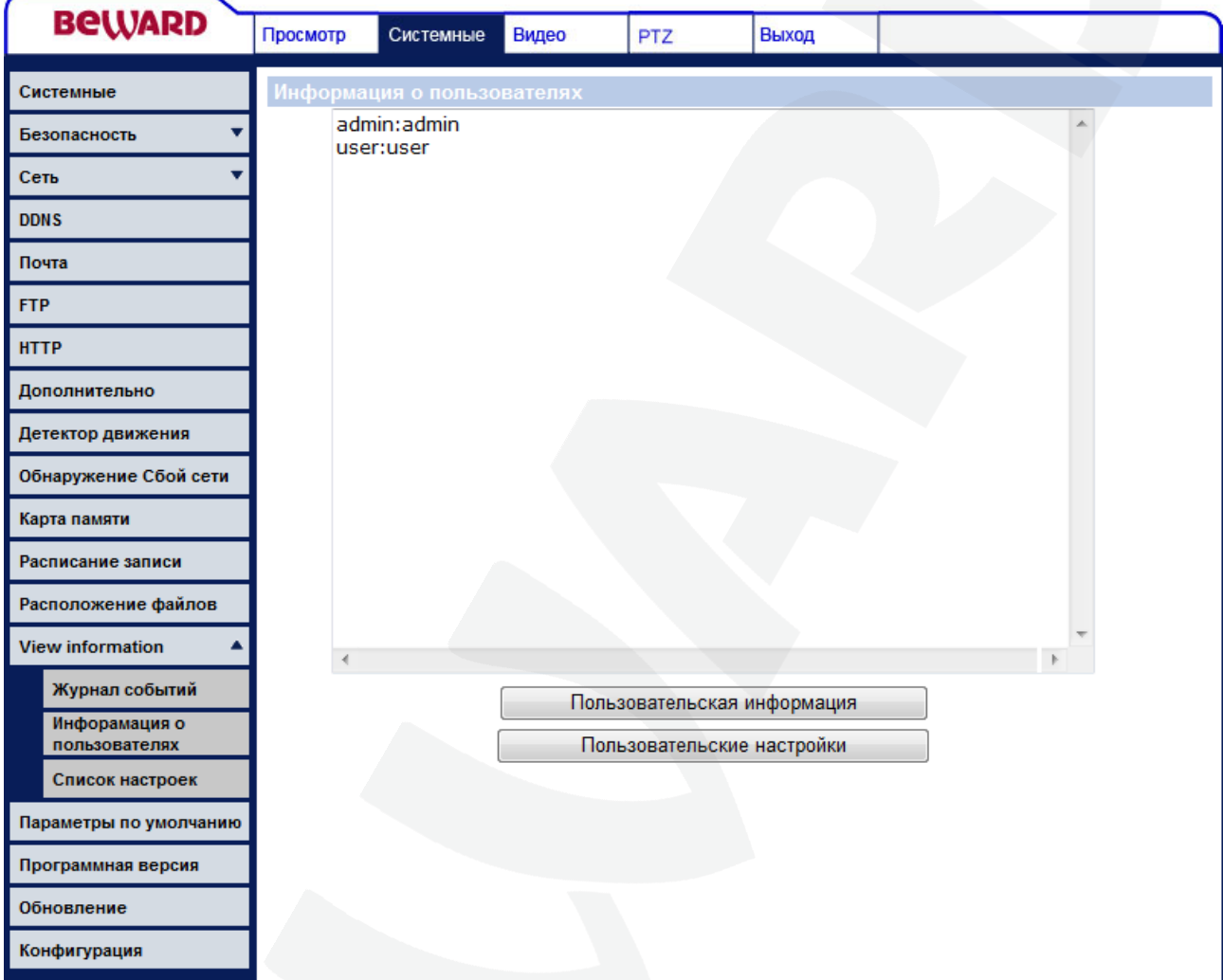

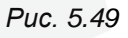

**Пользовательская информация (get user information)**: отображение информации о логинах и паролях всех пользователей камеры.

**Пользовательские настройки (get user privacy)**: отображение информации о правах доступа всех пользователей.

# **5.14.3. Меню «Список настроек» (Parameters)**

В данном меню осуществляется просмотр информации о всех параметрах камеры (*Рис. 5.50*).

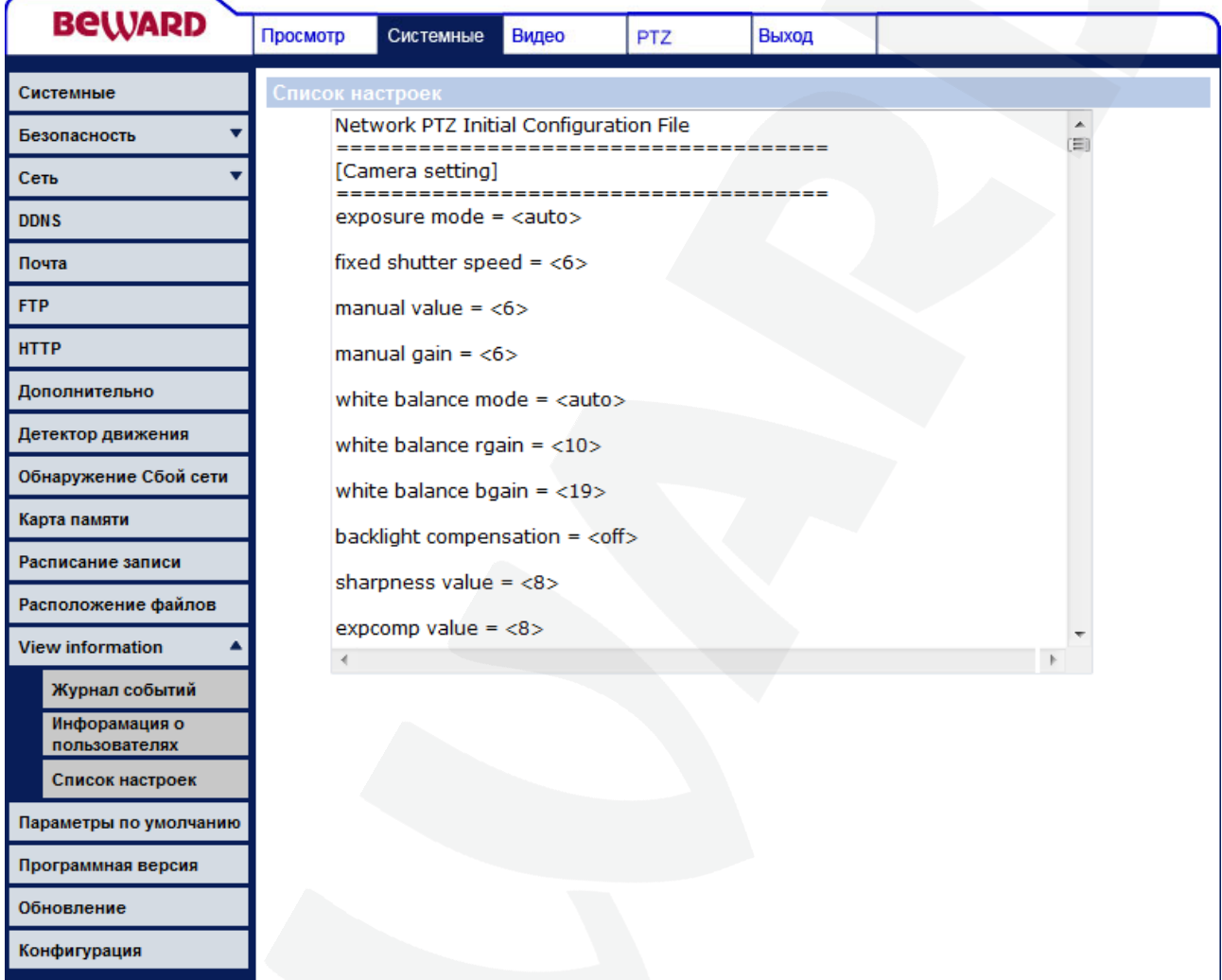

*Рис. 5.50*

# **5.15. Меню «Параметры по умолчанию»**

В данном меню осуществляется перезагрузка камеры и возврат камеры к заводским установкам (*Рис. 5.51*).

**Сбросить настройки**: возвращает установки устройства к значениям по умолчанию.

**Перезагрузка**: перезагрузка устройства.

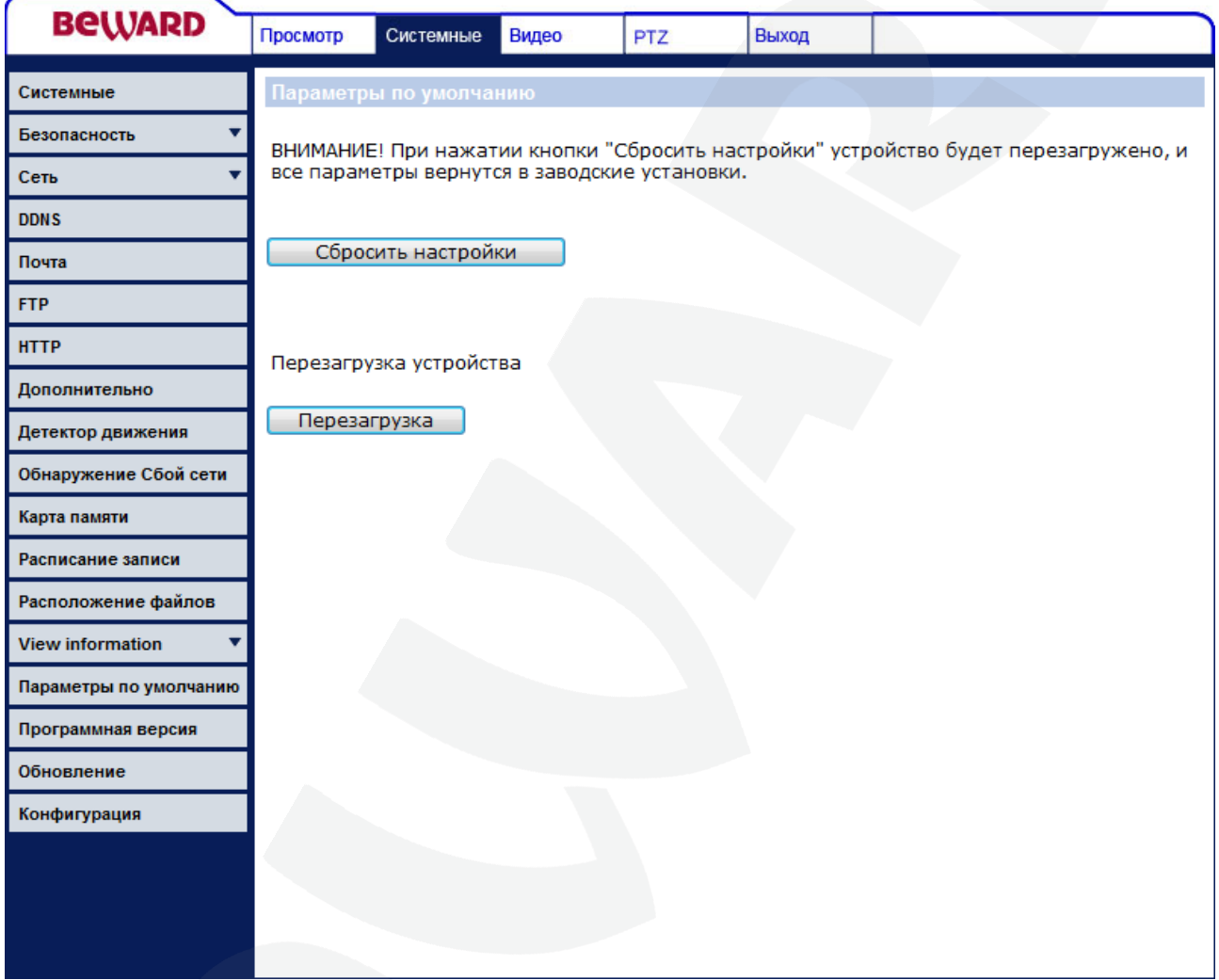

*Рис. 5.51*

# **5.16. Меню «Программная версия»**

В данном меню осуществляется просмотр информации о текущей версии прошивки устройства (*Рис. 5.52*).

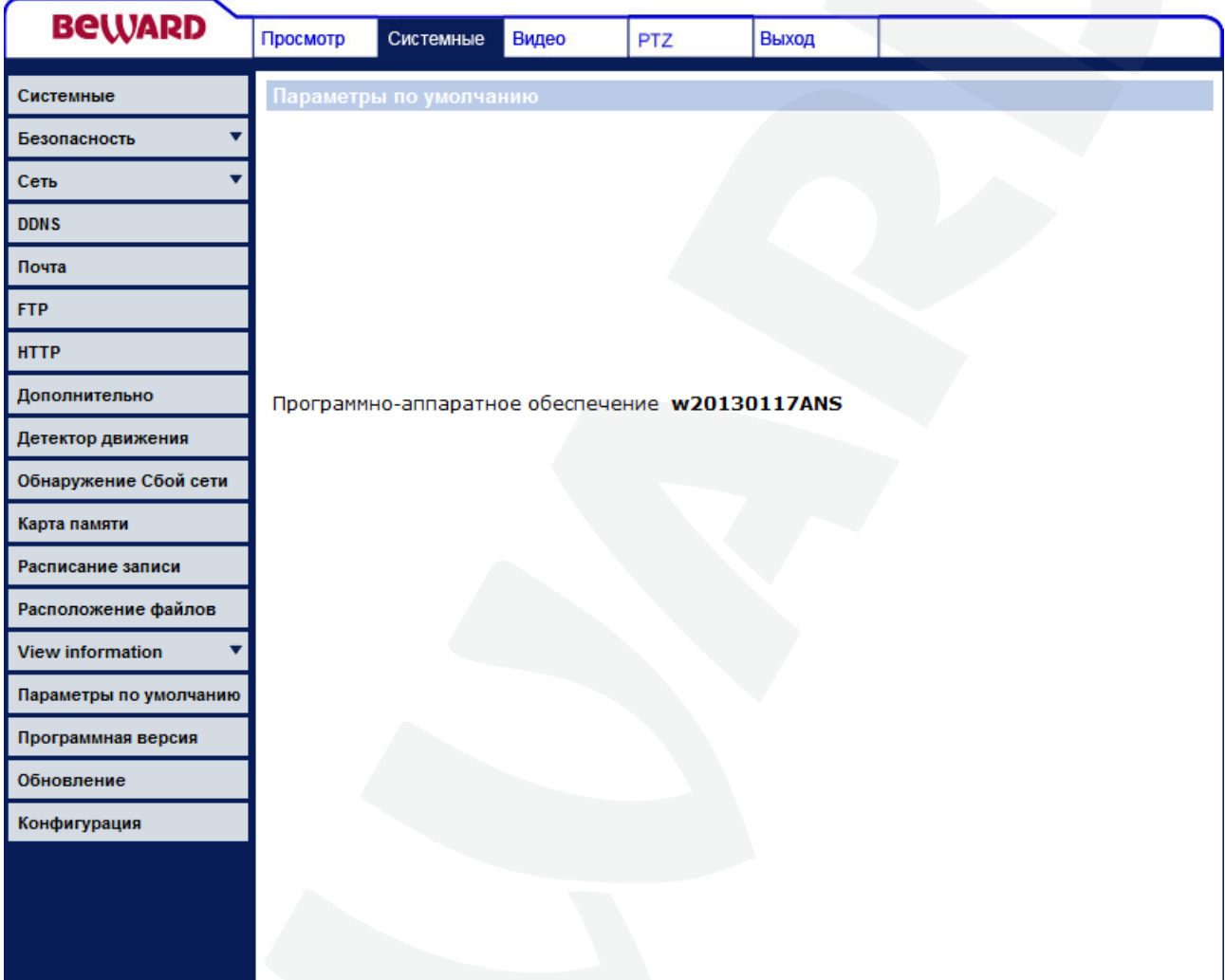

*Рис. 5.52*

## **5.17. Меню «Обновление»**

Данное меню предназначено для обновления прошивки камер (*Рис. 5.53*).

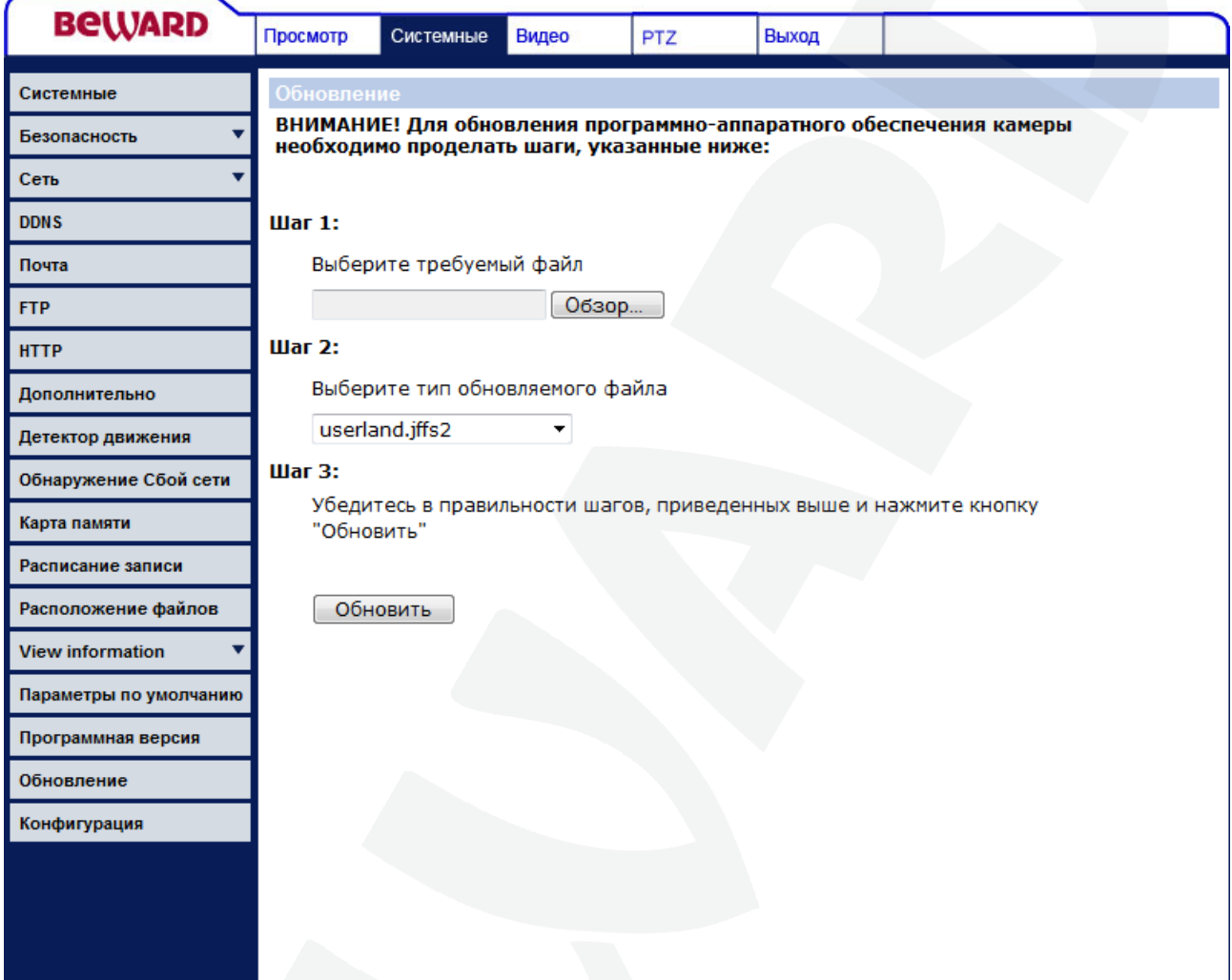

*Рис. 5.53*

Для перепрошивки необходимо выбрать файл при помощи кнопки **[Обзор]**.

Далее необходимо выбрать тип файла прошивки.

После выбора требуемого файла необходимо нажать кнопку **[Обновить] (Uprade)**.

### **ВНИМАНИЕ!**

Во время обновления программного обеспечения камеры не отключайте питание и не перезагружайте устройство. В противном случае это может привести к его выходу из строя.

#### **ВНИМАНИЕ!**

Неправильное обновление прошивки может привезти к выходу оборудования из строя!

## **5.18. Меню «Конфигурация» (Maintenance)**

Данное меню предназначено для сохранения/загрузки конфигурации устройства (всех настроек устройства) (*Рис. 5.54*).

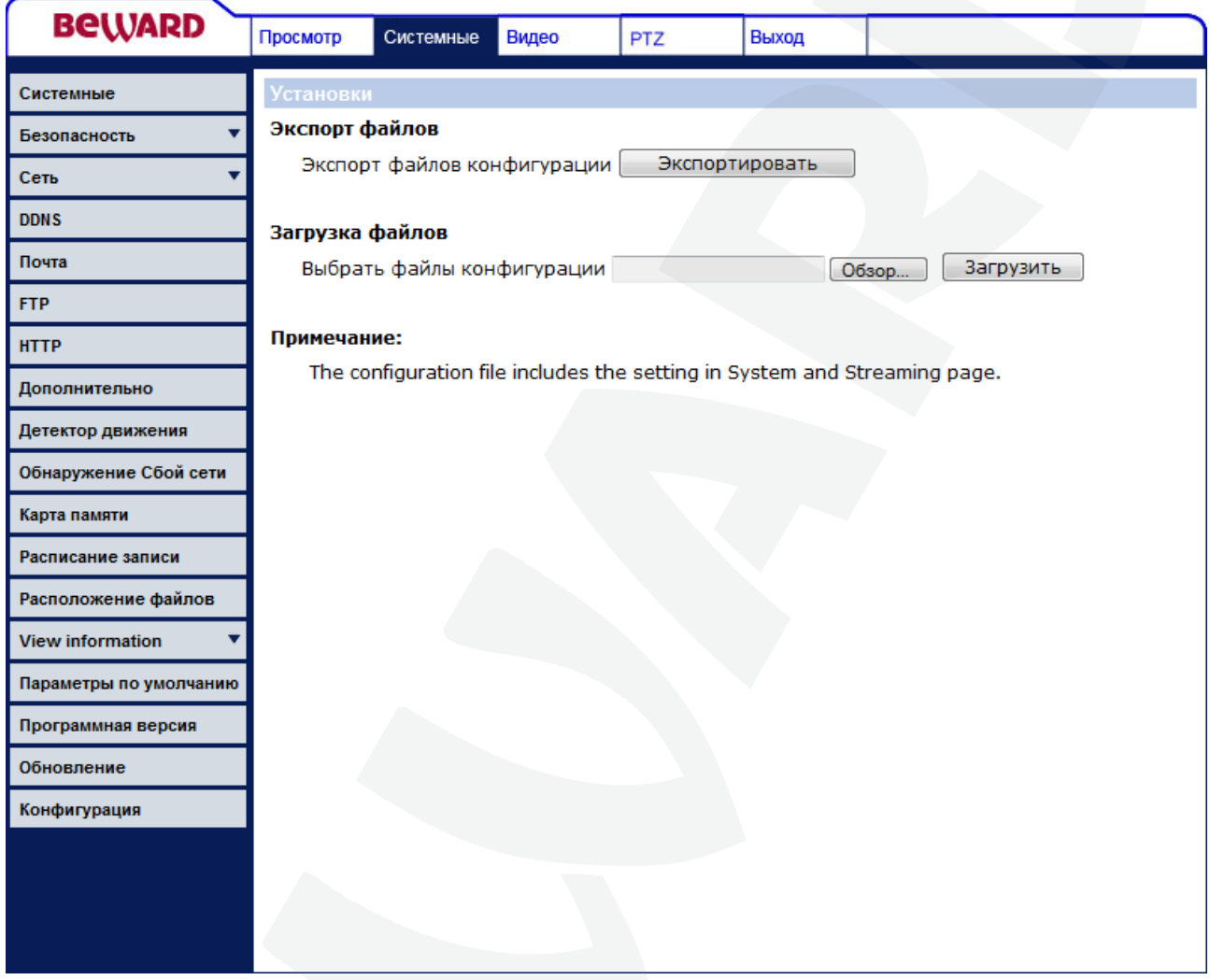

*Рис. 5.54*

**Кнопка [Экспортировать (Export)]**: нажмите для сохранения текущих настроек конфигурации устройства. В появившемся окне сохранения файла укажите каталог и имя для создаваемого файла настроек конфигурации.

**Кнопка [Обзор]**: нажмите для выбора ранее сохраненного файла настроек конфигурации устройства.

### **ВНИМАНИЕ!**

Используйте только файлы конфигурации, созданные устройством при помощи функции экспорта настроек (кнопка **[Экспортировать (Export)]**), и соответствующие текущей версии ПО устройства. Выбор неверного файла настроек конфигурации может привести к выходу устройства из строя!

**Кнопка [Загрузить (Upload)]**: нажмите для применения настроек выбранного файла конфигурации.

### **ВНИМАНИЕ!**

После применения настроек конфигурации устройство будет перезагружено и станет доступно с настройками, указанными в выбранном файле конфигурации.

# **Глава 6. Раздел меню «Видео» (Streaming)**

Это меню (*Рис. 6.1*) предназначено для установки и настройки параметров трансляции видеоизображения камер, таких как: **[Видеоформат (Video Format)]**, **[Кодирование (Video Compression)]**, **[Поток (Video OCX Protocol)]**, **[Пропуск кадров (Video Frame Skip)]**, **[Аудио (Audio)]**. Их настройка и назначение будут описаны ниже.

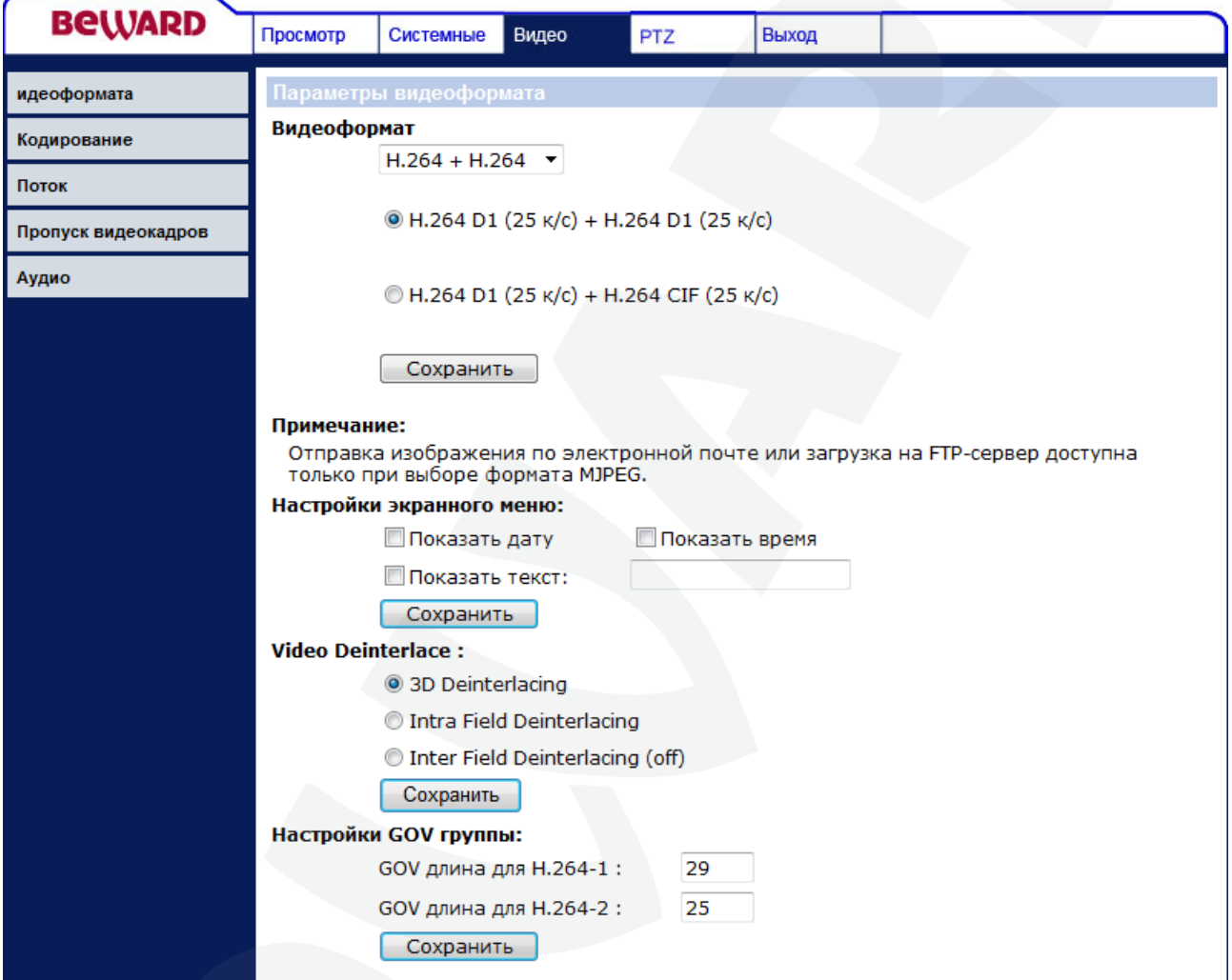

*Рис. 6.1*

### **ВНИМАНИЕ!**

Раздел меню «Видео» доступен только для пользователя с правами администратора системы.

### **6.1. Меню «Параметры видеоформата»**

В данном меню осуществляется выбор разрешения, формата кодирования (*Рис. 6.2*).

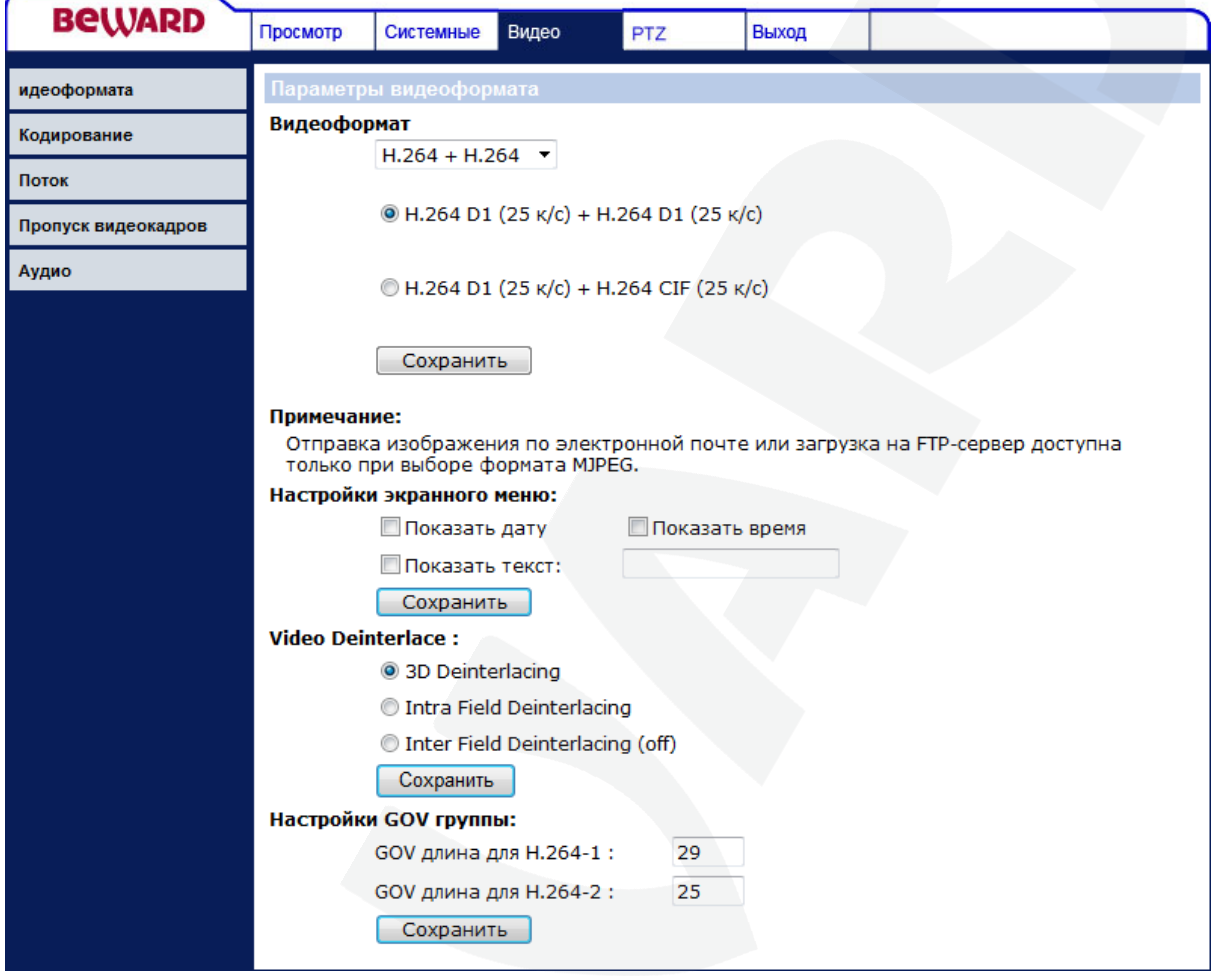

*Рис. 6.2*

**Видеоформат**: выбор формата кодирования камеры и разрешение каждого потока.

**Video Deinterlace**: настройка функции восстановления видеоизображения после оцифровки с целью минимизации эффекта "гребенки".

### **ПРИМЕЧАНИЕ!**

**Деинтерлейсинг** (англ. **Deinterlacing**) – процесс создания одного кадра из двух полукадров чересстрочного формата для дальнейшего вывода на экран с прогрессивной развёрткой, такой как компьютерный монитор.

**Настройки GOV группы**: в данном меню устанавливается длина GOV последовательности.

#### **ВНИМАНИЕ!**

При изменении одного или нескольких параметров необходимо сохранить их для применения. Для этого обязательно нажмите кнопку **[Сохранить]**.

### **6.2. Меню «Кодирование»**

В данном меню выбирается формат кодирования камеры и разрешение каждого потока (*Рис. 6.3*).

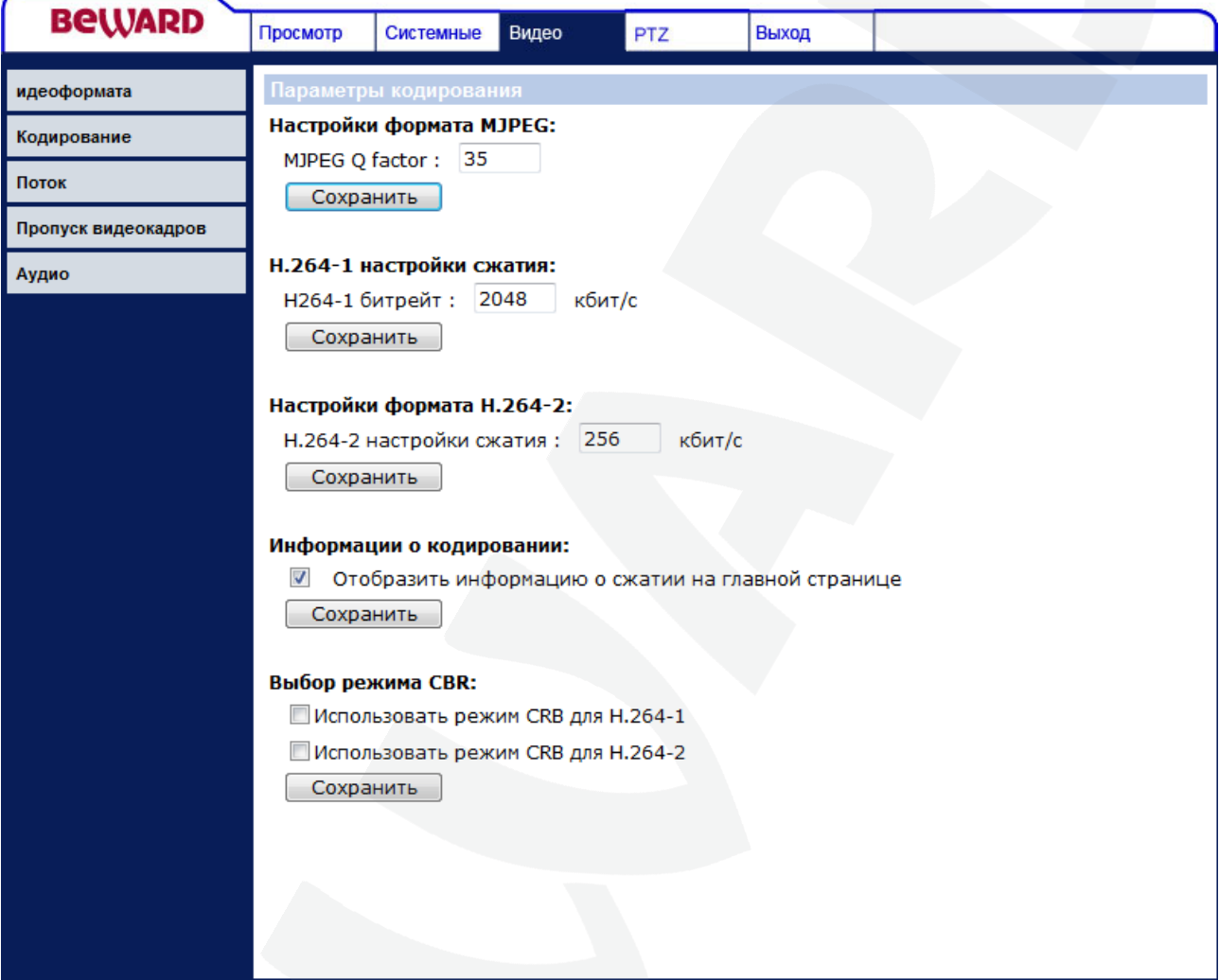

*Рис. 6.3*

**Настройки формата MJPEG**: настройки кодирования для формата MJPEG.

Доступны следующие предустановки:

- высокий уровень сжатия, низкая загрузка сети, низкое качество.
- средний уровень сжатия, по умолчанию.
- низкий уровень сжатия, высокая загрузка сети, высокое качество.

**Настройки формата H.264**: настройки кодирования для формата H.264. Доступны следующие предустановки:

- высокий уровень сжатия, низкая загрузка сети, низкое качество.
- средний уровень сжатия, по умолчанию.
- низкий уровень сжатия, высокая загрузка сети, высокое качество.

**Отобразить информацию о сжатии на главной странице**: отображает информацию о настройках сжатия на главной странице веб-интерфейса.

**Режим CBR**: в данном меню устанавливается постоянное сжатие видеосигнала, с фиксированным битрейтом, заданным в настройках предыдущих пунктов.

#### **ВНИМАНИЕ!**

При изменении одного или нескольких параметров необходимо сохранить их для применения. Для этого обязательно нажмите кнопку **[Сохранить]**.

### **6.3. Меню «Поток»**

В данном меню устанавливается протокол передачи данных камерой (*Рис. 6.4*).

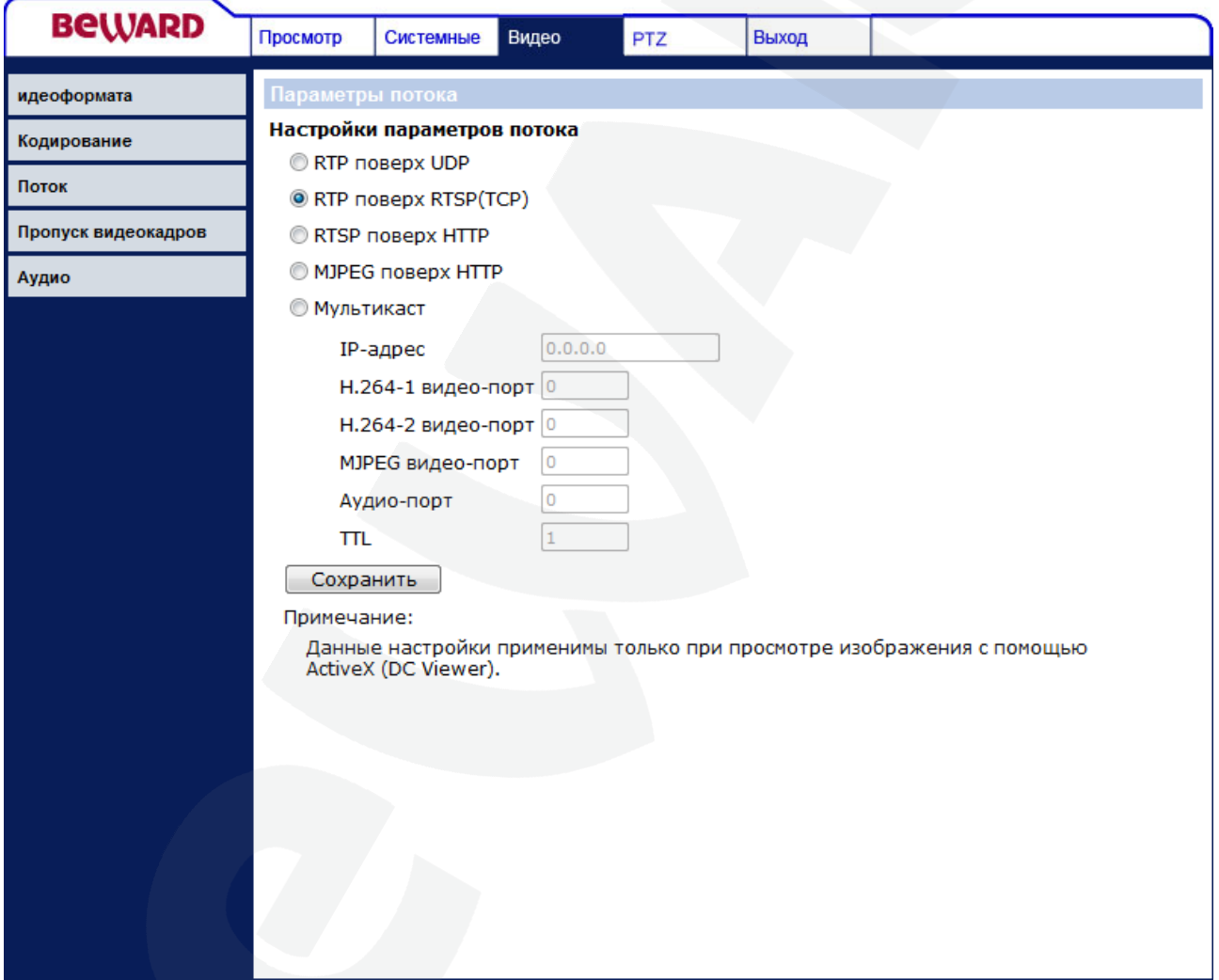

#### *Рис. 6.4*

**RTP поверх UDP**: трансляция видео по протоколу RTP поверх протокола UDP. При выборе данного формата видео передается в потоковом формате без подтверждения приема пакетов. Такой формат передачи данных следует использовать только при работе камеры в слабо загруженных локальных сетях.

**RTP поверх RTSP(TCP)**: трансляция видео по протоколу RTP поверх протокола RTSP (TCP). При выборе данного формата видео передается в потоковом формате с подтверждением приема пакетов. Такой формат передачи данных следует использовать при работе камеры в загруженных локальных сетях и через Интернет.

**RTSP поверх HTTP**: трансляция видео по протоколу RTSP поверх протокола HTTP. При выборе данного формата видео передается в потоковом формате с подтверждением приема пакетов. Такой формат передачи данных следует использовать при работе камеры в загруженных локальных сетях, в сетях с большой вероятностью потери пакетов данных (Wi-Fi) и через Интернет.

**MJPEG поверх HTTP**: трансляция видео по протоколу MJPEG поверх протокола HTTP. При выборе данного формата видео передается в формате MJPEG с подтверждением приема пакетов поверх протокола HTTP. Такой формат передачи данных следует использовать только при невозможности использования любых других протоколов передачи данных.

**Мультикаст**: трансляция видеопотока по протоколу мультикаст. Для трансляции видео в данном режиме требуется установить мультикаст IP адрес камеры, порты передачи видео и аудио.

### **ВНИМАНИЕ!**

При изменении одного или нескольких параметров необходимо сохранить их для применения. Для этого обязательно нажмите кнопку **[Сохранить]**.

#### **6.4. Меню «Пропуск видеокадров»**

В данном меню устанавливается количество кадров в секунду, транслируемых камерой (*Рис. 6.5*).

Часто не требуется передача видео с максимально возможным количеством кадров в секунду. В этом случае для экономии полосы пропускания сети и дискового пространства архива имеет смысл использовать минимально достаточное количество кадров в секунду, транслируемых камерой.

**Без пропуска кадров**: количество кадров в секунду определяется установками в меню **[Видео Формат]**.

**Пропуск после каждого 5 кадра**: транслируется каждый пятый кадр. Количество кадров в секунду определяется установками в меню **[Видео Формат]**, деленными на пять.

**Пропуск после каждого 10 кадра**: транслируется каждый пятый кадр. Количество кадров в секунду определяется установками в меню **[Видео Формат]**, деленными на десять.

**Пропуск после каждого 15 кадра**: транслируется каждый пятый кадр. Количество кадров в секунду определяется установками в меню **[Видео Формат]**, деленными на пятнадцать.

# **BeWARD**

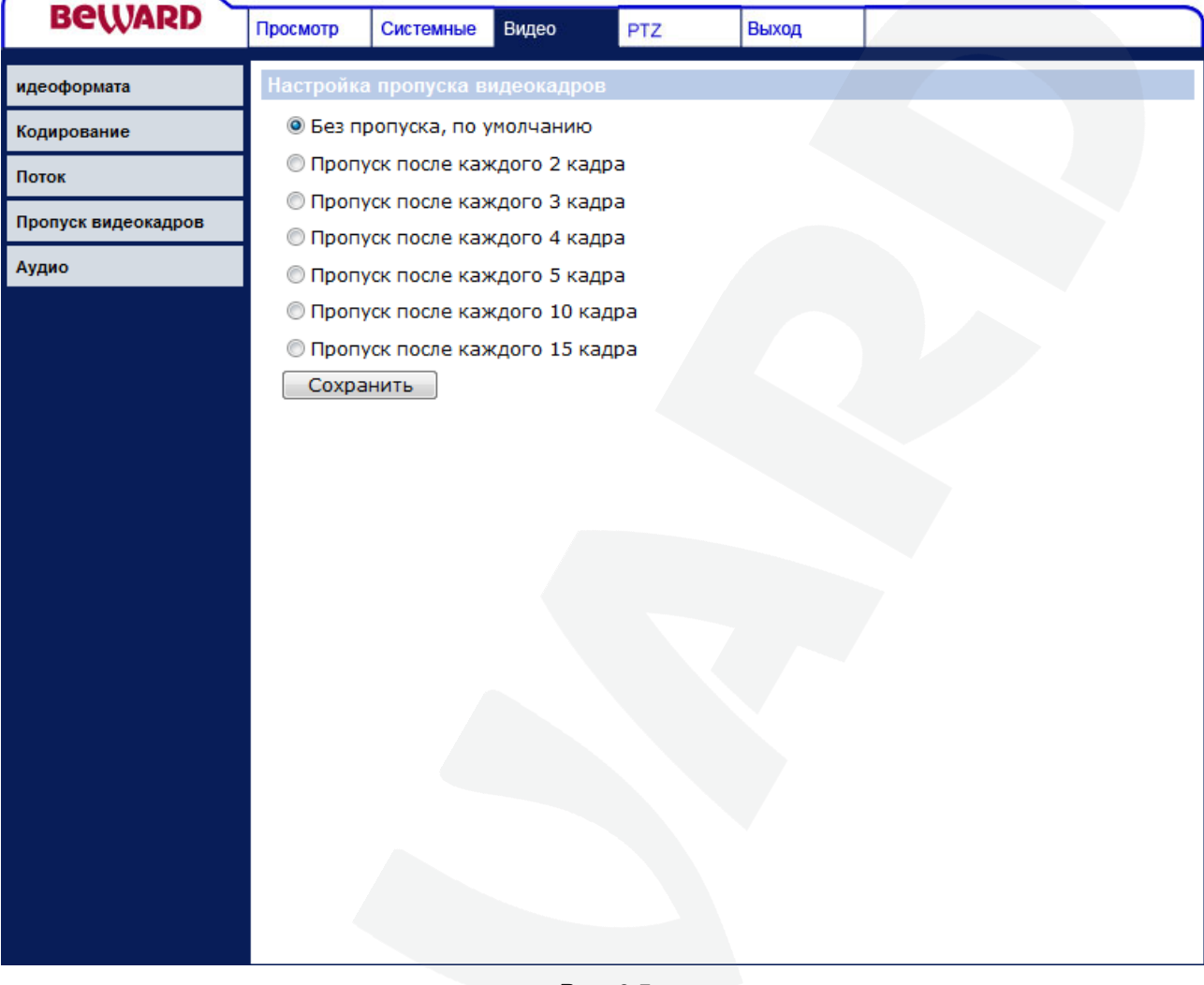

### **ВНИМАНИЕ!**

*Рис. 6.5*

При изменении одного или нескольких параметров необходимо сохранить их для применения. Для этого обязательно нажмите кнопку **[Сохранить]**.

### **6.5. Меню «Аудио»**

В данном меню устанавливаются параметры передачи звука от микрофона камеры и к линейному выходу камеры (*Рис. 6.6*).

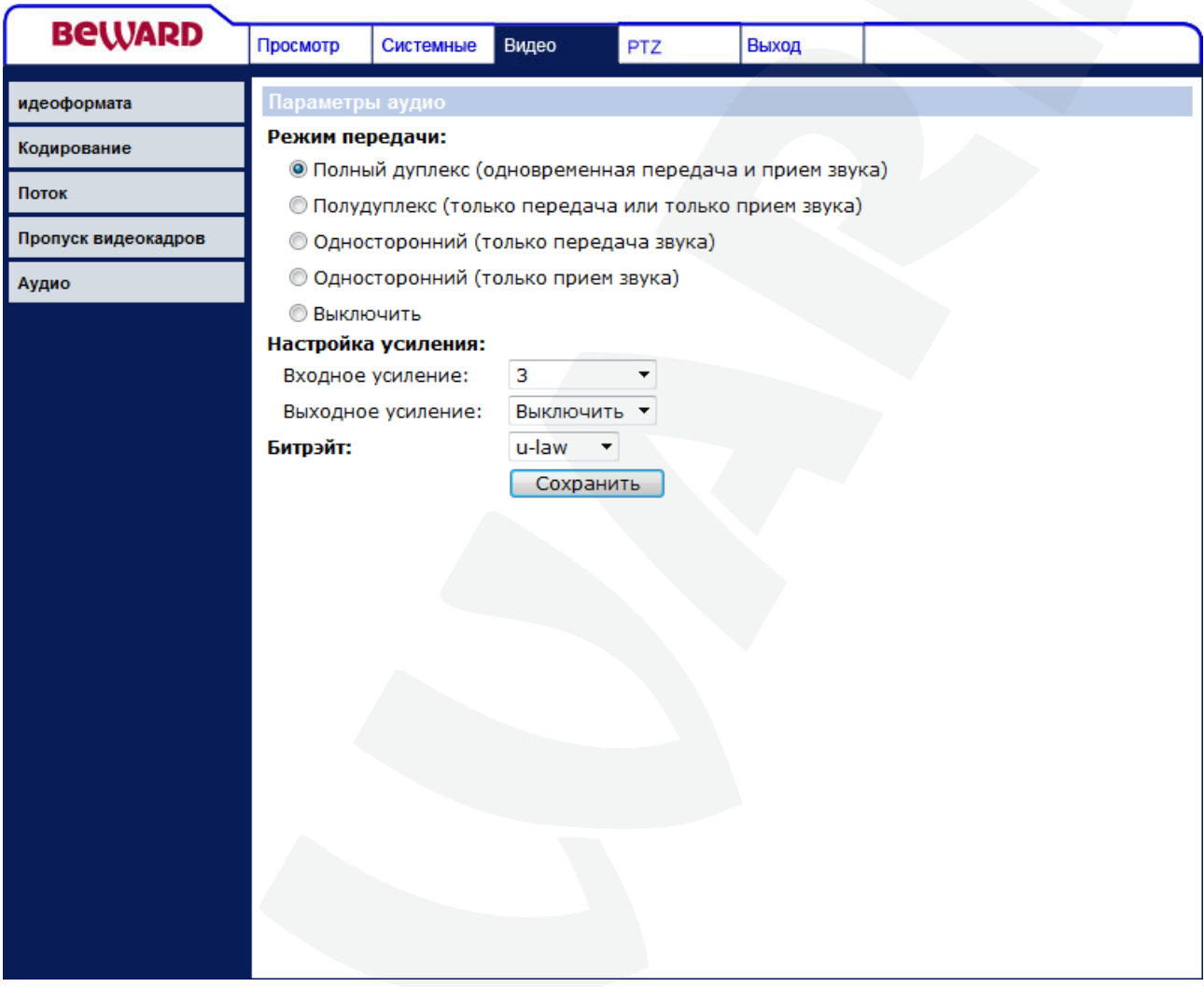

*Рис. 6.6*

**Режим передачи**: определяет режим передачи звука. Доступны следующие варианты:

- полный дуплекс (одновременная передача и прием звука).
- полудуплекс (только передача или только прием звука).
- односторонний (только передача звука).
- односторонний (только прием звука).
- выключить.

**Настройка усиления**: определение параметров входного и выходного усиления. **Битрэйт**: выбор формат кодирования звука. Возможные следующие варианты:

- ALAW G.711 64 кбит/с
- uLAW G.711 64 кбит/с
- 16 Kbps G.726 16 Кбит/с
- 24 Kbps G.726 24 Кбит/с
- 32 Kbps G.726 32 Кбит/с
- 40 Kbps G.726 40 Кбит/с

### **ВНИМАНИЕ!**

При изменении одного или нескольких параметров необходимо сохранить их для применения. Для этого обязательно нажмите кнопку **[Сохранить]**.

# **Глава 7. Раздел меню «PTZ»**

Это меню предназначено для установки и настройки параметров PTZ, а также параметров изображения камеры: **[Предустановки (Preset)]**, **[Тур (Cruise)]**, **[Автопанорамирование (Auto Pan)]**, **[Последовательность (Sequence)]**, **[Начальные настройки (Home)]**, **[Угол наклона (Tilt Range)]**, **[Приватная маска (Privacy Mask)]**, **[Камера-Выдержка (Camera - Exposure)]**, **[Камера-Баланс белого (Camera - WB)]**, **[Камера-настройки1 (Camera - Misc1)]**, **[Камера-настройки2 (Camera - Misc2)]**, **[Камераумолчанию (Camera - Default)]**. Их настройка и назначение будут описаны ниже (*Рис 7.1*).

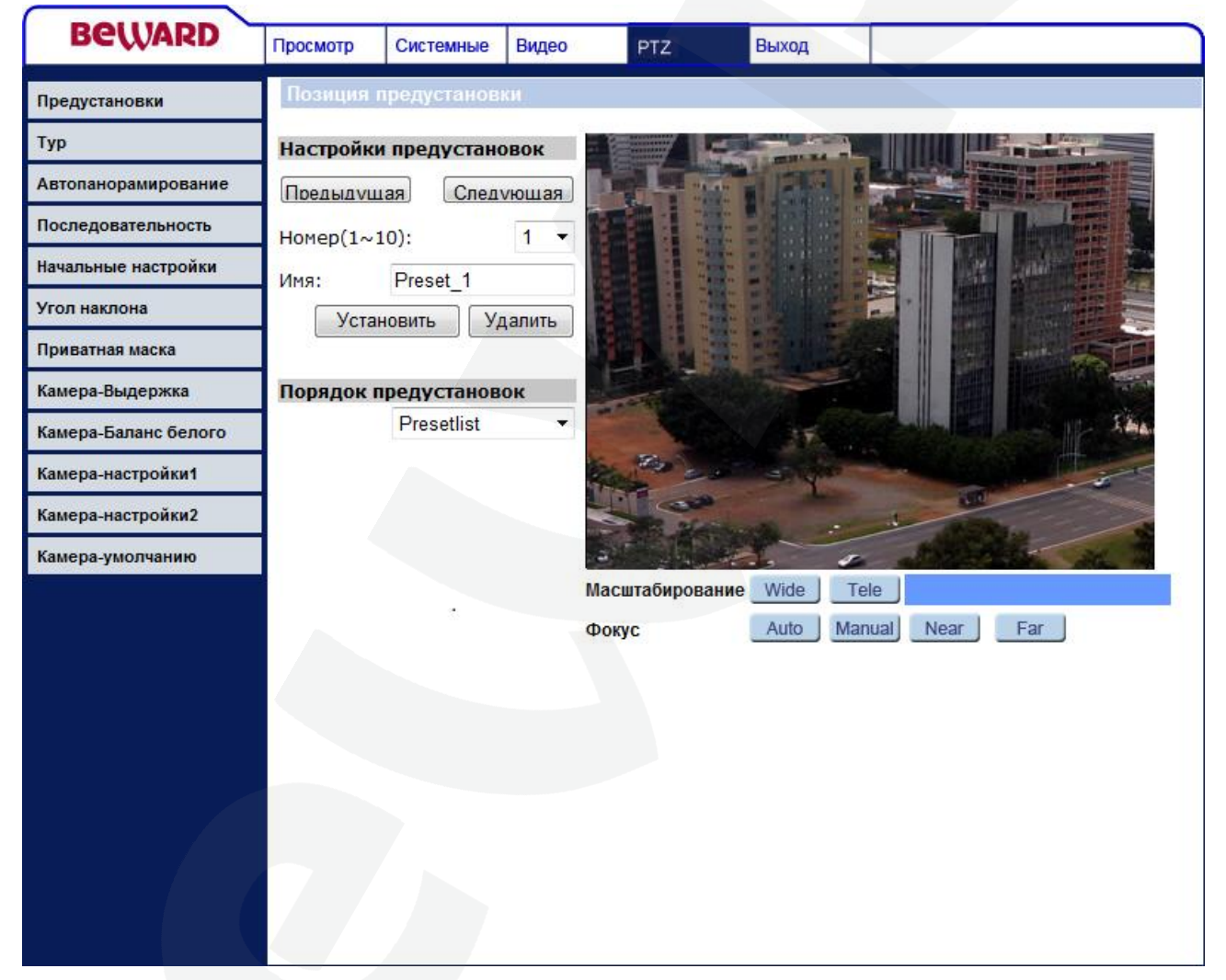

*Рис. 7.1*

### **7.1. Меню «Предустановки»**

В данном меню осуществляется настройка положения камеры для предустановок (*Рис. 7.2*).

Можно задать до 256 предустановленных позиций камеры (фиксируются значения угла поворота и наклона, приближение и фокус). Список предустановок разбит на страницы, по 10 предустановок. Навигация по страницам осуществляется с помощью кнопок **[Предыдущая страница(PrePage)]**, **[Следующая страница(NextPage)]**.

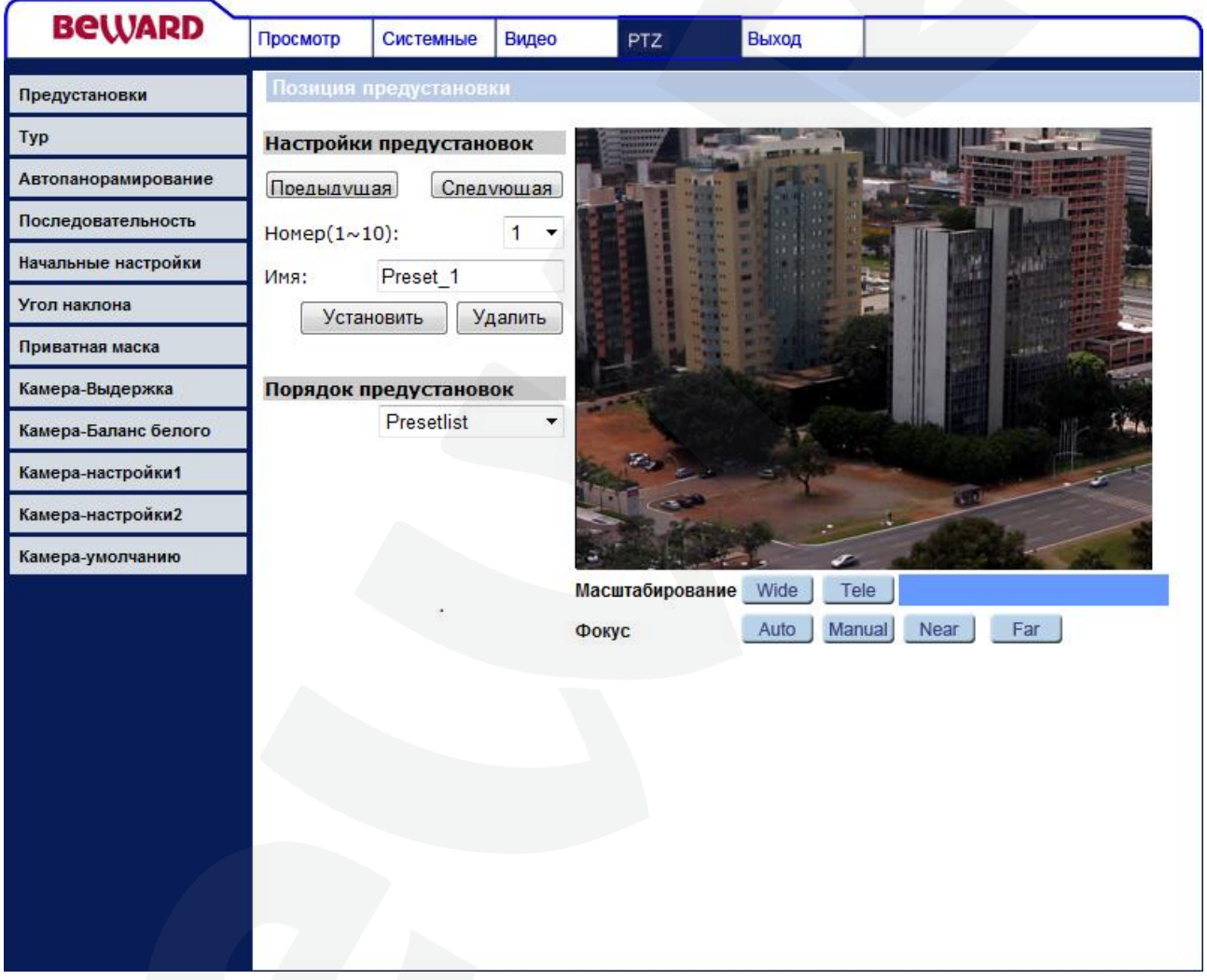

*Рис. 7.2*

**Кнопка [Предыдущая страница(PrePage)]**: отображает на странице предыдущие 10 предустановок.

**Кнопка [Следующая страница(NextPage)]**: отображает на странице следующие 10 предустановок.

**Номер(Num)**: указывает предустановки, доступные на данной странице листа предустановок.

**Имя(Name)**: название, характеризующее позицию предустановки.

**Кнопка [Установить(Set)]**: задает положение для текущей предустановки.

**Кнопка [Удалить(Delete)]**: удаляет текущую предустановку из списка.

Чтобы задать предустановку, с помощью окна видеоизображения в режиме реального времени установите необходимую позицию (угол поворота, угол наклона, приближение, фокус) и нажмите на кнопку **[Установить(Set)]**.

# **7.2. Меню «Тур»**

В данном меню осуществляется настройка сканирования по шаблону (*Рис. 7.3*).

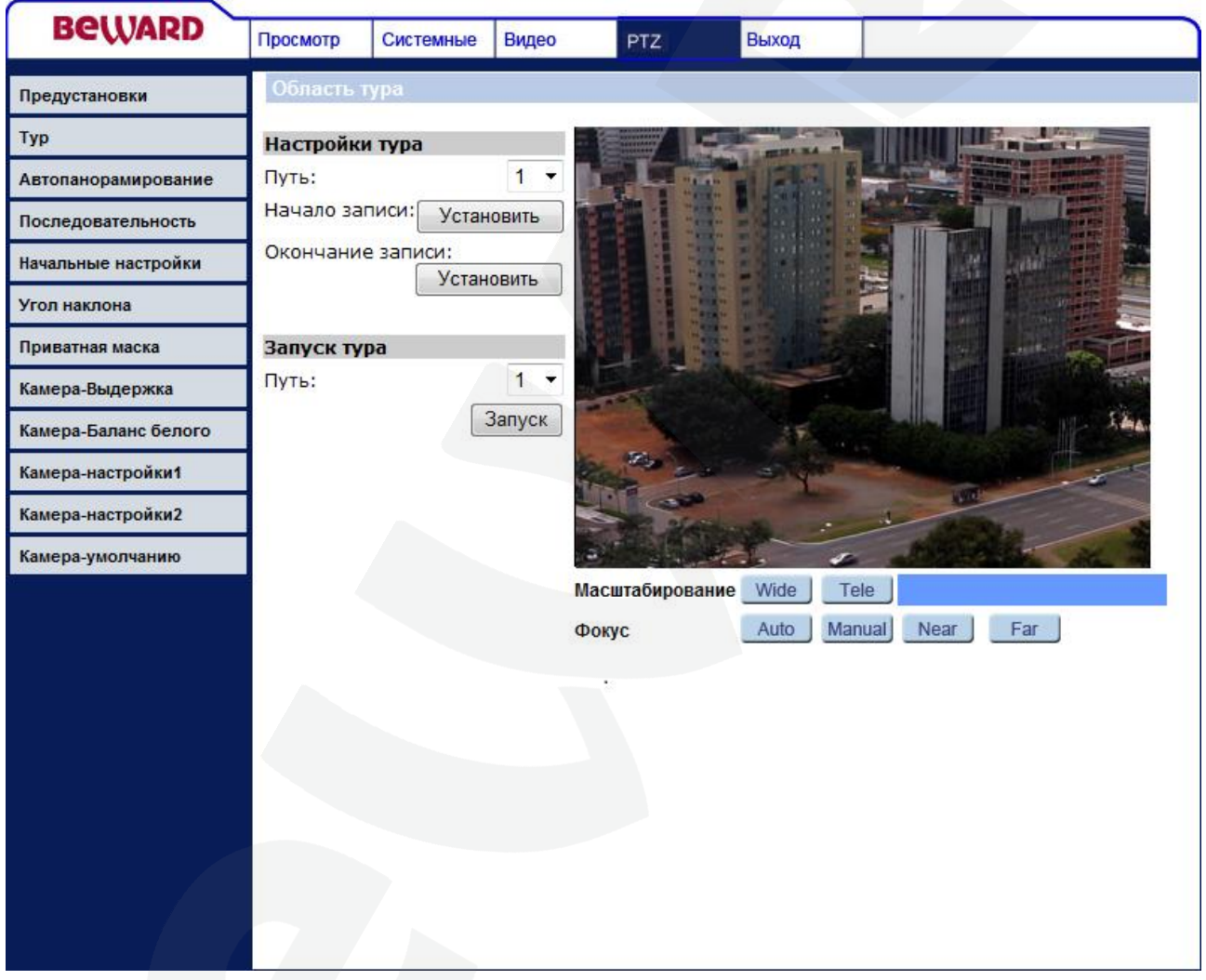

#### *Рис. 7.3*

С помощью сканирования по шаблону можно задать непрерывное сканирование по заранее установленному Вами маршруту. Можно задать до 8 шаблонов сканирования.

**Путь(Cruise path)**: номер текущего шаблона для редактирования.

**Начало записи(Record start)**: начало записи маршрута.

**Окончание записи(Record end)**: завершить запись маршрута.

**Кнопка [Запуск(Run)]**: запустить маршрут.

Чтобы создать маршрут сканирования выполните следующие действия:

**Шаг 1**: выберите номер создаваемого шаблона (**[Путь(Cruise path)]**).

**Шаг 2**: с помощью окна просмотра изображения в режиме реального времени задайте начальную позицию камеры.

**Шаг 3**: для начала записи нажмите кнопку **[Установить(Set)]**.

**Шаг 4**: с помощью окна просмотра изображения в режиме реального времени задайте маршрут патрулирования.

**Шаг 5**: для завершения записи маршрута нажмите кнопку **[Установить(Set)]**.

Чтобы запустить записанный шаблон, выберите необходимый шаблон из списка и нажмите кнопку **[Запуск(Run)]**.

# **7.3. Меню «Автопанорамирование (Auto Pan)»**

В данном меню осуществляется настройка патрулирования по горизонтали (*Рис. 7.4*).

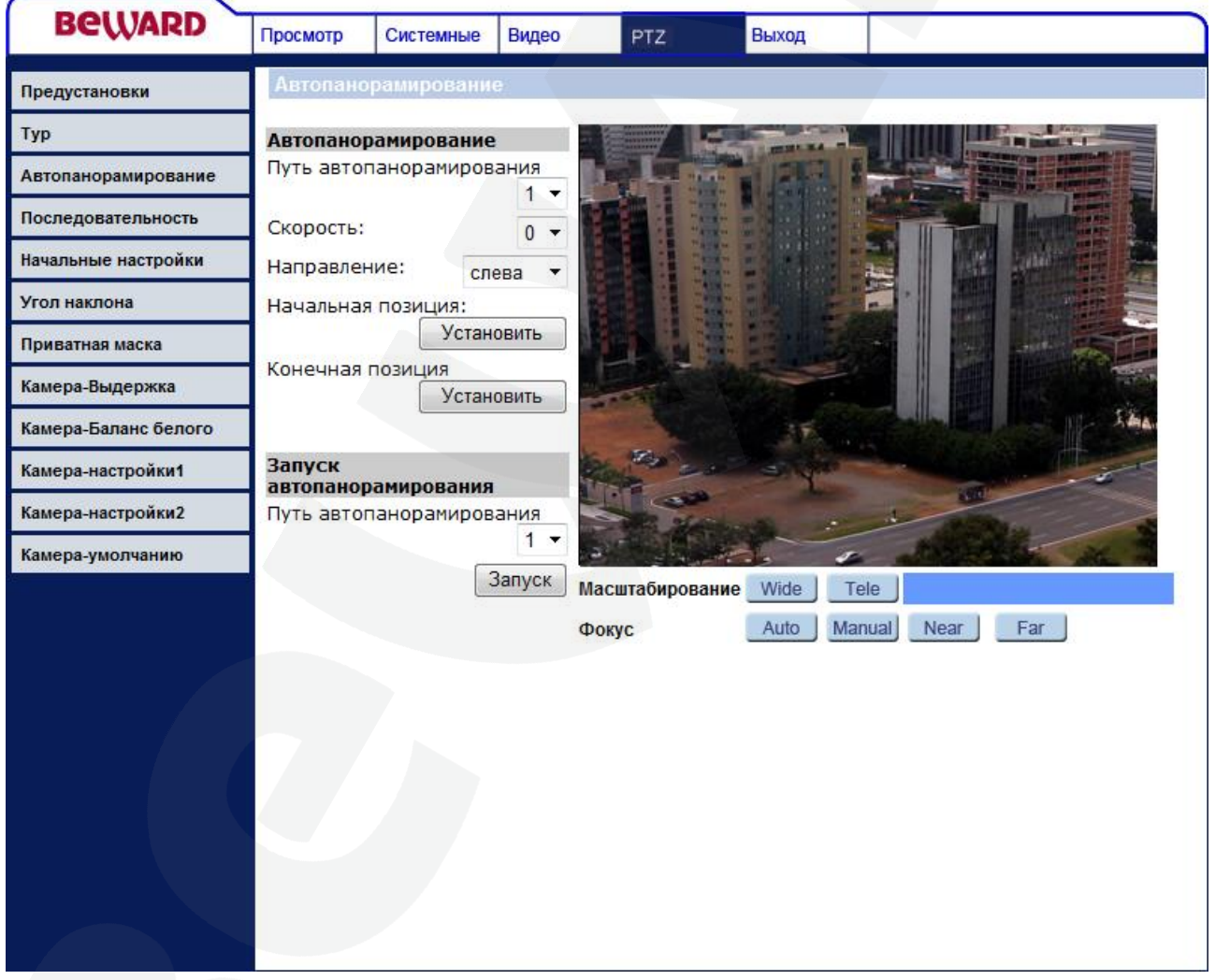

*Рис. 7.4*

Можно задать до 4 шаблонов патрулирования.

**Путь автопанорамирования(Auto pan path)**: определяет номер создаваемого/просматриваемого шаблона.

**Скорость(Speed)**: скорость поворота камеры. От 0 до 3

**BeWARD** 

**Направление(Direction)**: определяет направление обхода от начального положения к конечному.

**Кнопка [Начальная позиция(Start point)]**: задать начальную позицию.

**Кнопка [Конечная позиция(End point)]**: задать конечную позицию.

Чтобы задать шаблон патрулирования по горизонтали выполните следующие действия:

**Шаг 1**: выберите номер создаваемого шаблона (**[Путь автопанорамирования (Auto pan path)]**).

**Шаг 2**: установите скорость обхода (**[Скорость(Speed)]**) и направление обхода (**[Направление(Direction)]**).

**Шаг 3**: с помощью окна просмотра изображения в режиме реального времени задайте начальную позицию камеры и нажмите кнопку **[Начальная позиция(Start point)]**.

**Шаг 4**: с помощью окна просмотра изображения в режиме реального времени задайте конечную позицию камеры и нажмите кнопку **[Конечная позиция(End point)]**.

Чтобы запустить записанный шаблон, выберите необходимый шаблон из списка и нажмите кнопку **[Запуск(Run)]**.

# **7.4. Меню «Последовательность (Sequence)»**

В данном меню осуществляется настройка последовательности выполнения предустановок (тур) (*Рис. 7.5*).

| <b>BeWARD</b>        | Просмотр                                                                                                    | Системные | Видео | <b>PTZ</b>      | Выход          |             |  |
|----------------------|----------------------------------------------------------------------------------------------------|-----------|-------|-----------------|----------------|-------------|--|
| Предустановки        | Последовательность                                                                                                    |           |       |                 |                |             |  |
| Typ                  | <b>Настройки</b><br>последовательности<br>Редактировать<br>Запуск последовательности<br>Последовательность:<br>$1 -$<br>Запуск |           |       |                 |                |             |  |
| Автопанорамирование  |                                                                                                    |           |       |                 |                |             |  |
| Последовательность   |                                                                                                    |           |       |                 |                |             |  |
| Начальные настройки  |                                                                                                    |           |       |                 |                |             |  |
| Угол наклона         |                                                                                                    |           |       |                 |                |             |  |
| Приватная маска      |                                                                                                    |           |       |                 |                |             |  |
| Камера-Выдержка      |                                                                                                    |           |       |                 |                |             |  |
| Камера-Баланс белого |                                                                                                    |           |       |                 |                |             |  |
| Камера-настройки1    |                                                                                                    |           |       |                 |                |             |  |
| Камера-настройки2    |                                                                                                    |           |       |                 |                |             |  |
| Камера-умолчанию     |                                                                                                    |           |       |                 |                |             |  |
|                      |                                                                                                    |           |       | Масштабирование | Wide<br>Tele   |             |  |
|                      |                                                                                                    |           |       | Фокус           | Manual<br>Auto | Near<br>Far |  |
|                      |                                                                                                    |           |       |                 |                |             |  |
|                      |                                                                                                    |           |       |                 |                |             |  |
|                      |                                                                                                    |           |       |                 |                |             |  |
|                      |                                                                                                    |           |       |                 |                |             |  |
|                      |                                                                                                    |           |       |                 |                |             |  |
|                      |                                                                                                    |           |       |                 |                |             |  |
|                      |                                                                                                    |           |       |                 |                |             |  |
|                      |                                                                                                    |           |       |                 |                |             |  |

*Рис. 7.5*

Можно задать до 8 туров. Каждый тур может содержать до 64 предустановок.

Чтобы запустить тур, выберите необходимый тур из списка и нажмите кнопку **[Запуск(Go)]**.

Чтобы создать тур, выберите необходимый тур из списка и нажмите кнопку **[Редактировать(Edit)]**. Откроется окно, изображенное на *Рисунке 7.6*.

# **BeWARD**

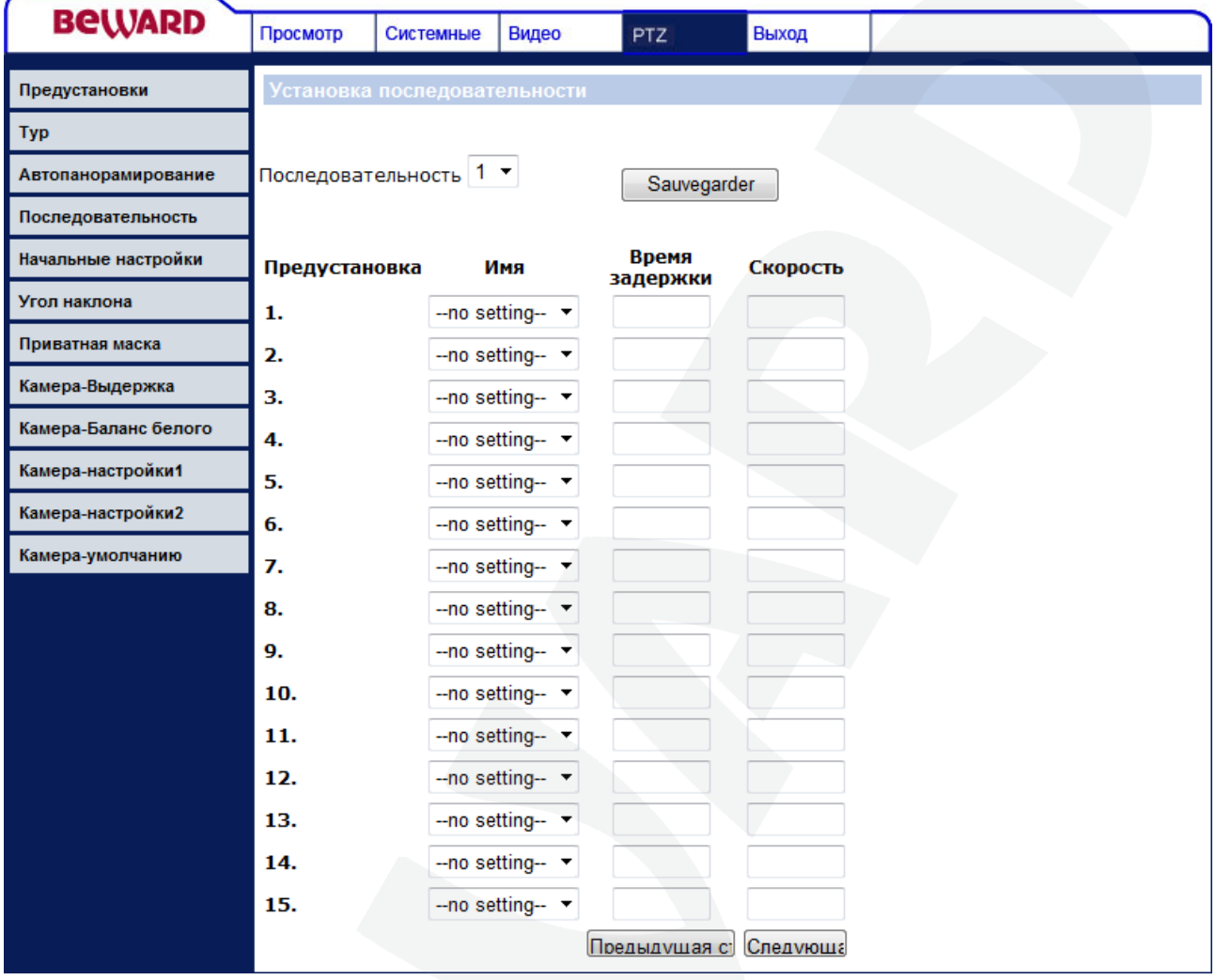

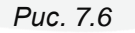

Список предустановок разбит на страницы, по 15 предустановок. Навигация по страницам осуществляется с помощью кнопок **[Предыдущая страница(Pre page)]**, **[Следующая страница(Next page)]**.

**Предустановка (Preset)**: определяет позицию предустановки в туре.

**Имя(Name)**: выбор предустановки.

**Время задержки(Dwell time)**: время, до перехода к следующей предустановке.

**Скорость(Speed)**: скорость перемещения к следующей предустановке.

### **7.5. Меню «Начальные настройки (Home)»**

В данном меню осуществляется настройка действия, при переходе камеры в режим ожидания (*Рис. 7.7*).

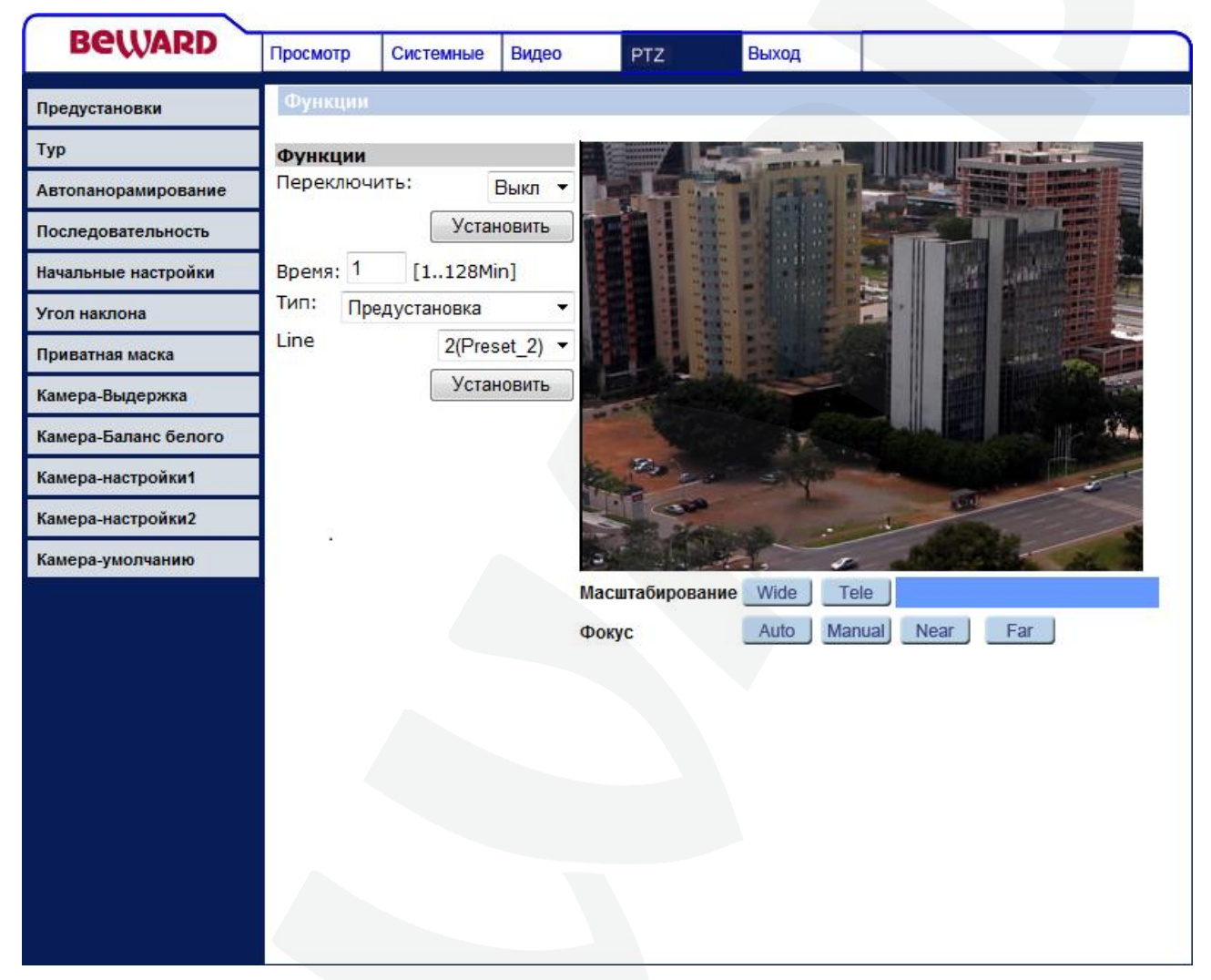

*Рис. 7.7*

Если с камерой не выполняется никаких действий в течение заданного времени, тогда она может перейти в режим ожидания с выполнением какого либо действия. В качестве действия могут быть установлены: переход к предустановленной позиции, сканирование по шаблону, патрулирование по горизонтали, тур.

**Переключить**: разрешить/запретить использование режима ожидания.

**Время**: время, необходимое для включения режима ожидания.

**Тип:** Действие в режиме ожидания: Предустановка, Последовательность, Автопанорамирование и Тур.

**Установить(Set)**: выбор действия.

# **7.6. Меню «Угол наклона (Tilt Range)»**

В данном меню осуществляется настройка предельных значений изменения угла по вертикали (*Рис. 7.8*).

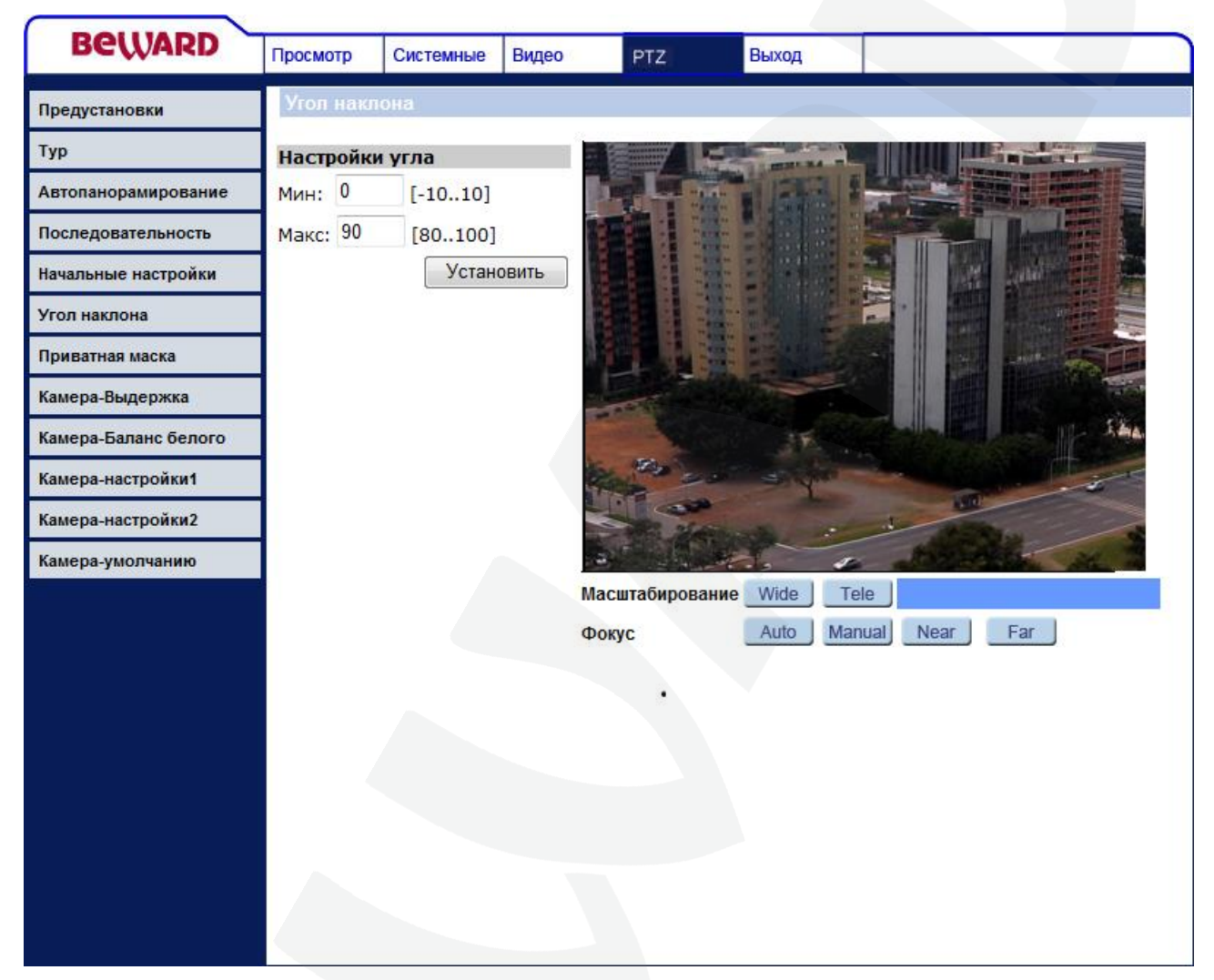

*Рис. 7.8*

Угол наклона поворотного модуля по вертикали изменяется от -10° до 100°. Установите значение минимального и максимального угла наклона по вертикали.

# **7.7. Меню «Приватная маска (Privacy Mask)»**

В данном меню устанавливается маскирующая область на изображении.

Маска – это область на изображения, которая скрывает часть изображения, делая его недоступным для записи и просмотра.

Эта функция может быть полезна в том случае, когда в поле зрения камеры попадает какой- либо объект, который не требуется отображать или записывать.

Характерный пример - кодовый замок на двери или на сейфе. Для того чтобы исключить возможность «подглядывая» за набором кода, на эту область изображения накладывается маска.

# **BEWARD**

Можно задать до 16 маскирующих зон. Маскирующая зона создается в центре изображения.

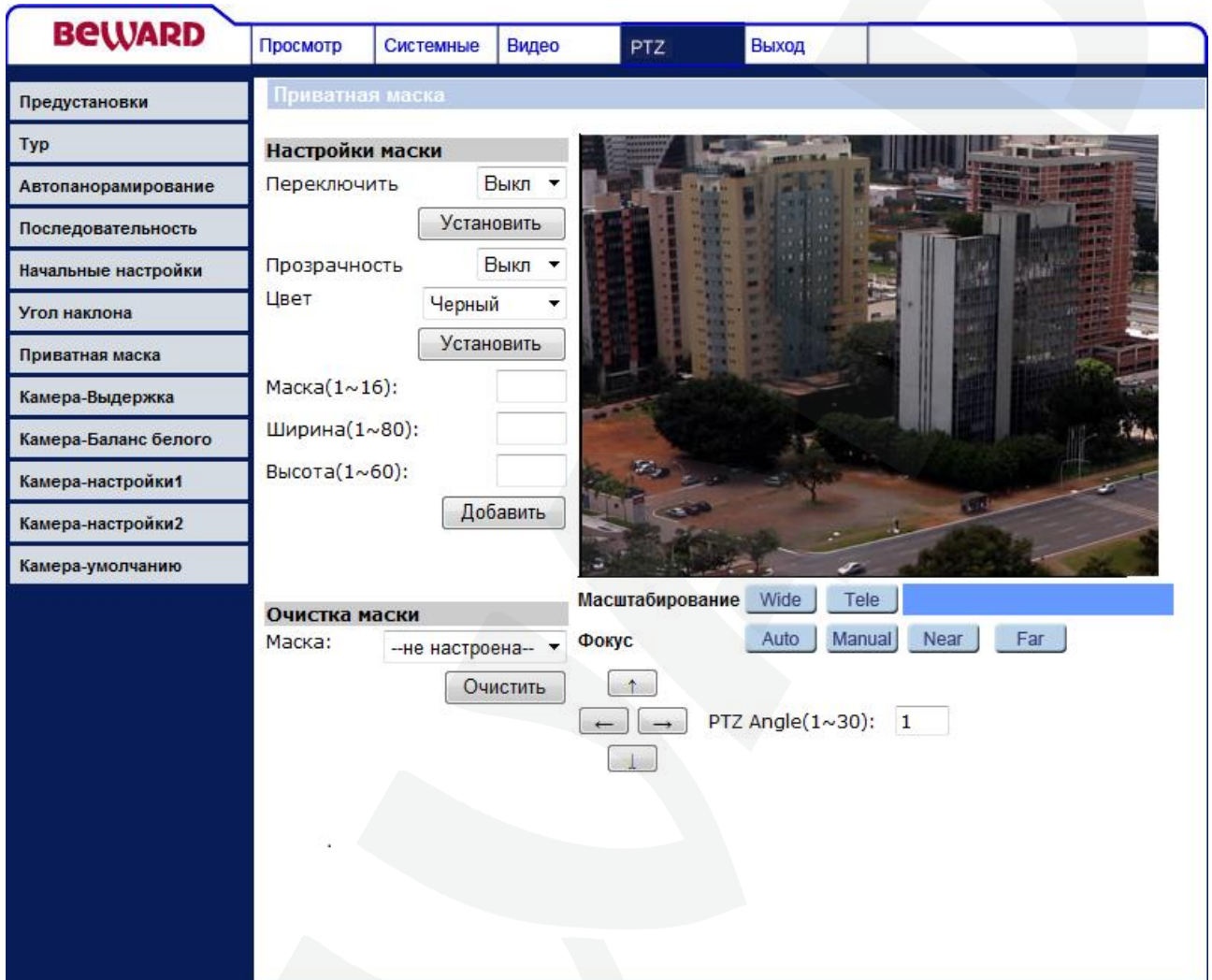

*Рис. 7.9*

**Переключить(Switch)**: разрешает/запрещает использование маски.

**Прозрачность(Transparency)**: определяет прозрачность/непрозрачность маски.

**Цвет(Color)**: определяет цвет маски.

**Маска(Mask)**: номер создаваемой маски (от 1 до 16).

**Размер по горизонтали(Hsize)**: размер маски по горизонтали.

**Размер по вертикали(Vsize)**: размер маски по вертикали.

**Кнопка [Добавить(Add)]**: создает маску c указанными параметрами в центре изображения.

**Кнопка [Очистить(Clear)]**: удаляет выбранную маску.

### **7.8. Меню «Камера-Выдержка (Camera - Exposure)»**

В данном меню устанавливаются параметры выдержки (экспозиции) электронного затвора камеры (Рис. 7.10).

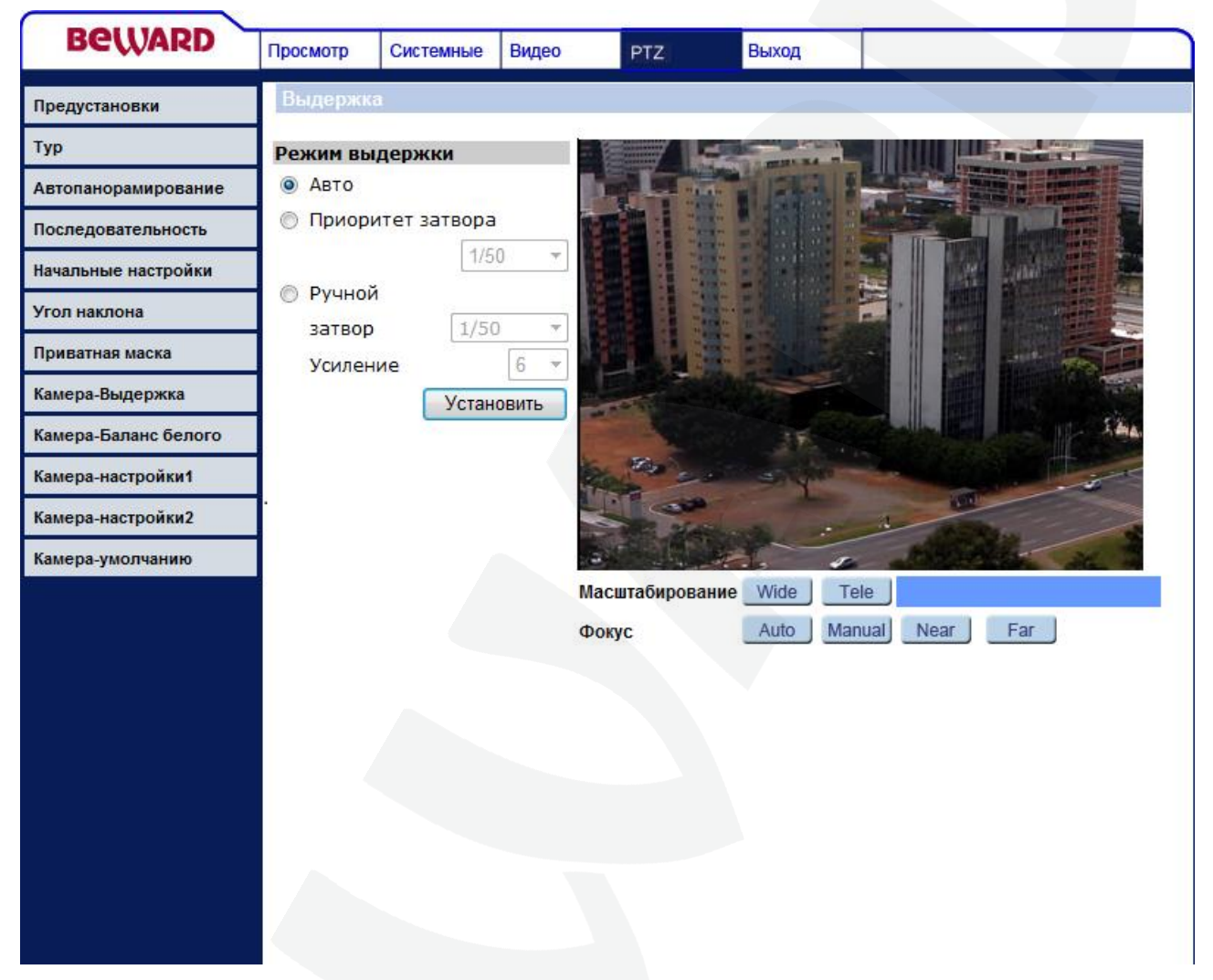

### *Рис. 7.10*

**Автоматически(Full auto)**: время выдержки срабатывания электронного затвора камеры, режим работы автодиафрагмы, регулировки усиления устанавливаются автоматически таким образом, чтобы обеспечить наилучшее качество видеосигнала камеры.

**Приоритет затвора(Shutter priority)**: в данном режиме работы приоритет отдается электронному затвору. Режим работы автодиафрагмы и регулировка усиления устанавливаются автоматически в зависимости от значения электронного затвора.

**Ручная установка(Manual)**: предназначен для ручной установки времени срабатывания затвора и уровня усиления.

- **Затвор(Shutter)**: определяет время срабатывания затвора. Изменяется от 1 сек до 1/10000 сек.
- **Усиление(Gain)**: определяет уровень усиления. Изменяется от 1 до 15.

## **7.9. Меню «Камера-Баланс белого (Camera - WB)»**

В данном меню устанавливаются параметры баланса белого камеры (*Рис. 7.11*).

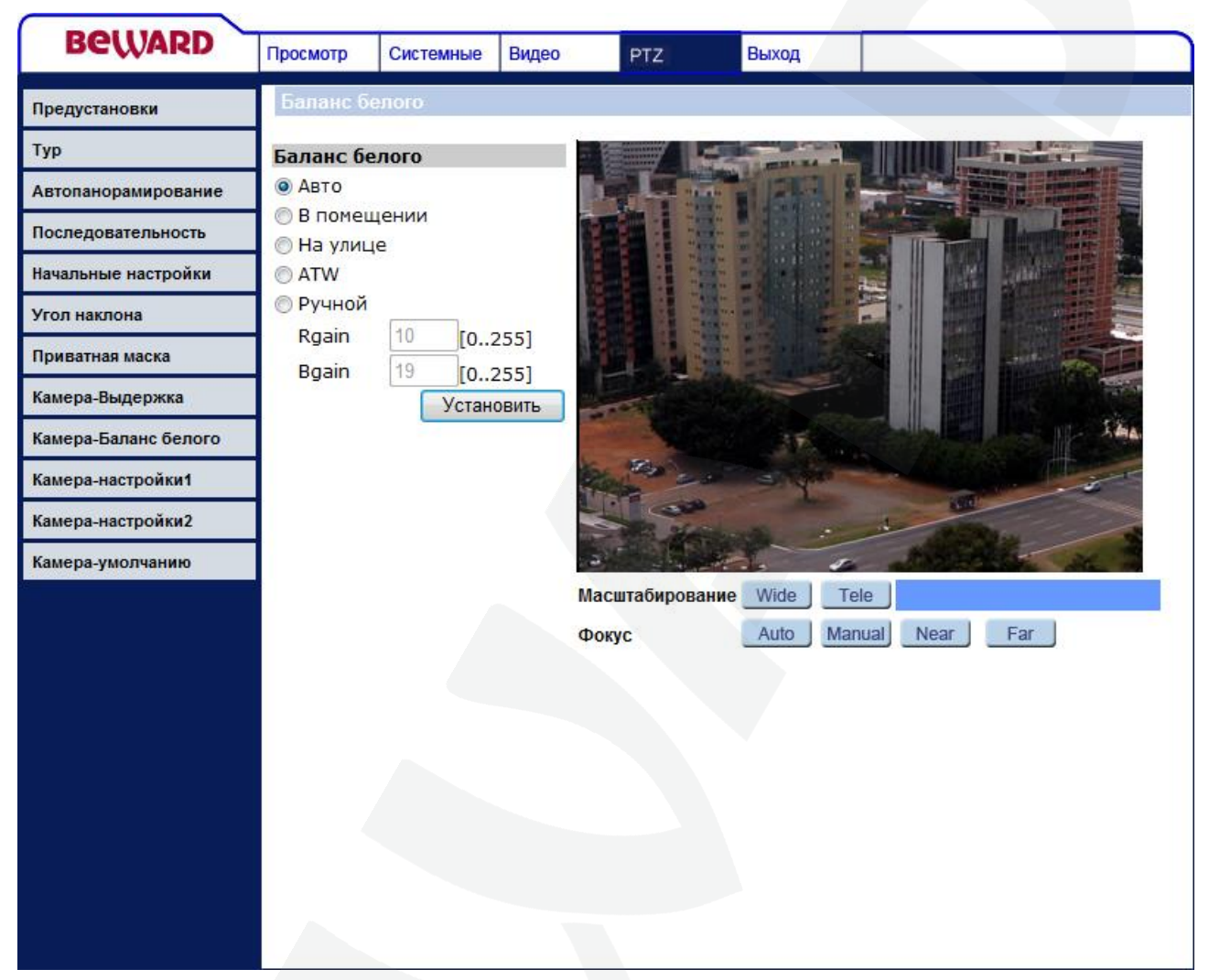

#### *Рис. 7.11*

**Авто(Auto)**: пункт предназначен для автоматической установки баланса белого камеры. При этом параметры баланса белого устанавливаются автоматически таким образом, чтобы обеспечить наилучшее качество видеосигнала камеры. В случае некорректной установки баланса белого выберите другой пункт меню.

**В помещении(Indoor)**: пункт предназначен для автоматической установки баланса белого камеры при ее установке внутри помещения. В случае некорректной установки баланса белого выберите другой пункт меню.

**На улице(Outdoor)**: пункт предназначен для автоматической установки баланса белого камеры при ее установке на улице. В случае некорректной установки баланса белого выберите другой пункт меню.

**ATW**: автоматическая подстройка баланса белого в диапазоне температур источника света от 2000 до 10000°К.

**Ручная установка(Manual)**: пункт предназначен для ручной установки баланса белого камеры.

# **7.10. Меню «Камера-Настройки-1» (Camera-Misc1)**

В данном меню устанавливаются параметры изображения (*Рис. 7.12*).

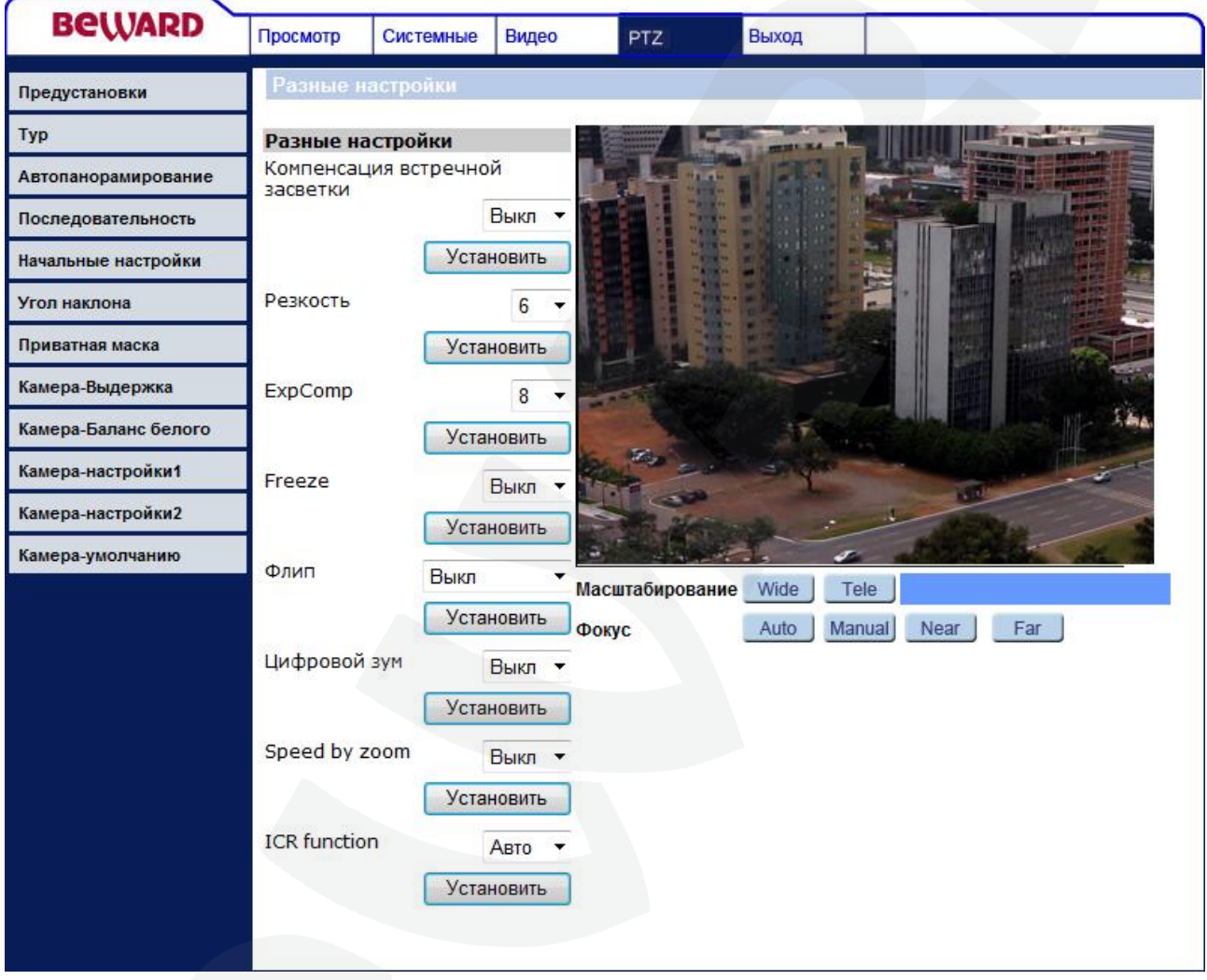

#### *Рис. 7.12*

**Компенсация встречной засветки(BLC)**: включение/отключение компенсации встречной засветки камерой. Back Light Compensation - компенсация встречной засветки функция видеокамеры, обеспечивающая проработку деталей в контровом (встречном) свете.

**Резкость(Sharpness)**: настройка резкости.

**ExpComp**: настройка экспокоррекции, параметр используется для коррекции пересвеченных изображений.

**Freeze**: фиксация изображения при переходе из одной предустановки в другую.

**Флип(Flip)**: устанавливает режим разворота изображения при переходе камеры через нижнюю точку. Доступны 3 режима:

**[Выкл. (Off)]** – не предпринимать действий.

**[Механический (M.E.)]** – при переходе через нижнюю точку будет развернуто на 180 градусов поворотное устройство.

**[Изображение (Image)]** – при переходе через нижнюю точку будет развернуто на 180 градусов изображение.

**Цифровой зум(Digital zoom)**: разрешить/запретить использование 12 кратное цифровое увеличение.

**Speed by zoom**: при включении данной функции, при оптическом увеличении снижается скорость вращения поворотного устройства, что позволяет более точно позиционировать камеру.

**ИК-фильтр(ICR function)**: определяет режим работы ИК-фильтра. Доступно 3 режима:

**[Авто (Auto)]**: в данном режиме ИК-фильтр устанавливается или убирается в автоматическом режиме исходя из условий освещенности. При слабой освещенности ИКфильтр убирается, повышается чувствительность камеры, изображение становится чернобелым.

**[Вкл. (On)]**: в данном режиме ИК-фильтр убирается при любом освещении. Изображение черно-белое.

**[Выкл. (Off)]**: в данном режиме ИК-фильтр устанавливается при любом освещении. Изображение цветное.

Для сохранения изменений настроек нажмите кнопку **[Установить (Set)]**.

## 7**.11. Меню «Камера-Настройки-2» (Camera-Misc2)**

В данном меню устанавливаются дополнительные параметры изображения (*Рис.* 

```
7.13).
```
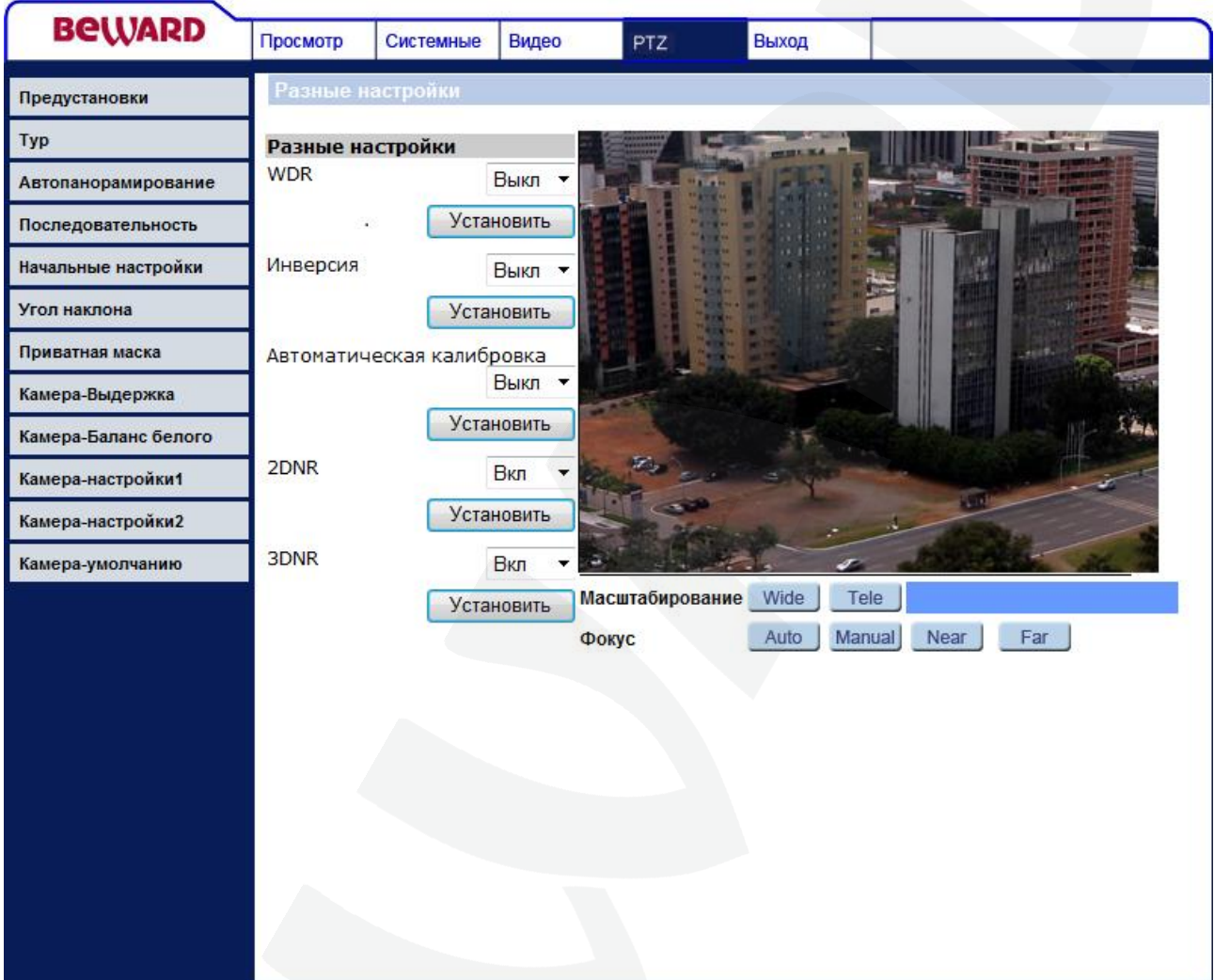

#### *Рис. 7.13*

**WDR**: Включение/отключение аппаратного расширенного динамического диапазона. Технология расширенного динамического диапазона является эффективным вариантом для работы в умеренно-сложных условиях освещенности. При помощи этого режима можно различить не просто объект на фоне яркого источника света, но и то, что происходит вокруг него: например, цифры на номерном знаке автомобиля при включенных фарах. При этом изображение выглядит насыщенным и сбалансированным по цветовым характеристикам. Технология WDR позволяет добиться многократного расширения динамического диапазона для IP-камер.

Доступны следующие режимы работы «Широкого Динамического Диапазона» WDR: Вкл. (On), Выкл. (Off).

**Инверсия(Inverse)**: переворачивает изображение по вертикали.

**Авто калибровка(Auto Calibration)**: с помощью данной функции камера выполняет калибровку в случае обнаружения отклонения от точки опоры. Нажмите кнопку **[Установить]** после завершения настройки.

**2NDR**: включение функции 2NDR.

**3NDR**: включение функции 3NDR.

При включении функции 2DNR/3DNR камера, анализируя движение в соседних кадрах, делит кадр на фон и объекты, выделяет различия в соседних кадрах, пропускает видеосигнал через специальные фильтры и устраняет шумовые помехи. После фильтрации кадры снова объединяются в один, благодаря чему изображение получается чистым и четким (*Рис. 7.14*).

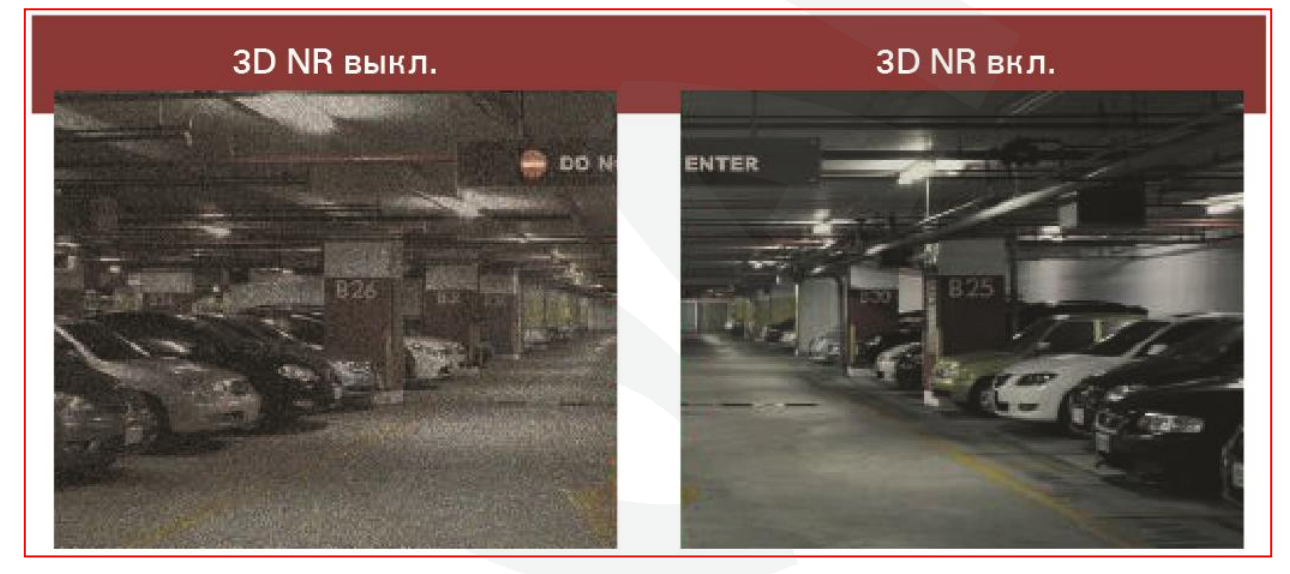

*Рис. 7.14*

### **7.12. Меню «Камера - По умолчанию»**

В данном разделе меню производится процедура возврата настроек PTZ к заводским установкам (*Рис. 7.15*).

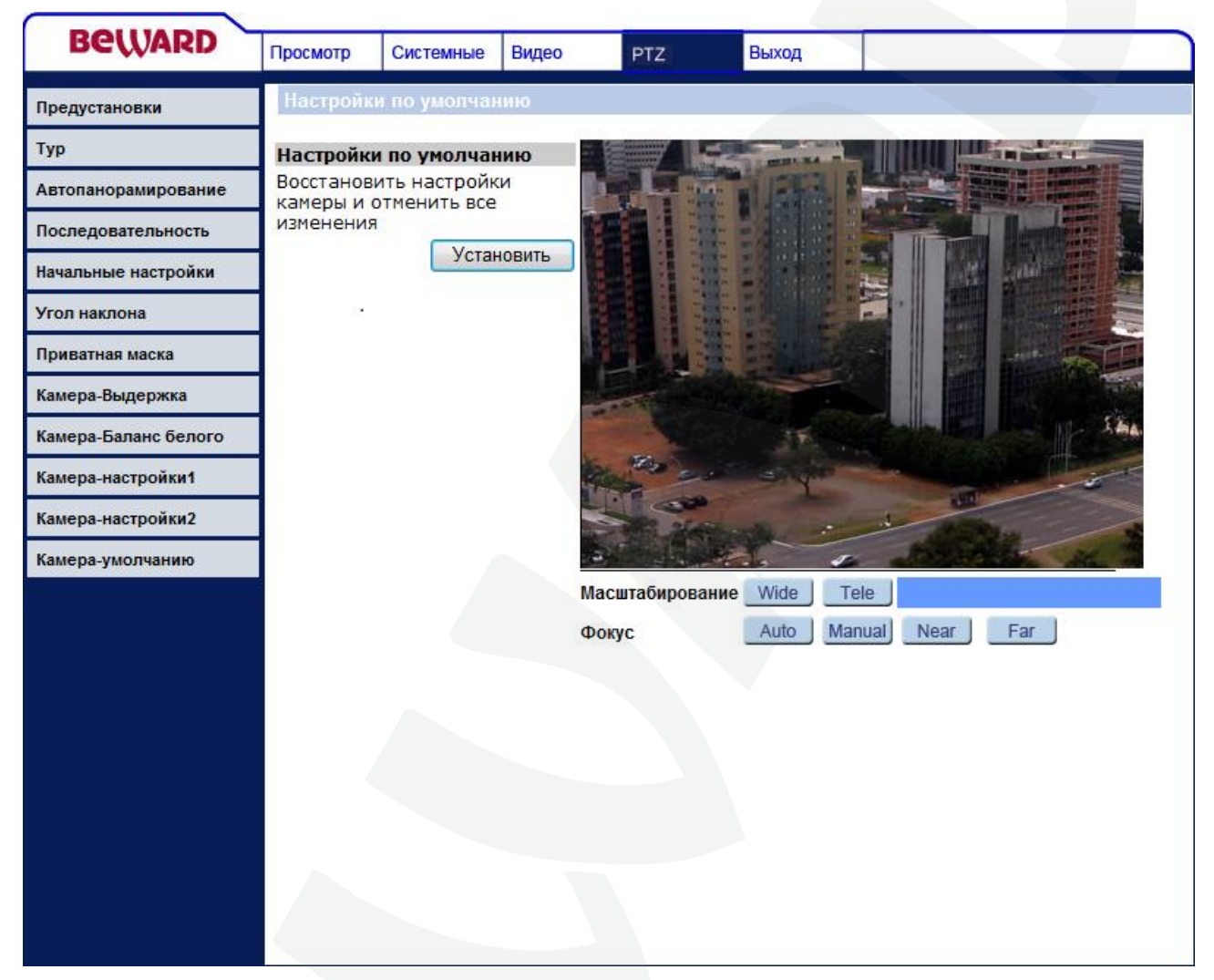

*Рис. 7.15*

Для возврата к заводским настройкам нажмите кнопку **[Установить (Set default)]**.

# **Глава 8. Раздел меню «Выход» (Logout)**

Это меню предназначено для смены пользователя камеры (*Рис 8.1*).

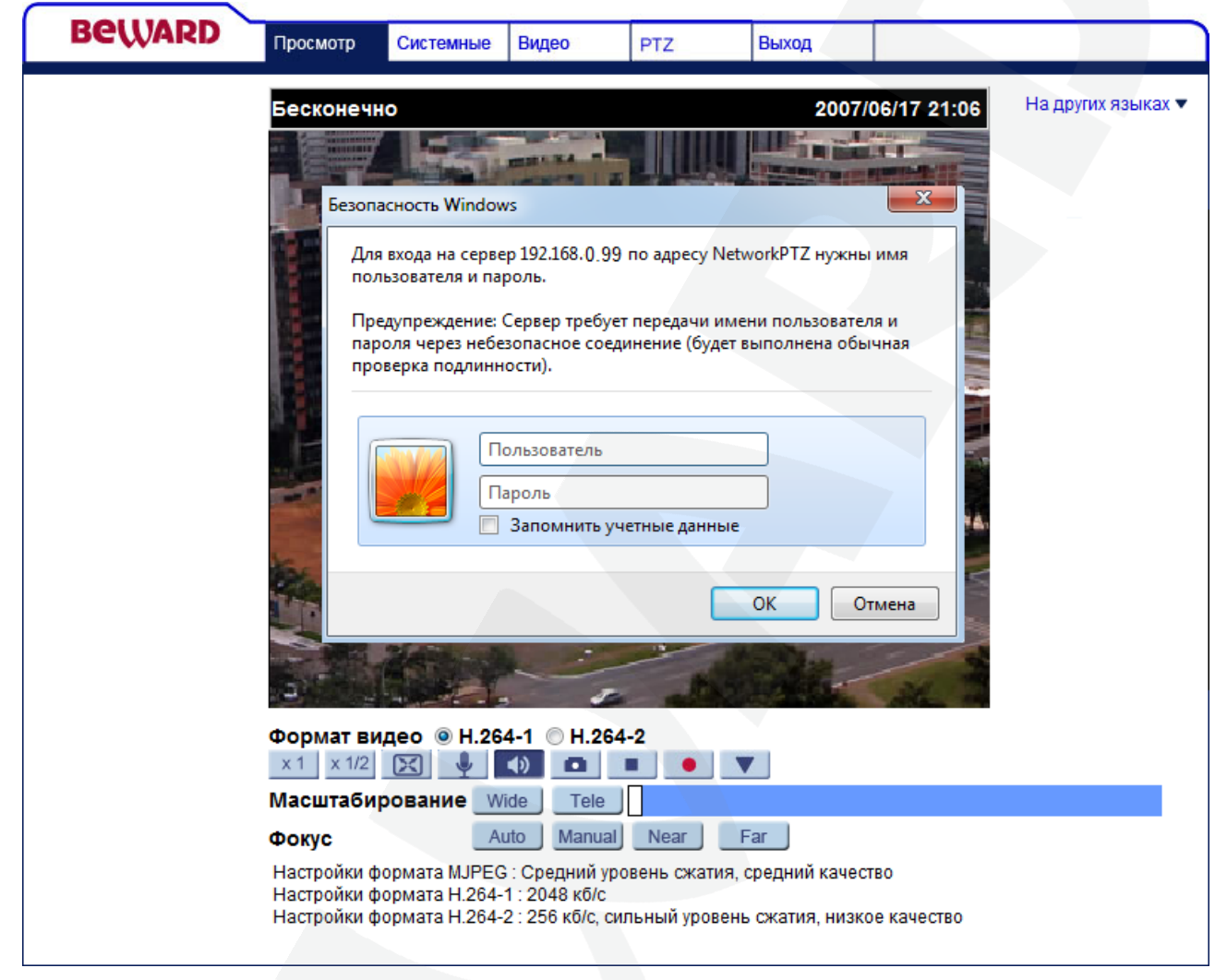

*Рис. 8.1*

При нажатии кнопки **[Выход(Logout)]** появляется окно ввода логина и пароля, что дает возможность подключиться к камере под другим пользователем с соответствующими правами.

### **Приложения**

#### **Приложение A. Форматы запросов для получения изображения c камер**

В данном приложении показаны стандартные форматы запросов к IP-камерам для получения изображений различных форматов.

http://<IP>:<PORT> - доступ к IP-камере, где **<IP>** - IP-адрес камеры, по умолчанию – 192.168.0.99, а **<PORT>** – HTTP-порт камеры, по умолчанию – 80.

http://<IP>:<PORT>/cgi-bin/jpg/image.cgi? – запрос отдельного кадра в формате JPEG, где **<IP>** - IP-адрес камеры, по умолчанию – 192.168.0.99, а **<PORT>** – HTTP-порт камеры, по умолчанию – 80.

#### **ВНИМАНИЕ!**

Получение отдельных кадров возможно, только если один из видеопотоков содержит формат MJPEG (*ВИДЕО – Видеоформат* (*STREAMING – Video Format*))! Разрешение статических картинок зависит от разрешения формата MJPEG.

rtsp://<IP>:<PORT>/h264 – запрос первого потока видео в формате H.264, где **<IP>** - IP-адрес камеры, по умолчанию – 192.168.0.99, а **<PORT>** – RTSP-порт камеры, по умолчанию – 554.

rtsp://<IP>:<PORT>/h264\_2 – запрос второго потока видео в формате H.264, где **<IP>** - IP-адрес камеры, по умолчанию – 192.168.0.99, а **<PORT>** – RTSP-порт камеры, по умолчанию – 554.

rtsp://<IP>:< PORT>/jpeg – запрос потока видео в формате MJPEG, где **<IP>** - IP-адрес камеры, по умолчанию – 192.168.0.99, а **<PORT>** – RTSP-порт камеры, по умолчанию – 554.

http://<IP>:<PORT> – запрос потока видео в формате MJPEG поверх HTTP, где **<IP>** - IP-адрес камеры, по умолчанию – 192.168.0.99, а **<PORT>** – HTTP-порт для MJPEG, по умолчанию – 8008.

#### **ПРИМЕЧАНИЕ!**

Вы можете использовать для просмотра RTSP-потока любой видеоплеер, поддерживающий эту функцию (Real Player, VLC, Quick Time и т.д.).
## **Приложение B. Значения используемых портов**

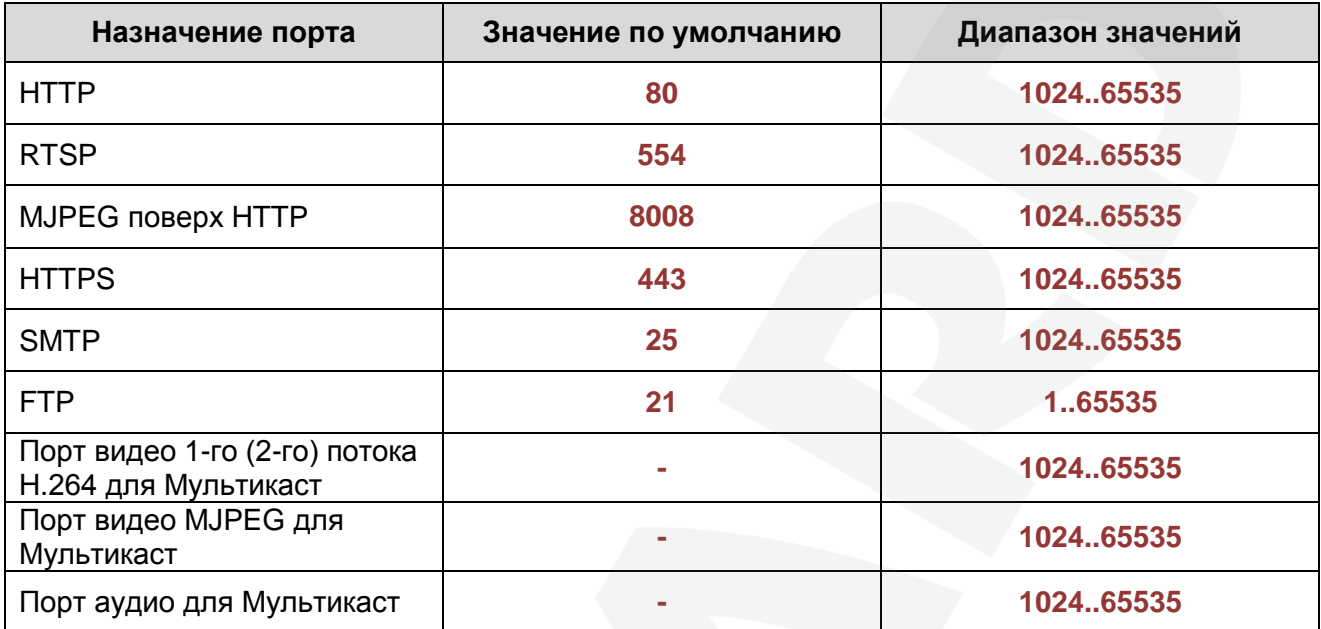

## **Приложение C. Заводские установки**

Ниже приведены некоторые значения заводских установок.

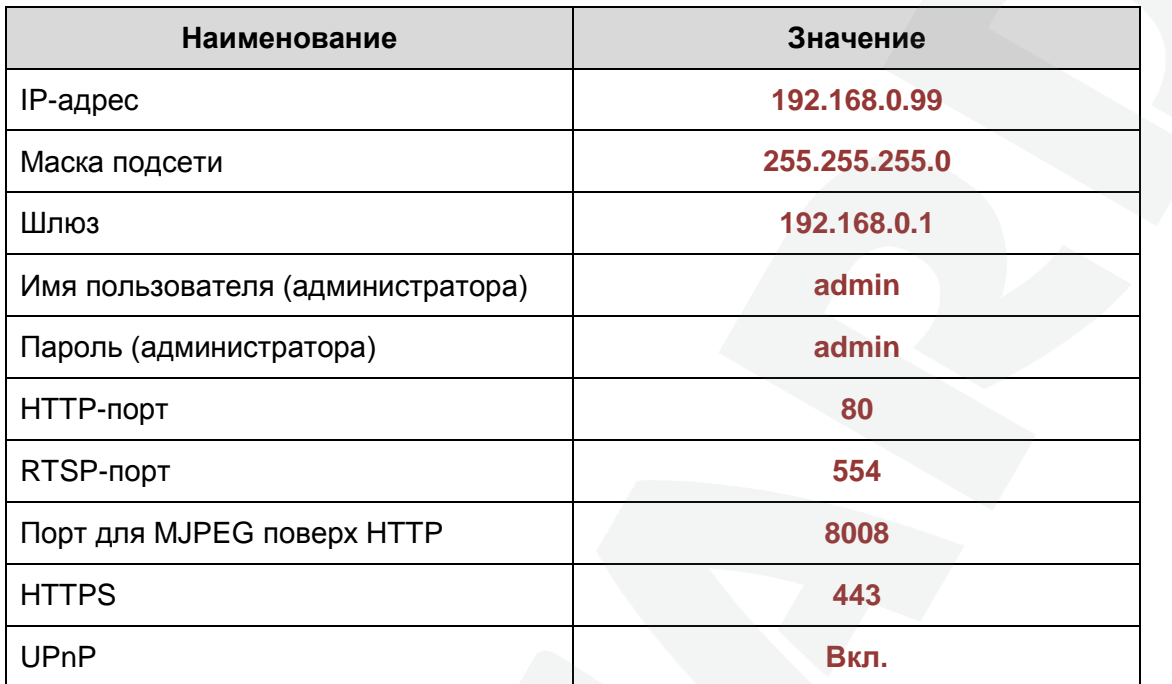